# **SunFounder EzBlock Studio**

**www.sunfounder.com**

**31.10.2023**

### Inhaltsverzeichnis

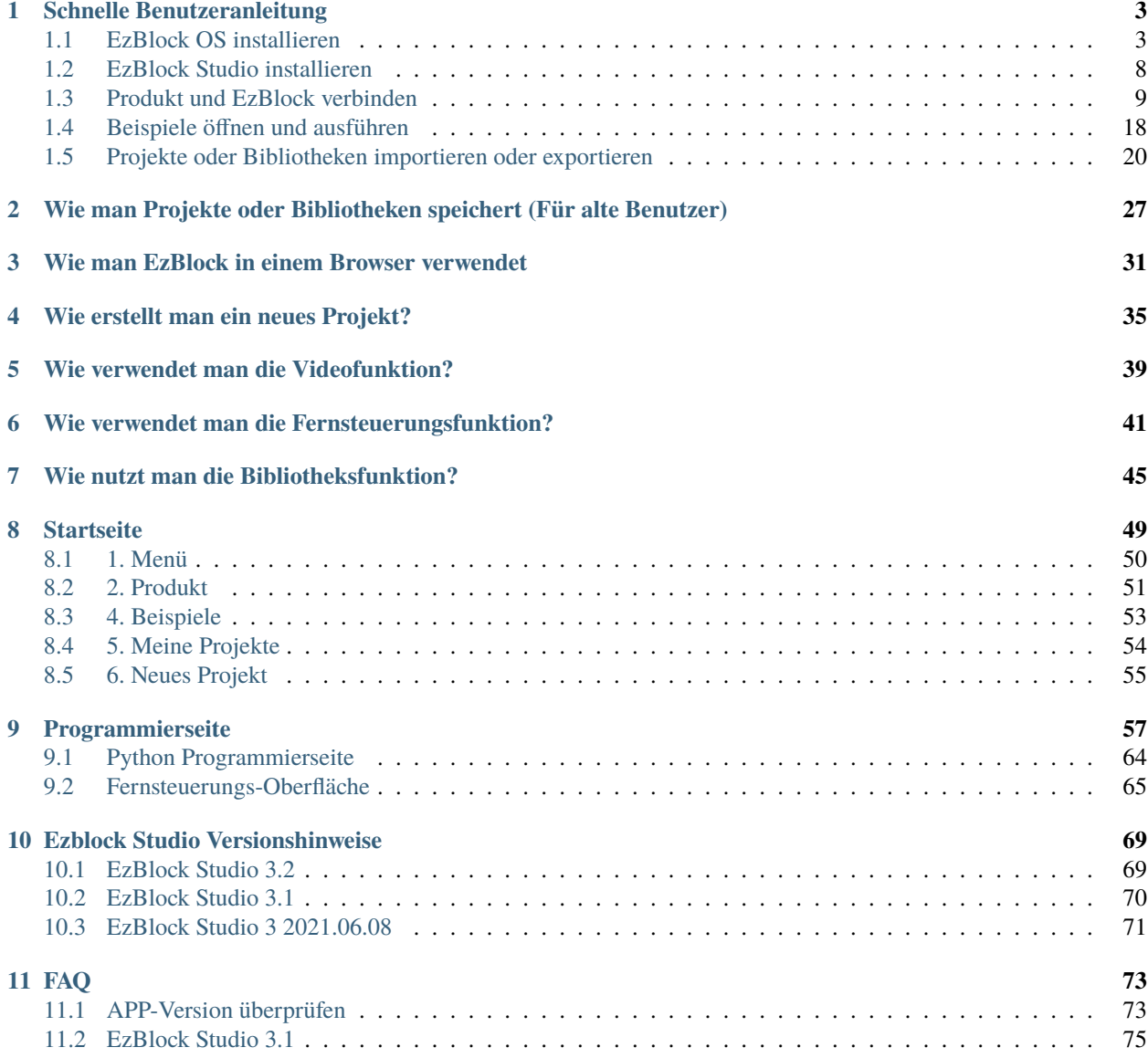

Danke, dass Sie sich für unser EzBlock Studio entschieden haben.

**Bemerkung:** Dieses Dokument ist in den folgenden Sprachen verfügbar.

- •
- •
- •
- •

Bitte klicken Sie auf die jeweiligen Links, um das Dokument in Ihrer bevorzugten Sprache aufzurufen.

**EzBlock Studio** ist eine Entwicklungsplattform von SunFounder für Anfänger entwickelt, um den Einstieg in den Raspberry Pi zu erleichtern.

Es unterstützt zwei Programmiersprachen: Grafisch und Python und ist auf fast allen verschiedenen Gerätetypen verfügbar.

Mit Bluetooth- und Wi-Fi-Unterstützung können Sie Code herunterladen und einen Raspberry Pi aus der Ferne über EzBlock Studio steuern.

Hier finden Sie die Schnellstartanleitung für EzBlock Studio und weitere grundlegende Funktionen. Später werden wir die Nutzung jeder Seite hinzufügen und eine Einführung in die jeweiligen Blöcke oder Python-Funktionen geben.

Bitte zögern Sie nicht, jegliche Unannehmlichkeiten oder Fehler zu melden. Alle Vorschläge sind willkommen.

Hier ist die E-Mail-Adresse: [cs@sunfounder.com.](mailto:cs@sunfounder.com)

#### **Schnellstartanleitung:**

## KAPITEL 1

#### Schnelle Benutzeranleitung

<span id="page-6-0"></span>Die Hauptoptimierung von EzBlock 3.2 besteht darin, den Online-Dienst auf den Offline-Modus umzustellen und die Import- und Exportfunktion für Projektdateien hinzuzufügen. Zu diesem Zeitpunkt wird der Kanal für die Neuregistrierung von Benutzern geschlossen, und registrierte Benutzer werden nach dem Einloggen aufgefordert, das Projekt offline zu übertragen. Online-Dienste werden nach einer bestimmten Zeit geschlossen.

**Bemerkung:** Für das 3.2 Update ist es nicht notwendig, das Image für den Raspberry Pi erneut zu brennen.

#### <span id="page-6-1"></span>**1.1 EzBlock OS installieren**

1. Laden Sie die Datei **Raspberry Pi OS mit vorinstalliertem EzBlock** hier herunter:

<https://ezblock.cc/download/v31.html>

2. Entpacken Sie das heruntergeladene Paket und Sie werden die .img Datei darin finden.

**Bemerkung:** Extrahieren Sie die .img Datei nicht.

3. Laden Sie das Tool - **Raspberry Pi Imager** von <https://www.raspberrypi.org/software/> herunter. Klicken Sie auf den Link zum Raspberry Pi Imager, der zu Ihrem Betriebssystem passt. Nach dem Herunterladen klicken Sie darauf, um den Installer zu starten.

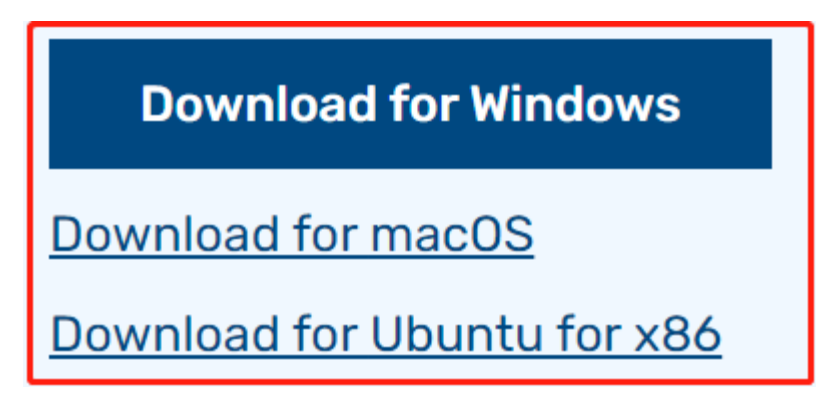

4. Wenn Sie den Installer starten, versucht Ihr Betriebssystem möglicherweise, Sie am Ausführen zu hindern. Zum Beispiel erhalte ich unter Windows folgende Nachricht. Wenn dieses Fenster erscheint, klicken Sie auf **More info** und dann auf **Run anyway** und folgen Sie den Anweisungen, um den Raspberry Pi Imager zu installieren.

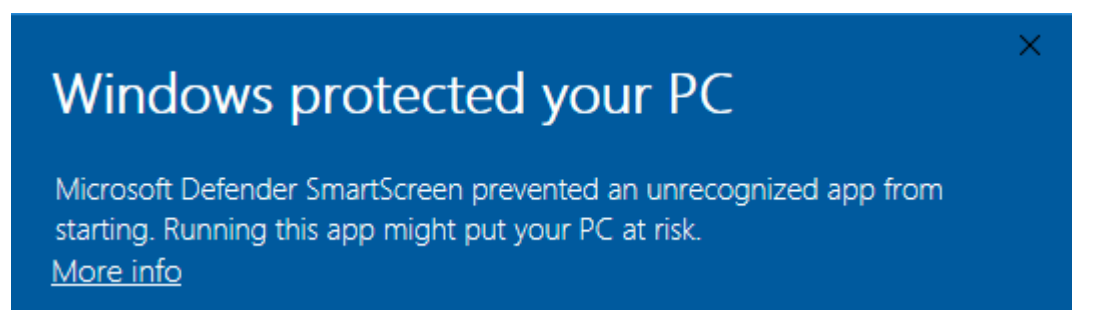

5. Legen Sie Ihre SD-Karte in den SD-Karten-Slot Ihres Computers oder Laptops. Dann öffnen Sie den Raspberry Pi Imager und klicken Sie auf **CHOOSE OS**.

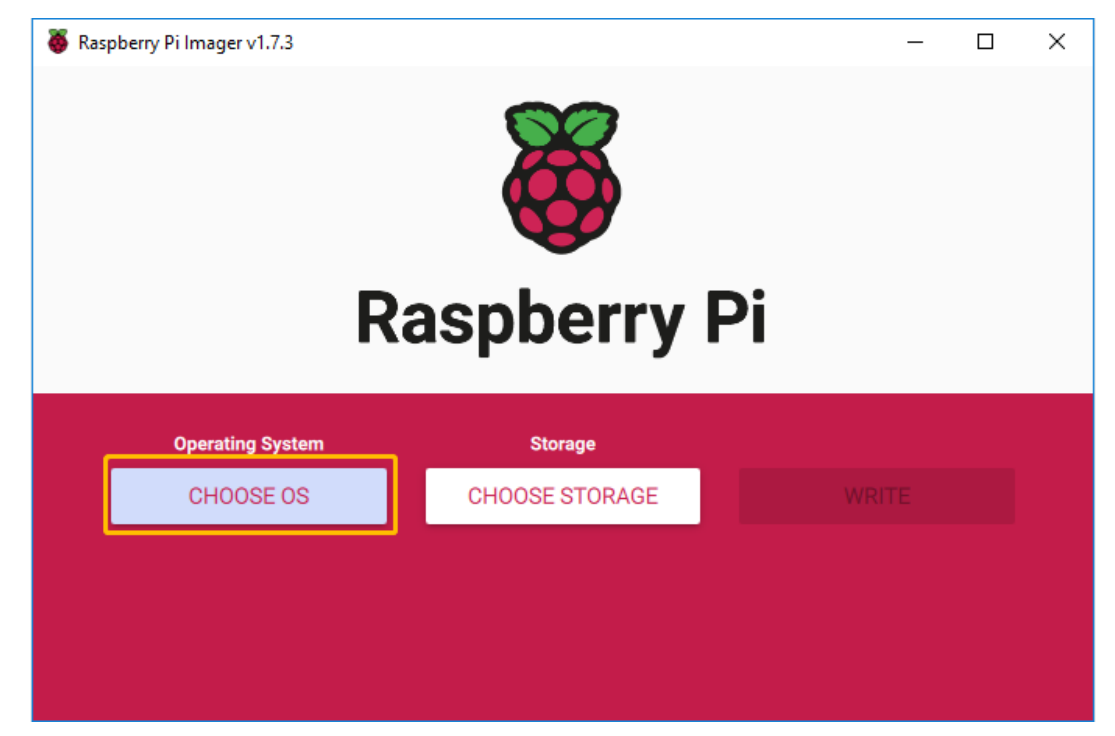

6. Gehen Sie zum Ende der Seite und wählen Sie **Use Custom**. Im Popup-Fenster wählen Sie **RaspiOSxxx\_EzBlockOS-xxx.img**, die Sie im **Schritt 1** heruntergeladen haben, und klicken Sie auf **Open**.

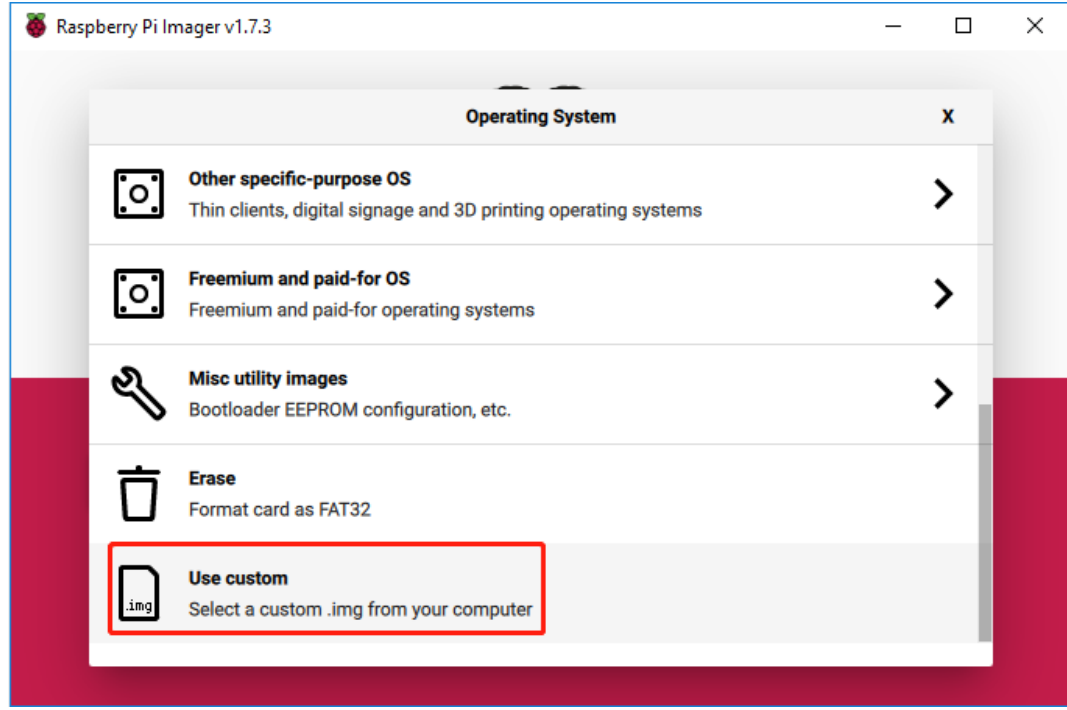

7. Wählen Sie die SD-Karte aus, die Sie verwenden.

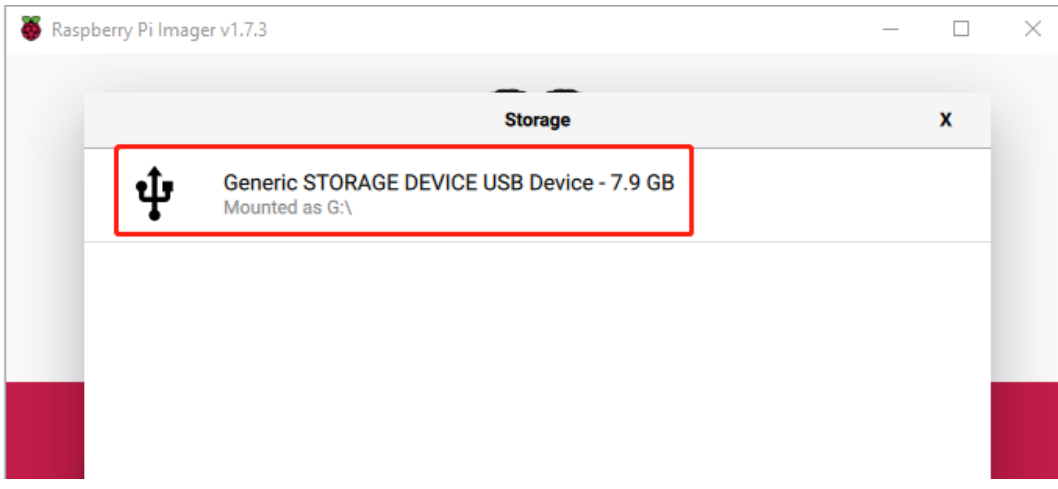

8. Drücken Sie **Ctrl+Shift+X** oder klicken Sie auf das **settings** Symbol, um die **Advanced options** Seite zu öffnen, um den Hostnamen festzulegen, SSH zu aktivieren und Benutzernamen und Passwort festzulegen. Sie können wählen, diese Bildanpassungsoptionen immer zu verwenden.

**Bemerkung:** Der Hostname wird festgelegt, damit Sie *[Wie man EzBlock in einem Browser verwendet](#page-34-0)* nutzen können, um mit Ihrem Gerät über den Hostnamen zu verbinden. Sie können es auch unbelegt lassen.

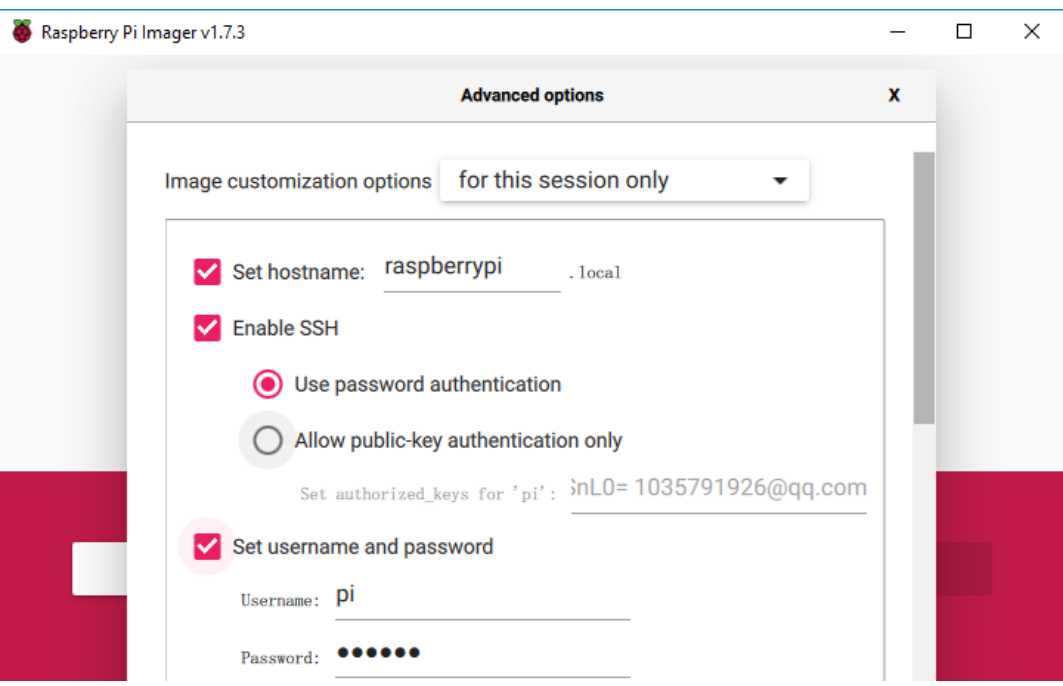

9. Scrollen Sie dann nach unten, um die WLAN-Konfiguration abzuschließen und klicken Sie auf **SAVE**.

**Bemerkung:** Das **wifi country** sollte mit dem zweibuchstabigen [ISO/IEC alpha2 code](https://en.wikipedia.org/wiki/ISO_3166-1_alpha-2#Officially_assigned_code_elements) des Landes festgelegt werden, in dem Sie Ihren Raspberry Pi verwenden.

Dieser Schritt ist optional, wenn Sie in diesem Schritt WIFI nicht konfigurieren, können Sie es später direkt über die App konfigurieren.

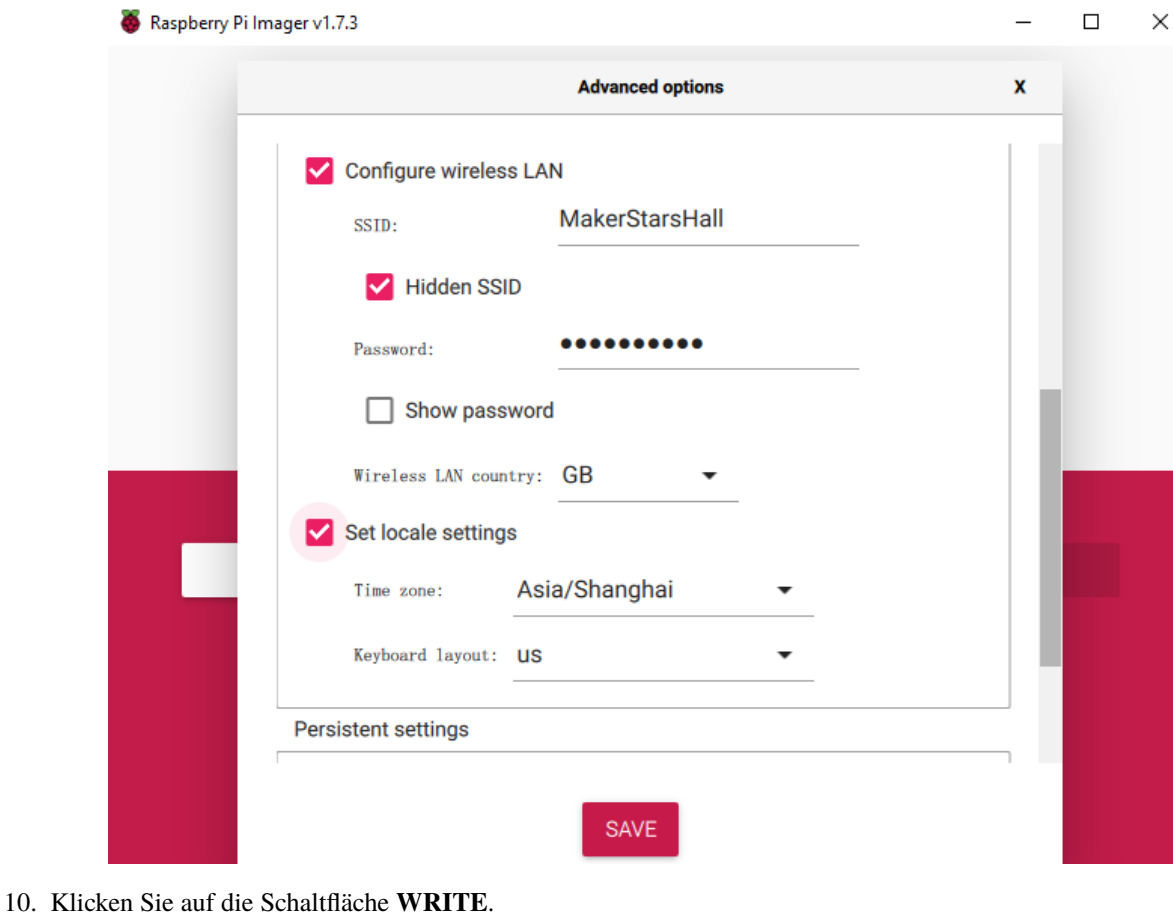

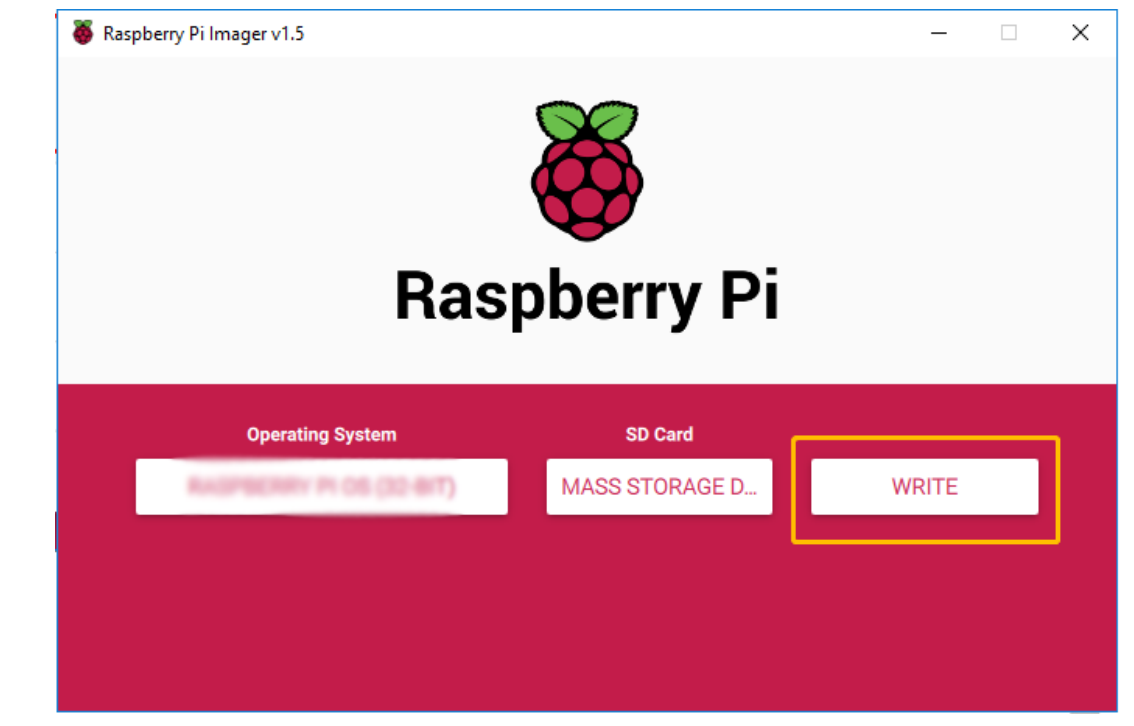

11. Nach einer Weile erhalten Sie eine Meldung, die besagt, dass das Image auf Ihre Micro SD-Karte geschrieben wurde und Sie sie entfernen können. Dann können Sie sie in den Raspberry Pi einlegen.

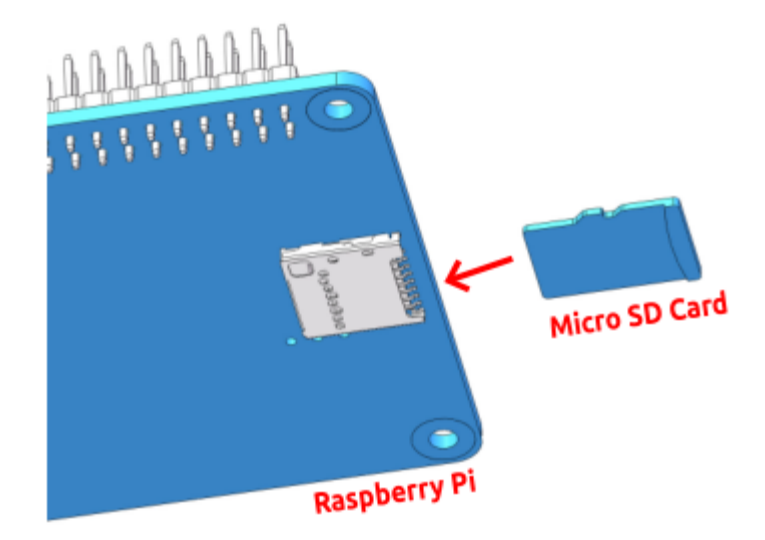

#### <span id="page-11-0"></span>**1.2 EzBlock Studio installieren**

**EzBlock Studio** ist eine App zur Programmierung und Steuerung von SunFounder Raspberry Pi Robotern. Sie ermöglicht Anfängern (Schülern) einen schnellen Einstieg in die Raspberry Pi Roboter-Programmierung. Sie verfügt über eingebaute TTS, Kameraerkennung, Fernsteuerung, Musik-/Soundeffekte und Sensorensteuerungsfunktionen.

Öffnen Sie den App Store (**iOS**) oder den Play Store (**Android**) und suchen und laden Sie **EzBlock Studio** herunter.

Benutzer von Linux/Mac OS X und Windows können EzBlock Studio in einem Browser verwenden. Weitere Informationen finden Sie unter *[Wie man EzBlock in einem Browser verwendet](#page-34-0)*.

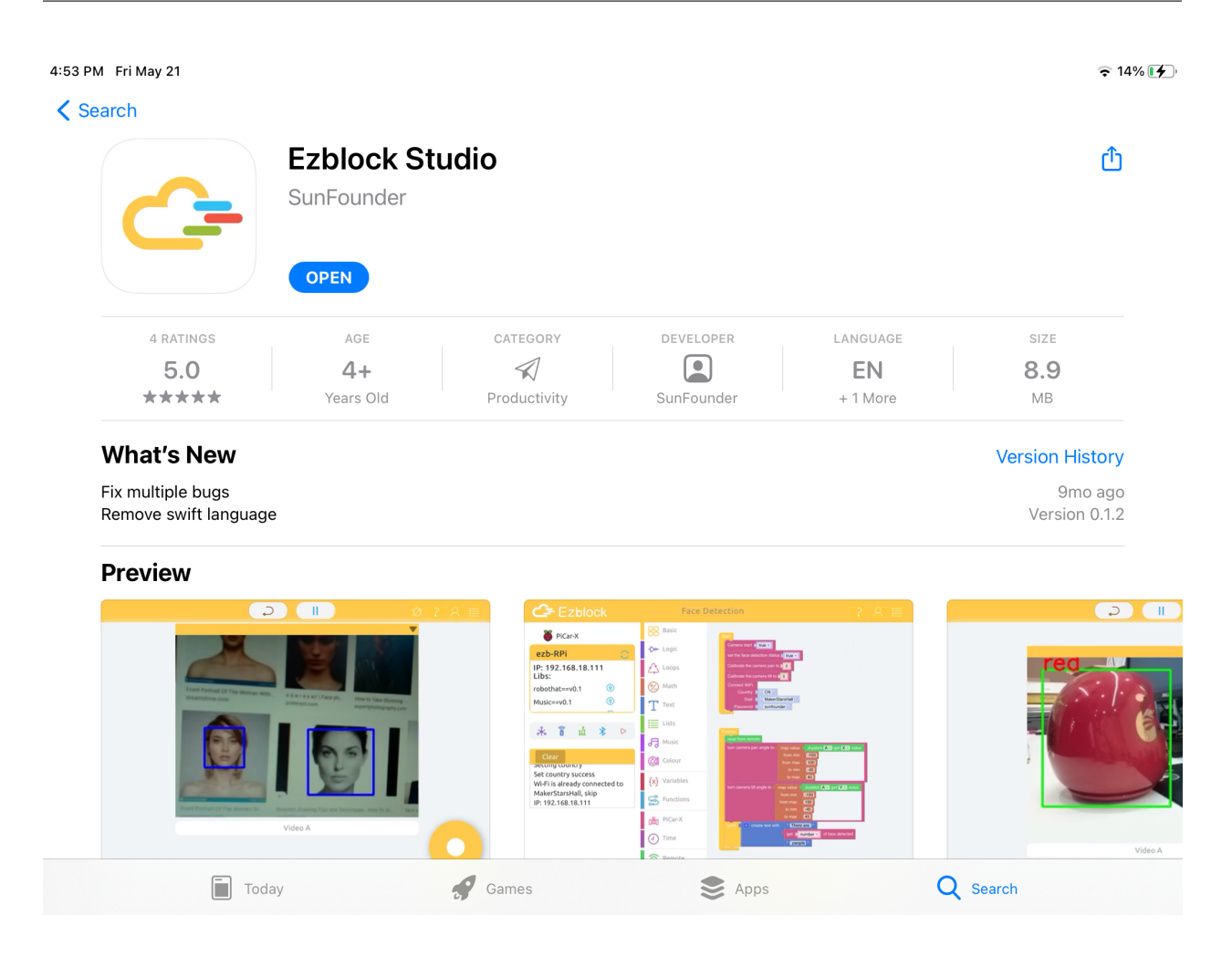

#### <span id="page-12-0"></span>**1.3 Produkt und EzBlock verbinden**

1. Schalten Sie den Stromschalter des Robot HAT in die ON-Position. Nach einer Weile hören Sie ein Einschaltgeräusch, was bedeutet, dass der Raspberry Pi erfolgreich gestartet wurde.

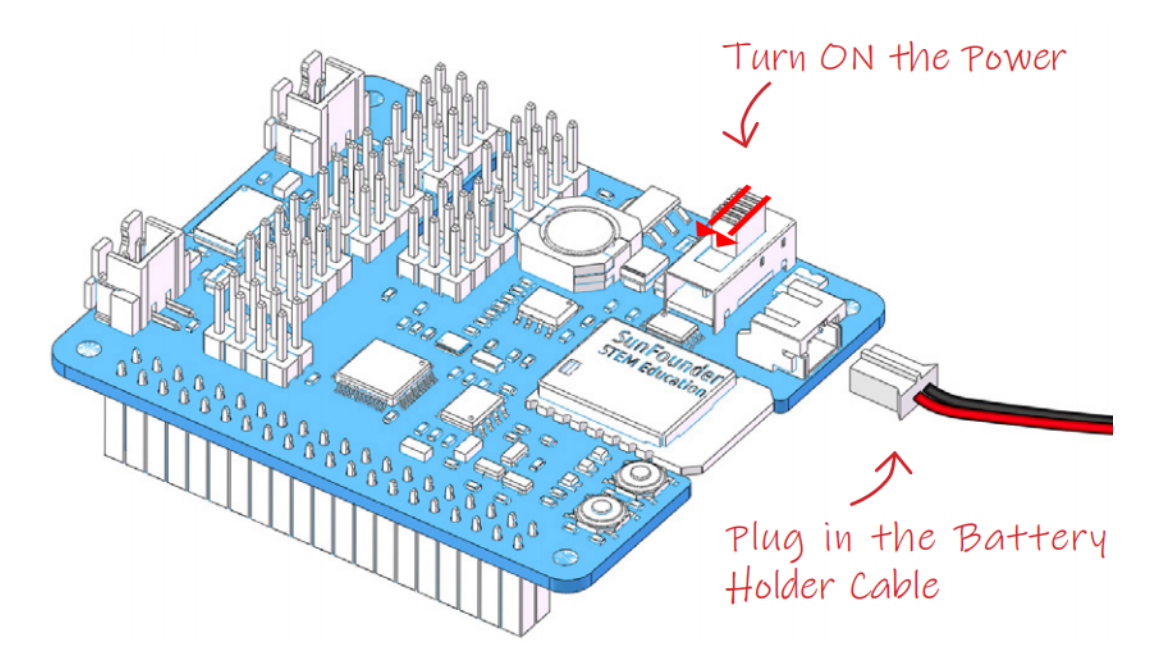

2. Verbinden Sie Ihr mobiles Gerät (Handy/Tablet) mit dem WLAN und schalten Sie Bluetooth ein.

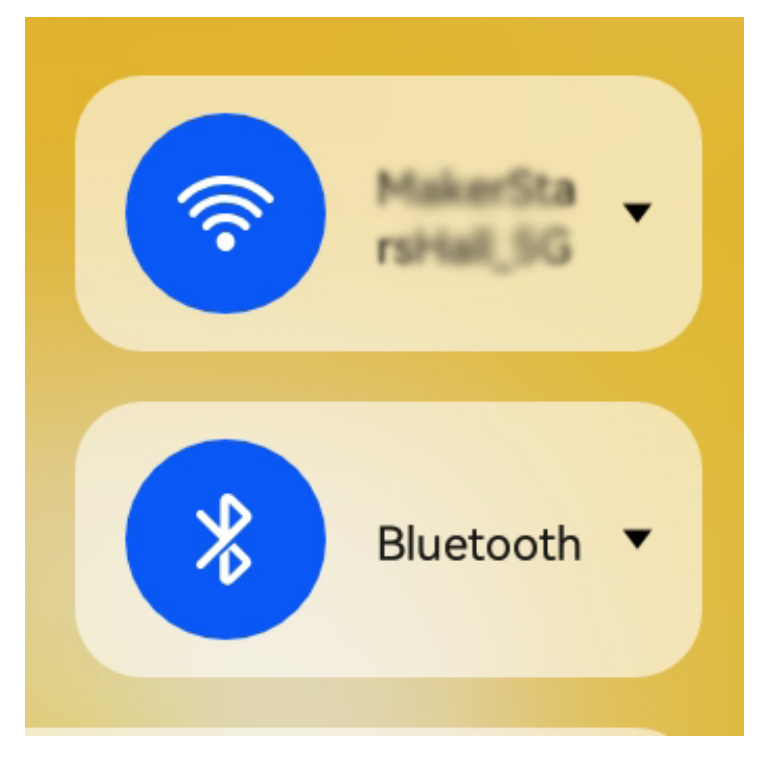

- 3. Öffnen Sie nun die APP-EzBlock Studio. Es wird Sie aufgefordert, dem EzBlock Studio den Zugriff auf die folgenden 2 Berechtigungen zu gewähren.
	- Zugriff auf Fotos, Medien und Dateien auf Ihrem Gerät: Wenn Sie angemeldet sind und Ihr Avatar ändern möchten, benötigt die APP Zugriff auf Ihre Gerätefotos. Wenn Sie die Fotofunktion des Produkts verwenden, benötigt die APP diese Berechtigung, um die Fotos zu speichern.
	- Zugriff auf den Standort Ihres Geräts: Diese Berechtigung muss als **Allow** ausgewählt werden, sonst kann die APP nicht über Bluetooth mit dem Produkt verbinden.

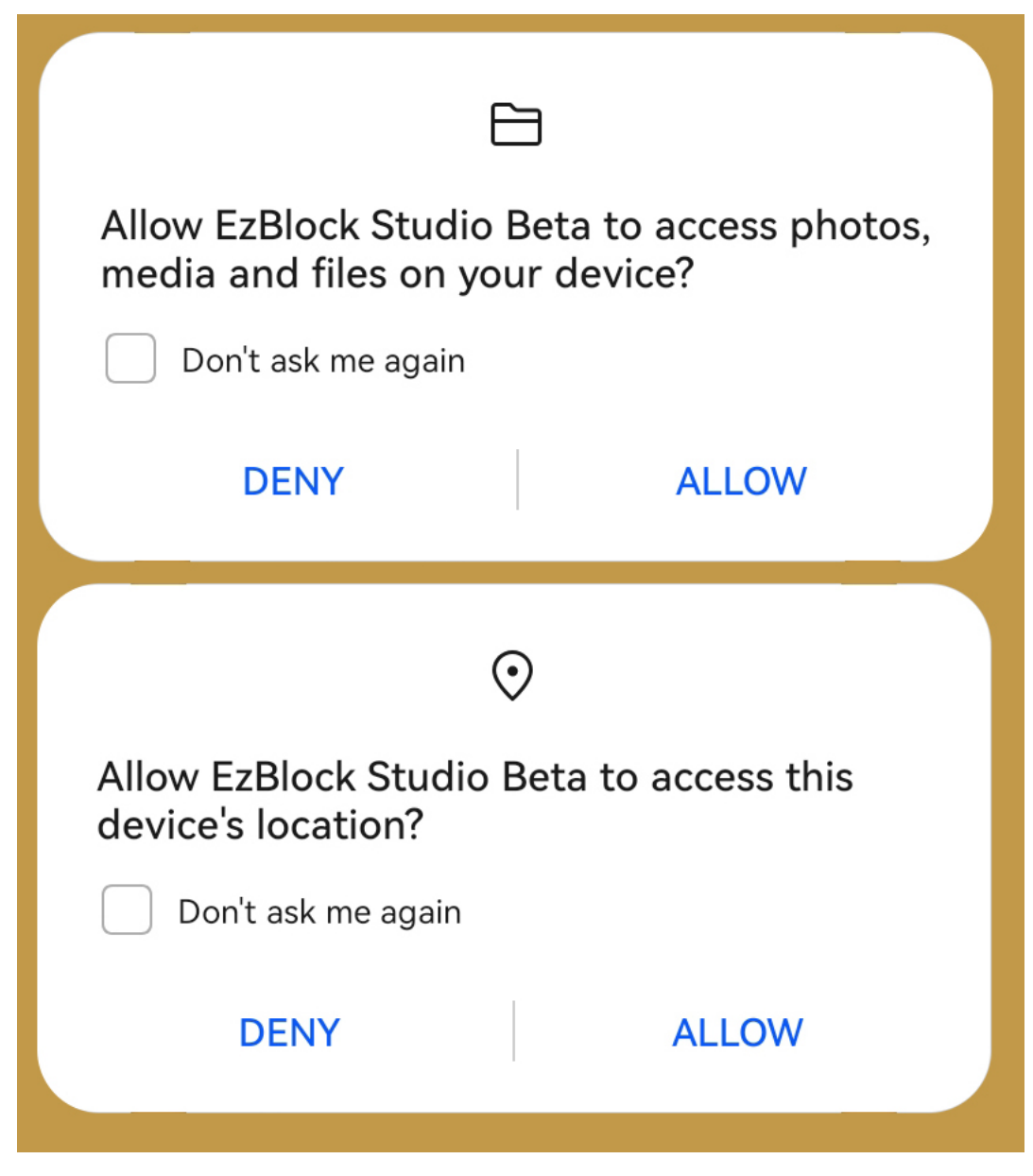

4. Klicken Sie auf das Verbindungssymbol in der oberen linken Ecke.

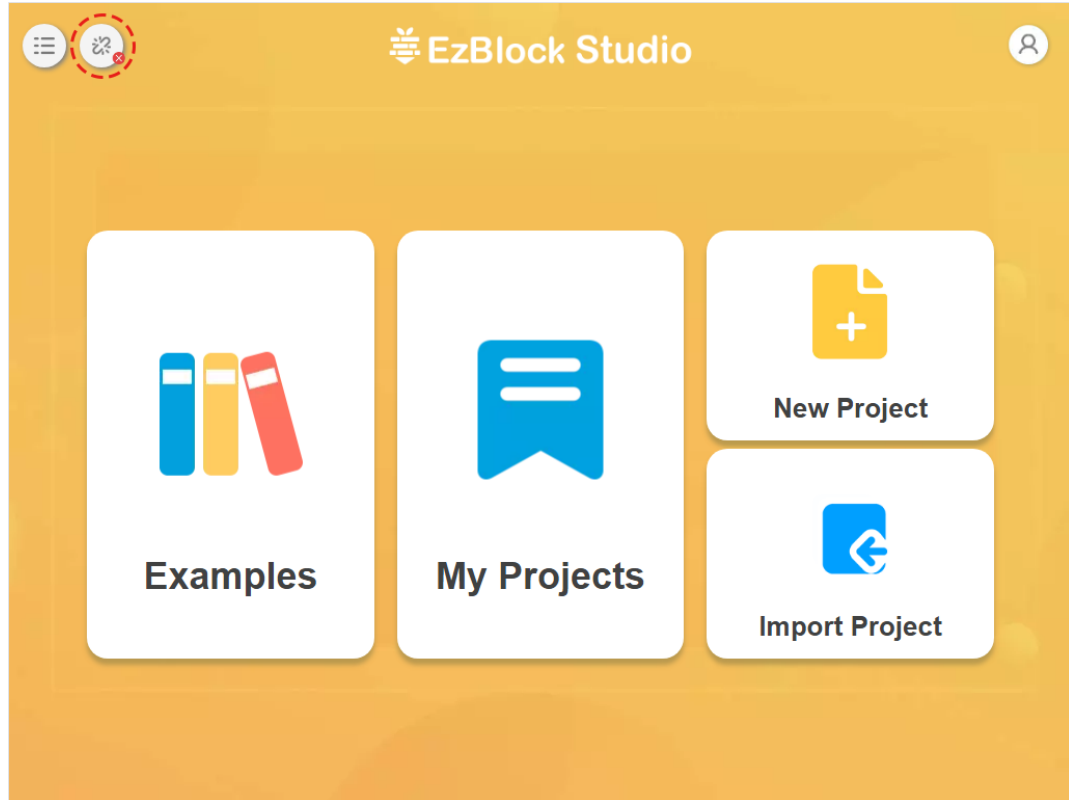

5. Auf der aufklappenden Seite klicken Sie auf Verbinden.

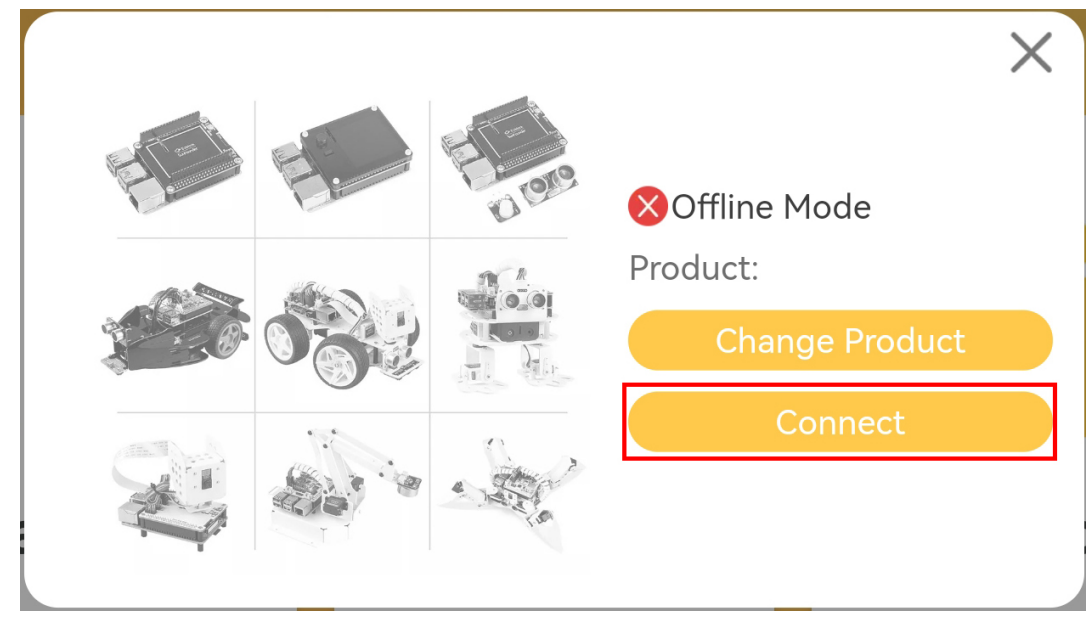

6. Nun gelangen Sie auf die Bluetooth-Verbindungsseite. Es wird automatisch nach dem entsprechenden Bluetooth gesucht, normalerweise ist der Produktname ezb-Raspberry, aber die MAC-Adresse ist für verschiedene Produkte unterschiedlich. Wenn Sie mehr als ein Produkt haben, können Sie es anhand der MAC-Adresse identifizieren. Auch dieser Bluetooth-Name kann in den nächsten Schritten geändert werden.

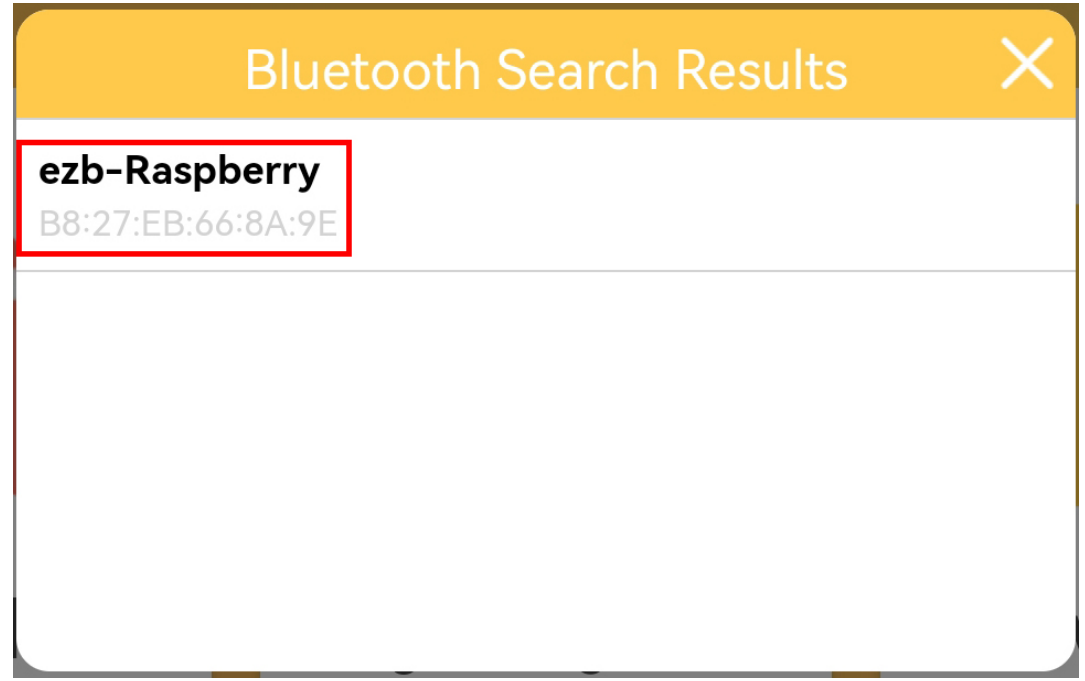

7. Wenn die Verbindung erfolgreich ist, gibt Ihr Produkt ein "Ding-Dong" Geräusch von sich und die App wird anzeigen, dass die Verbindung erfolgreich war.

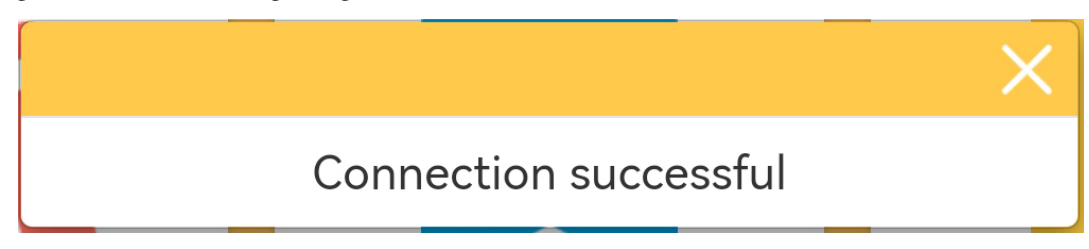

8. Wenn Sie dieses Produkt zum ersten Mal verwenden, werden Sie zur schnellen Konfiguration desselben aufgefordert.

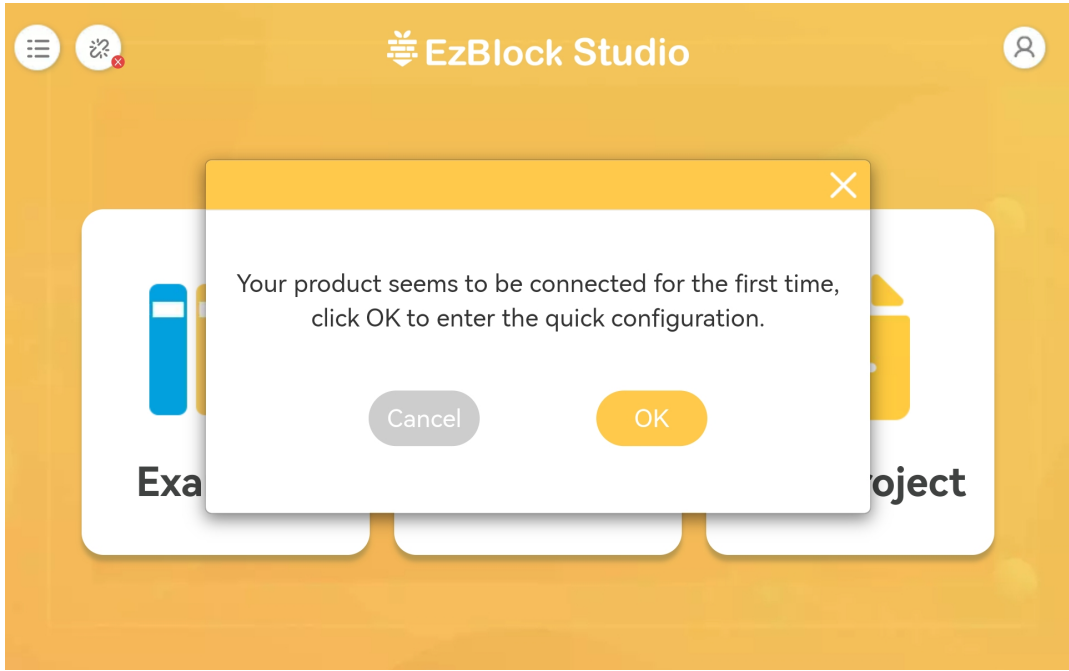

9. Geben Sie Ihr WLAN-Konto und Passwort ein.

#### **Bemerkung:**

- Wenn Sie bereits das WLAN im **Raspberry Pi Imager** konfiguriert haben, erscheint dieser Schritt nicht und Sie gehen direkt zum nächsten Schritt.
- Dieser Schritt dient zur Konfiguration des WLANs für den Raspberry Pi. Dies sollte dasselbe WLAN-Netzwerk sein, mit dem auch Ihr mobiles Gerät (Handy/Tablet) verbunden ist.

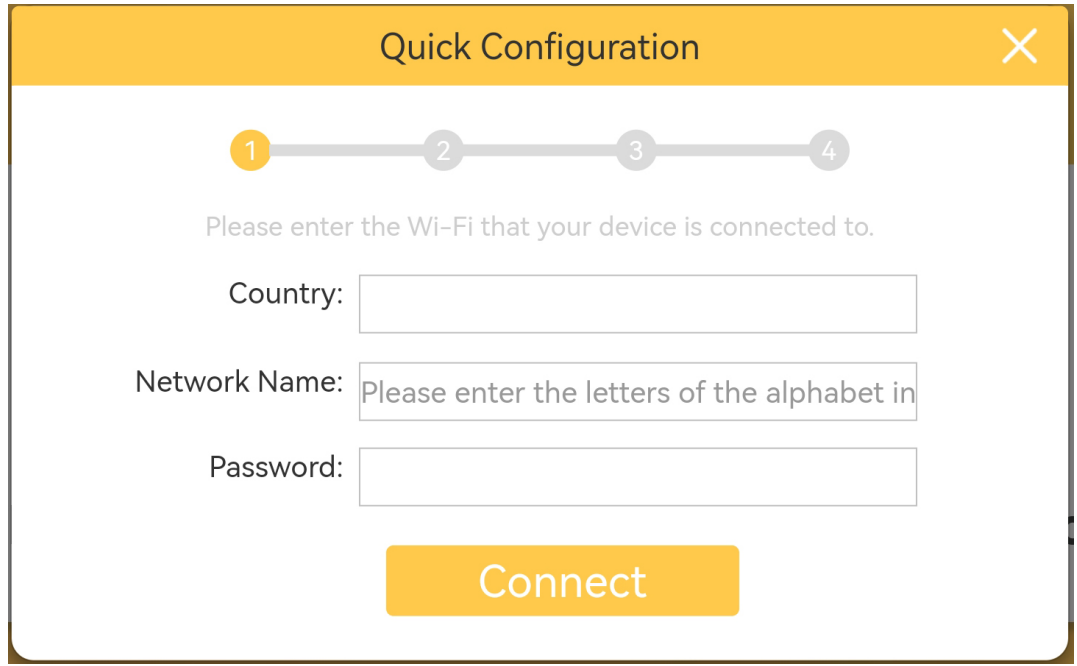

10. Wählen Sie das passende Produkt aus.

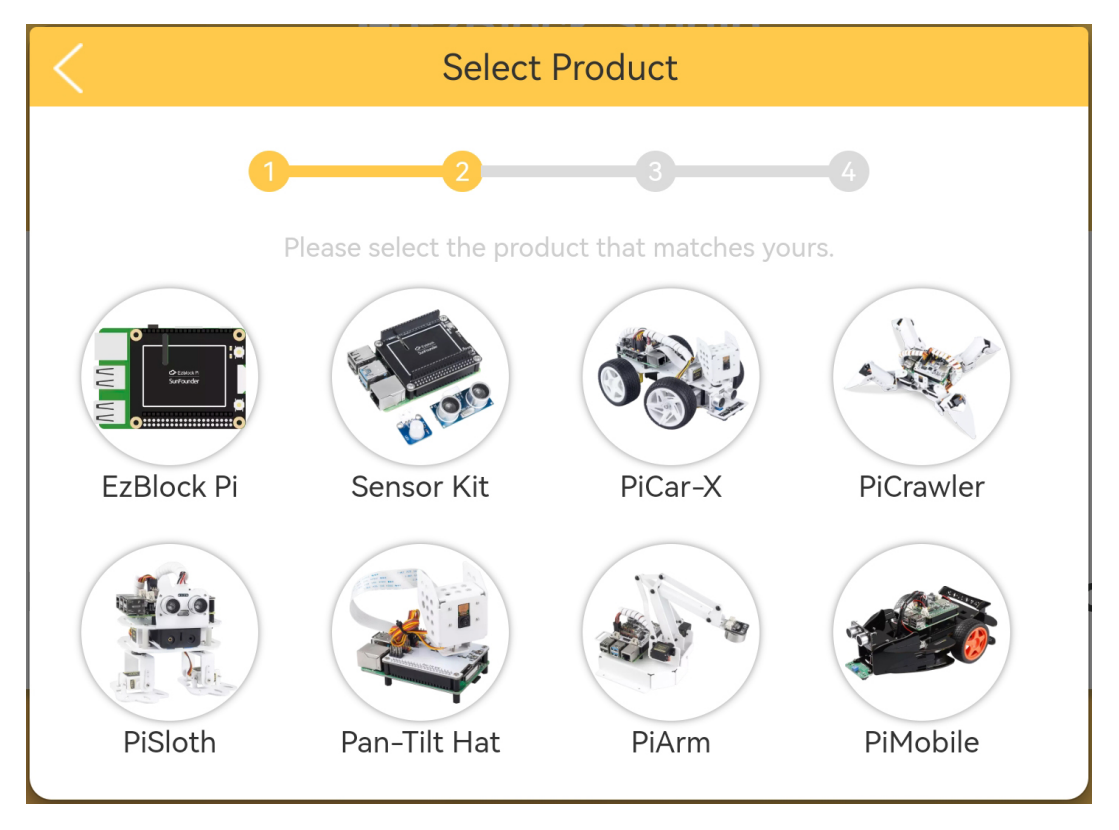

11. Geben Sie Ihrem Produkt einen einzigartigen Namen. Dieser wird Ihr Bluetooth-Name sein (wird wirksam nach Neustart des Produkts und der App) und kann auch als Hostname verwendet werden, wenn Sie EzBlock in einem Browser nutzen. Siehe *[Wie man EzBlock in einem Browser verwendet](#page-34-0)* für weitere Informationen.

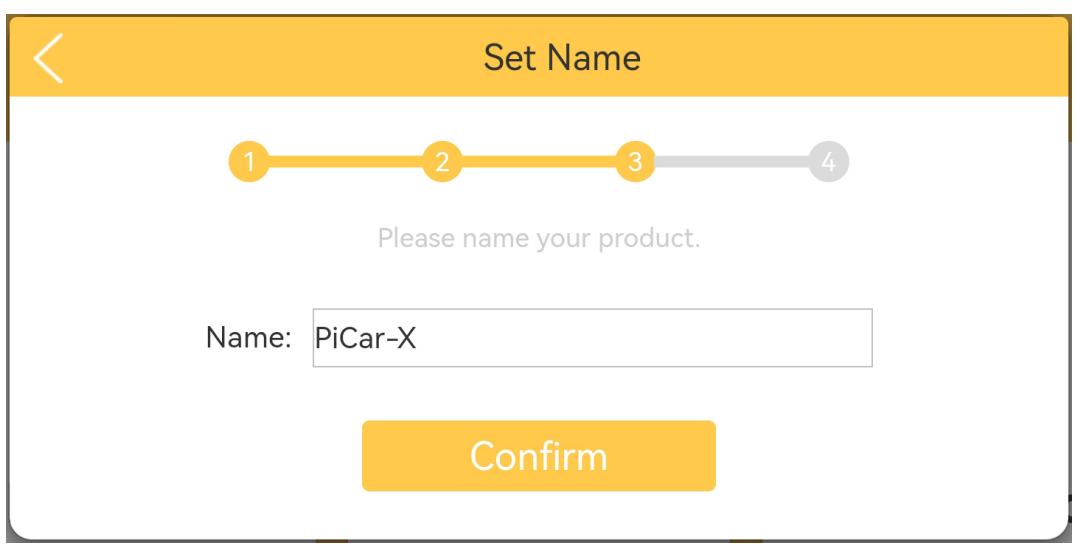

12. Falls Ihr Produkt kalibriert werden muss, erhalten Sie eine Aufforderung, dass Sie durch Klicken auf **Calibration Now** zur Kalibrierungsseite gelangen können. Wenn keine Kalibrierung notwendig ist, verschwindet das Popup-Fenster und Sie gelangen zurück zur Startseite.

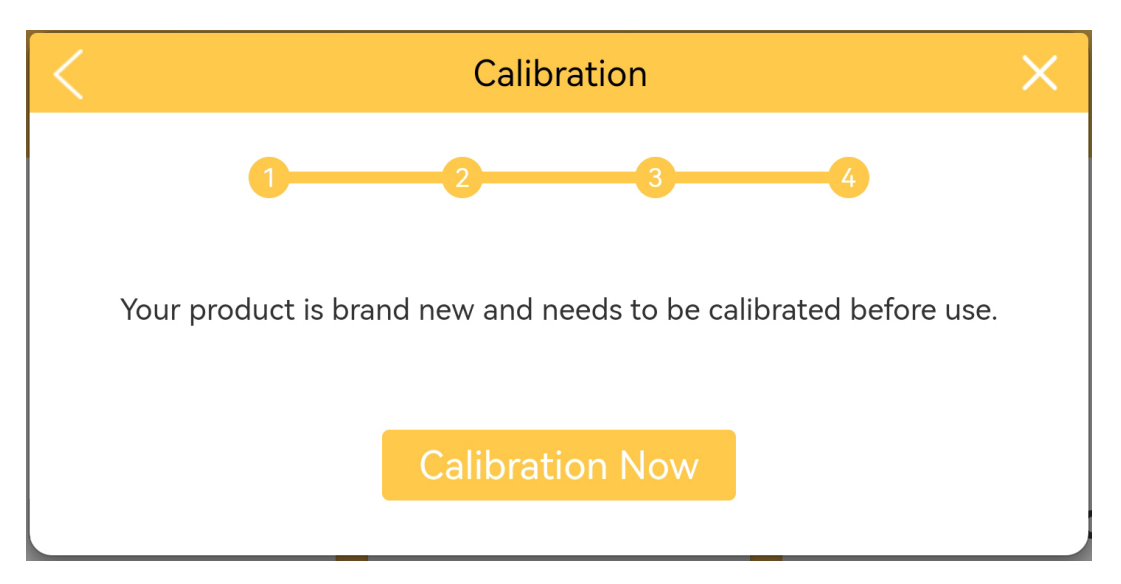

13. Die Kalibrierungsseite jedes Produkts ist unterschiedlich, jedoch gibt es eine Erinnerung, welcher Teil kalibriert werden muss. Sie können den entsprechenden Teil anklicken und sich dann an die **Calibration Help** halten. Nach Abschluss der Kalibrierung klicken Sie auf **Comfirm**.

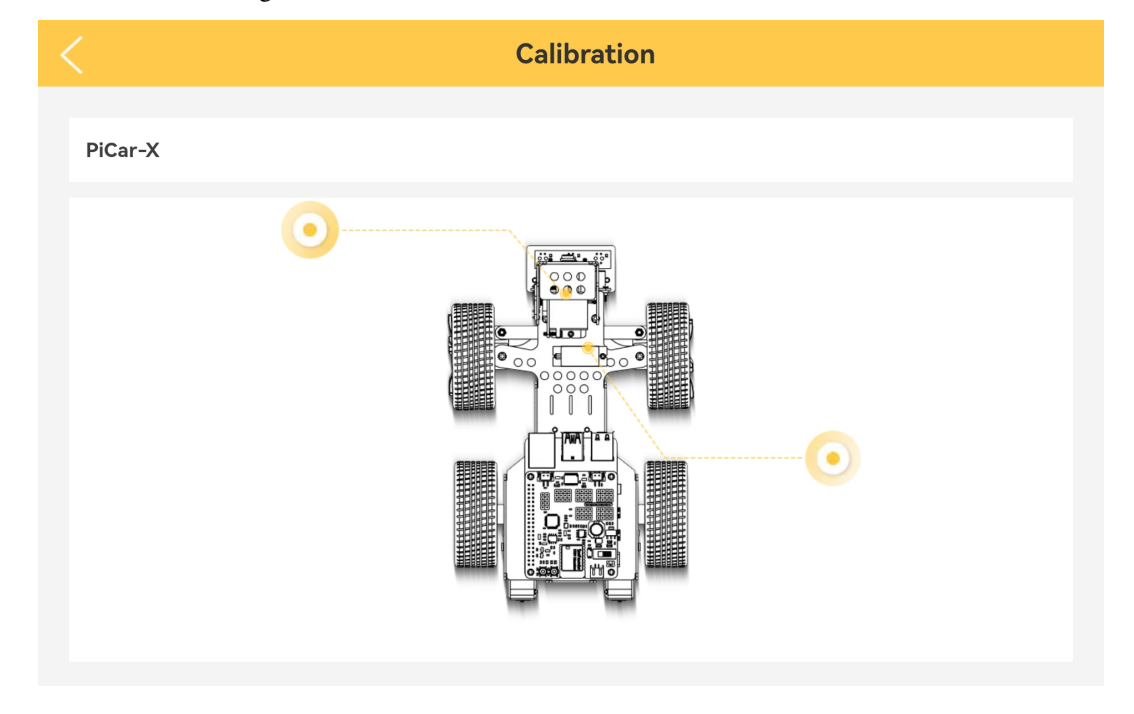

**Bemerkung:** Wenn Sie den Roboter während der Nutzung erneut kalibrieren möchten, folgen Sie bitte den unten stehenden Schritten.

Sie können die Produktdetailseite öffnen, indem Sie das Verbindungssymbol in der oberen linken Ecke anklicken.

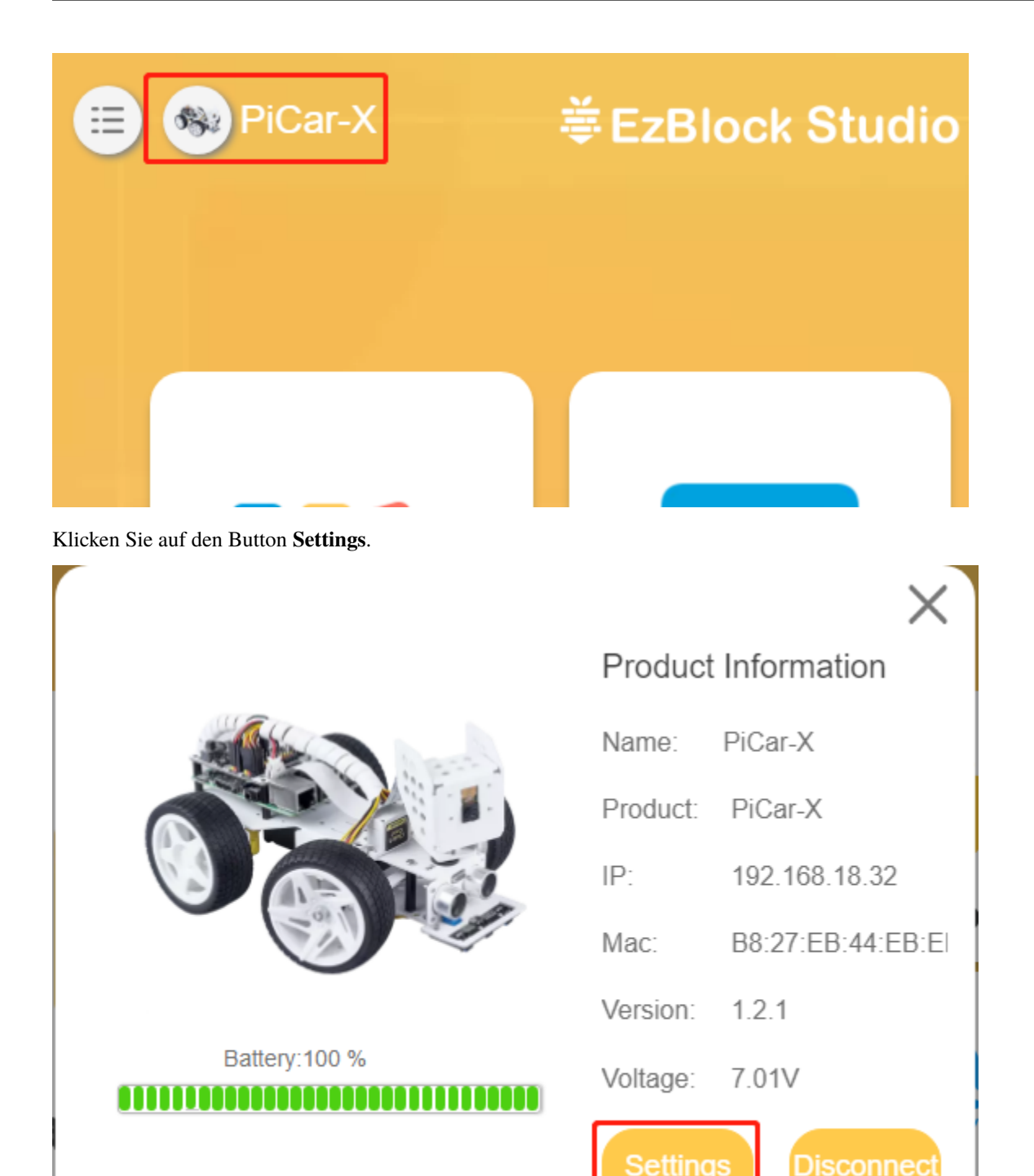

Auf dieser Seite können Sie den Produktnamen ändern, den Produkttyp auswählen, die App-Version ansehen oder den Roboter kalibrieren. Wenn Sie auf **Calibrate** klicken, gelangen Sie zur Kalibrierungsseite.

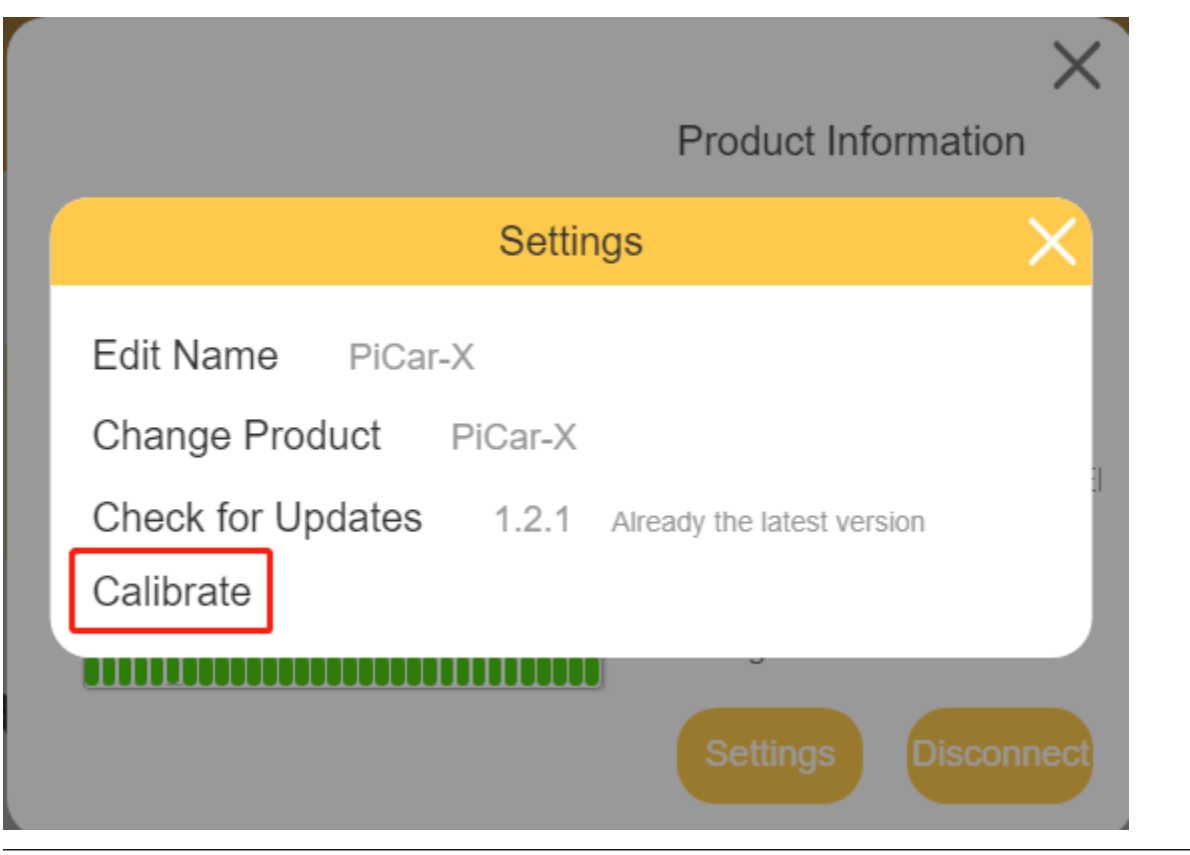

### <span id="page-21-0"></span>**1.4 Beispiele öffnen und ausführen**

1. Auf der Startseite klicken Sie auf **Examples**, um zur Beispiele-Seite zu gelangen. Möchten Sie diese Beispiele lediglich testen, so müssen Sie nur auf **Run** klicken, um Ihr Produkt zu starten.

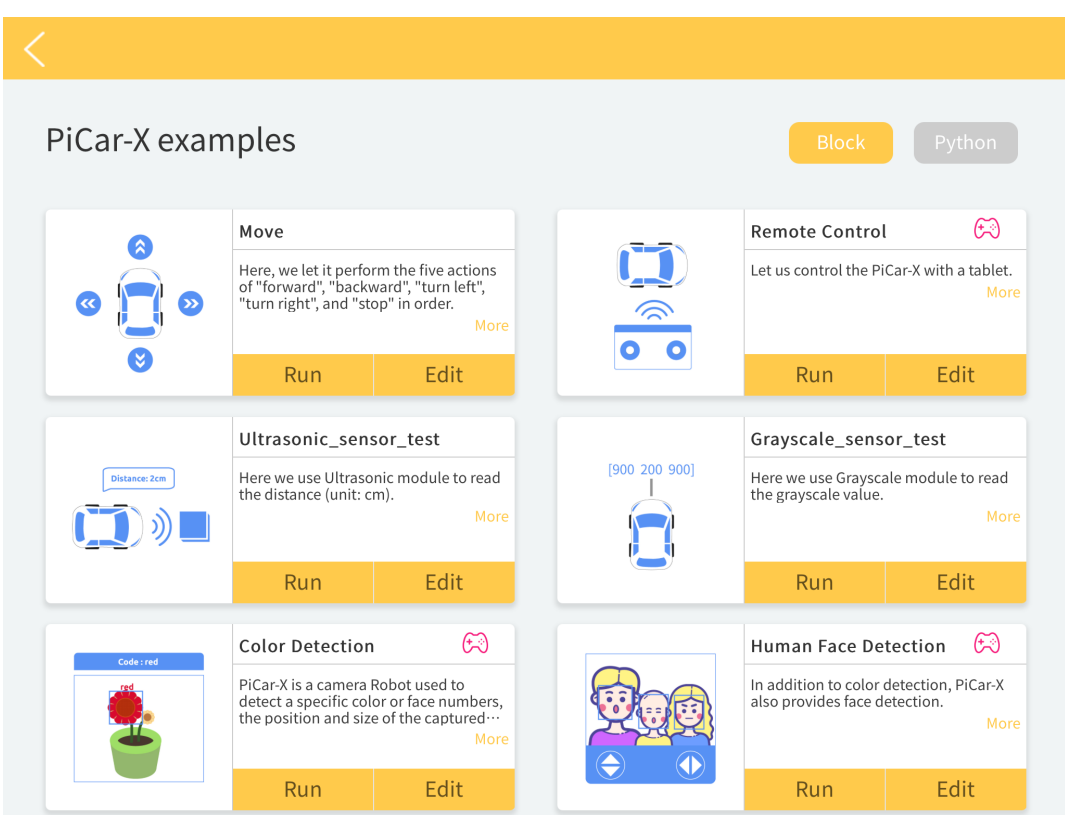

2. Wenn Sie den Code einsehen und bearbeiten möchten, klicken Sie auf **Edit**. Das nachfolgende Bild zeigt die Programmierseite.

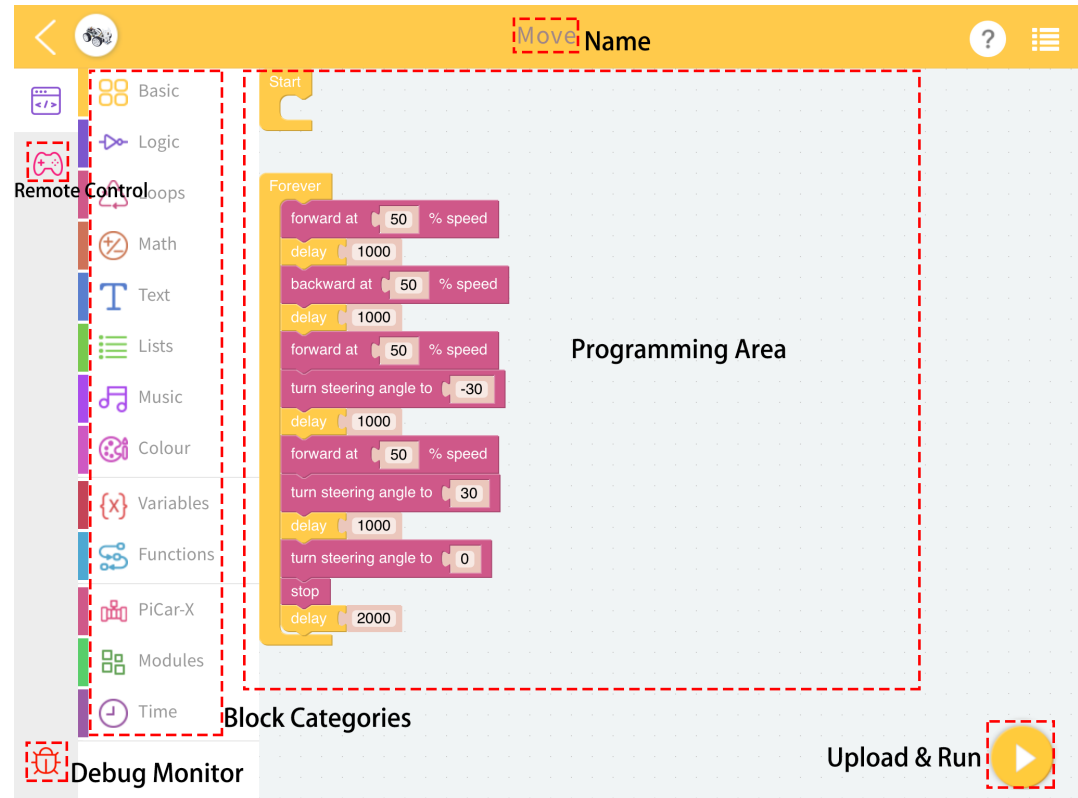

### <span id="page-23-0"></span>**1.5 Projekte oder Bibliotheken importieren oder exportieren**

Da es sich jetzt um einen Offline-Modus handelt, müssen Sie wissen, wie man das Projekt exportiert und importiert, um es auf andere Geräte zu übertragen oder es über Apps zu teilen.

#### **1.5.1 Projekte/Bibliotheken exportieren**

1. Wenn Sie neue Projekte erstellt und gespeichert haben, finden Sie diese unter **My Projects**.

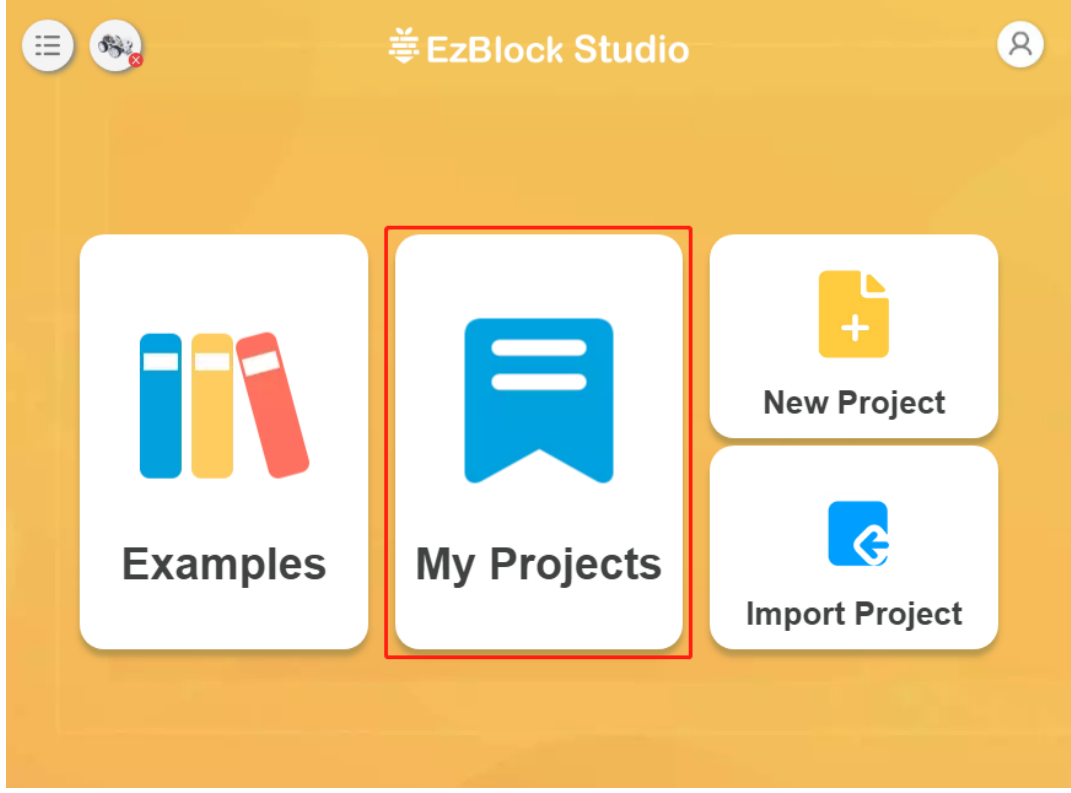

2. Ihre gespeicherten Projekte werden nach Produkt auf der Seite Meine Projekte sortiert. Sie müssen sie entsprechend Ihrem Produkttyp anzeigen.

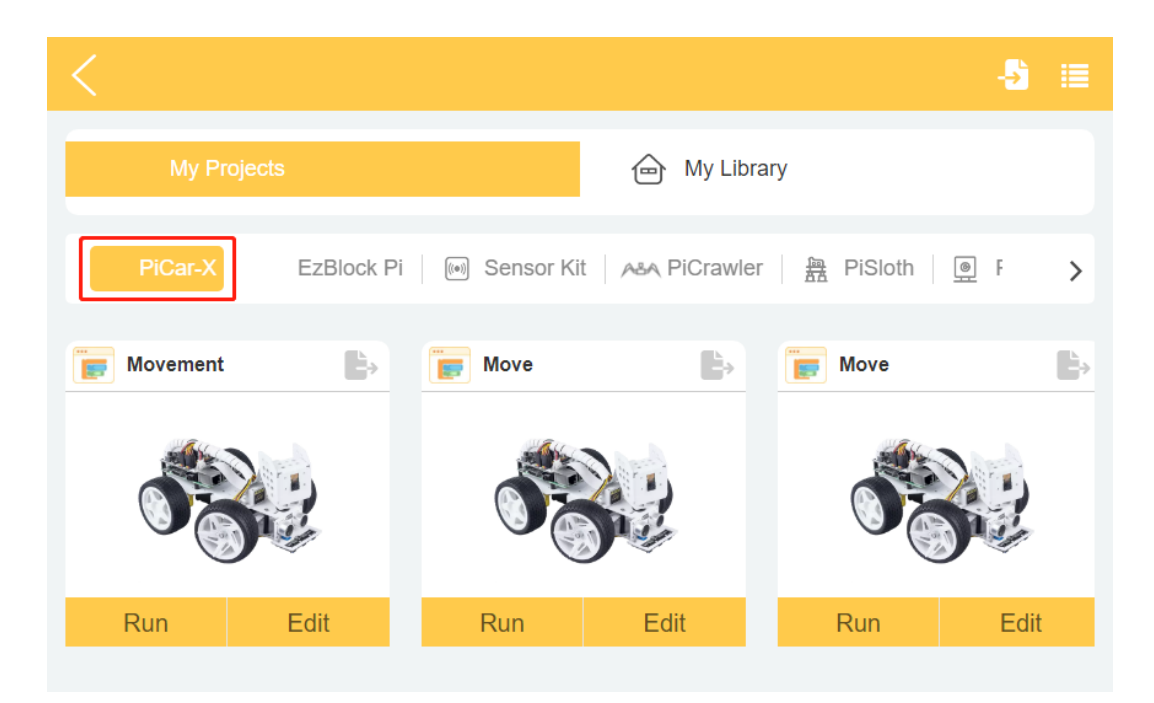

3. In der oberen rechten Ecke jedes Projekts gibt es ein Export-Symbol, mit dem Sie diese einzeln exportieren können.

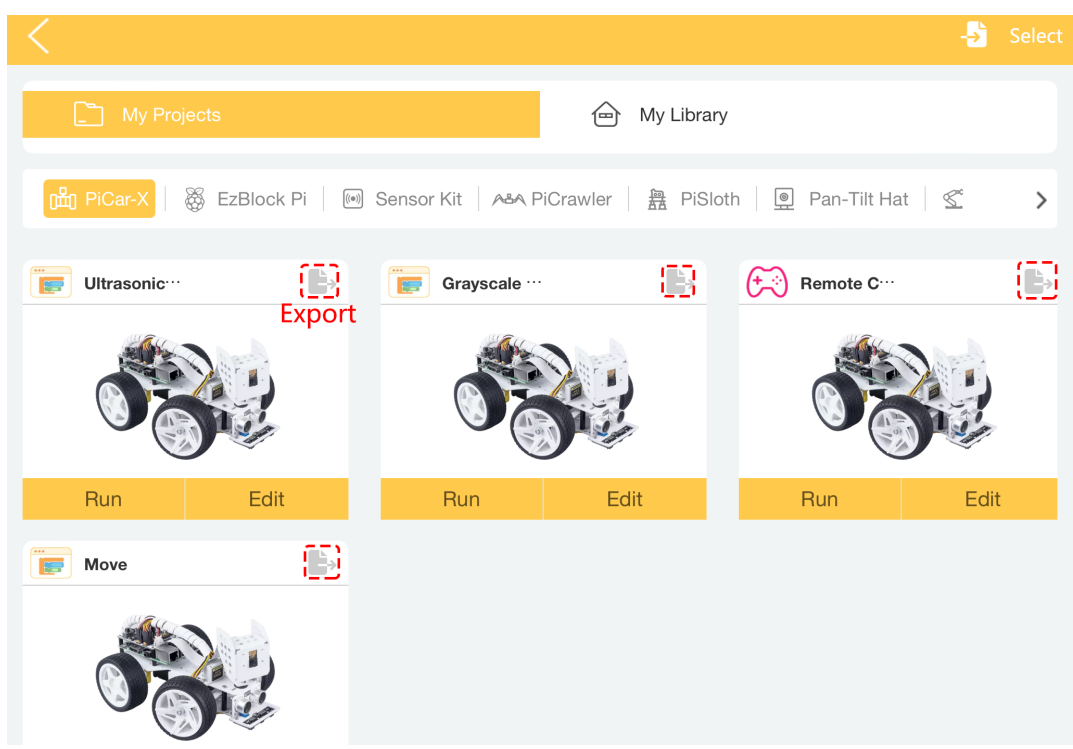

4. Nachdem Sie darauf geklickt haben, erscheint ein Pop-up-Fenster, und Sie können das exportierte Projektfile (.ezbpro) über verschiedene Apps teilen. Oder wählen Sie **Save to Files**, um das Projekt auf Ihr Gerät zu exportieren.

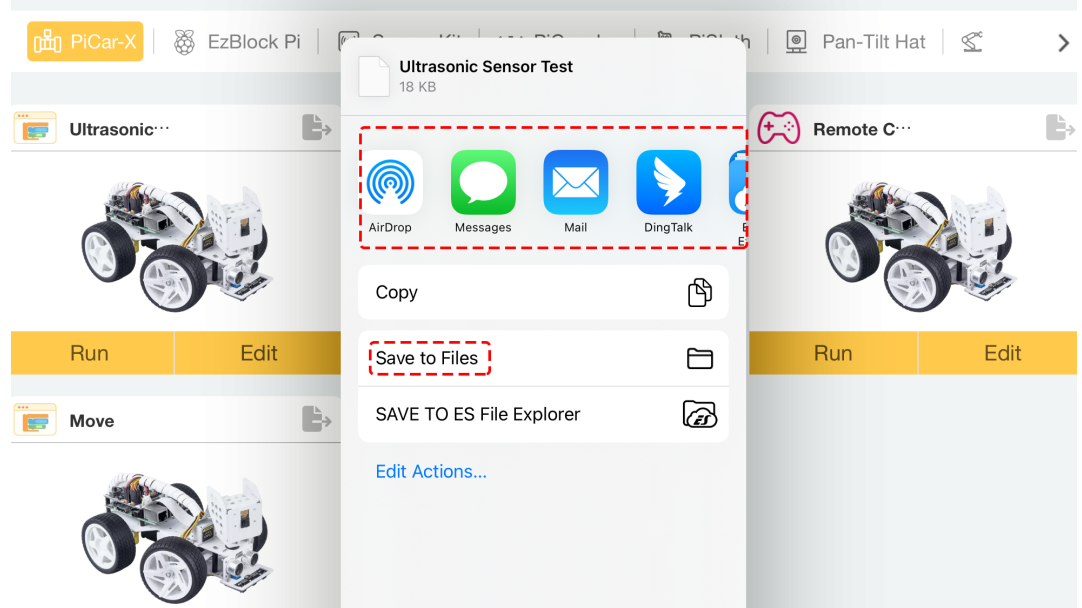

5. Wenn Sie mehrere Elemente auf einmal exportieren möchten, klicken Sie auf die Option **Select**.

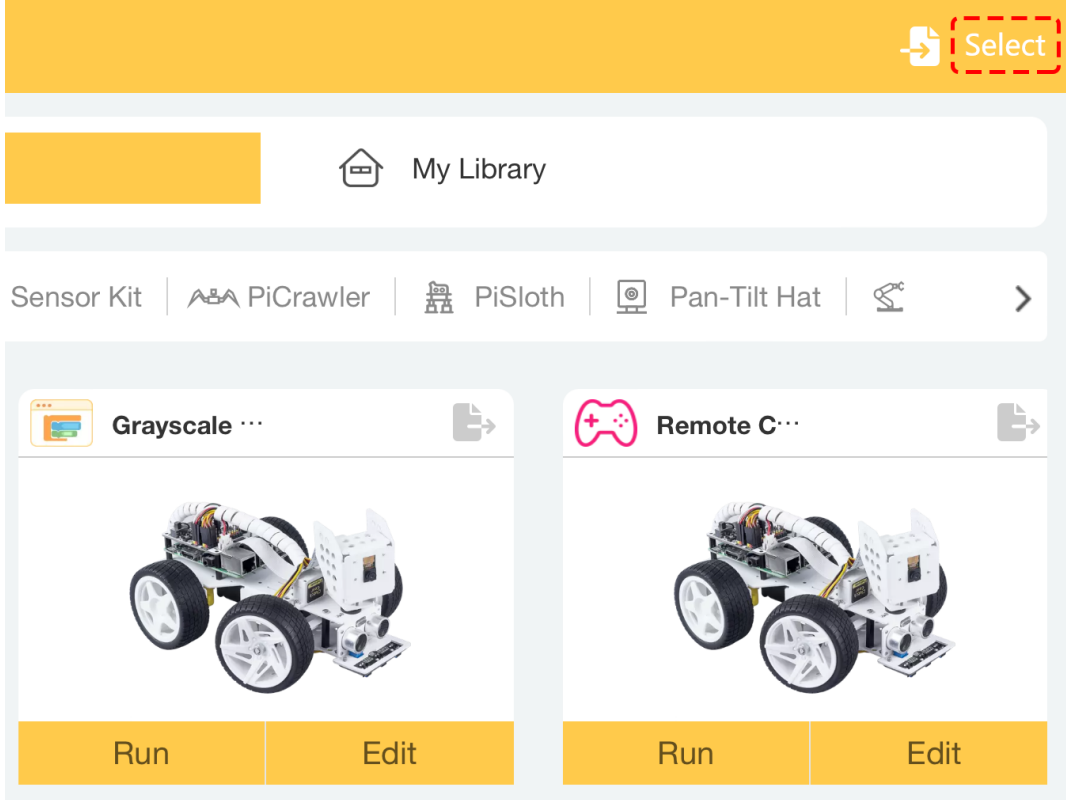

6. Wählen Sie nun die Projekte aus, die Sie exportieren möchten, oder verwenden Sie die Schaltfläche **Select All**.

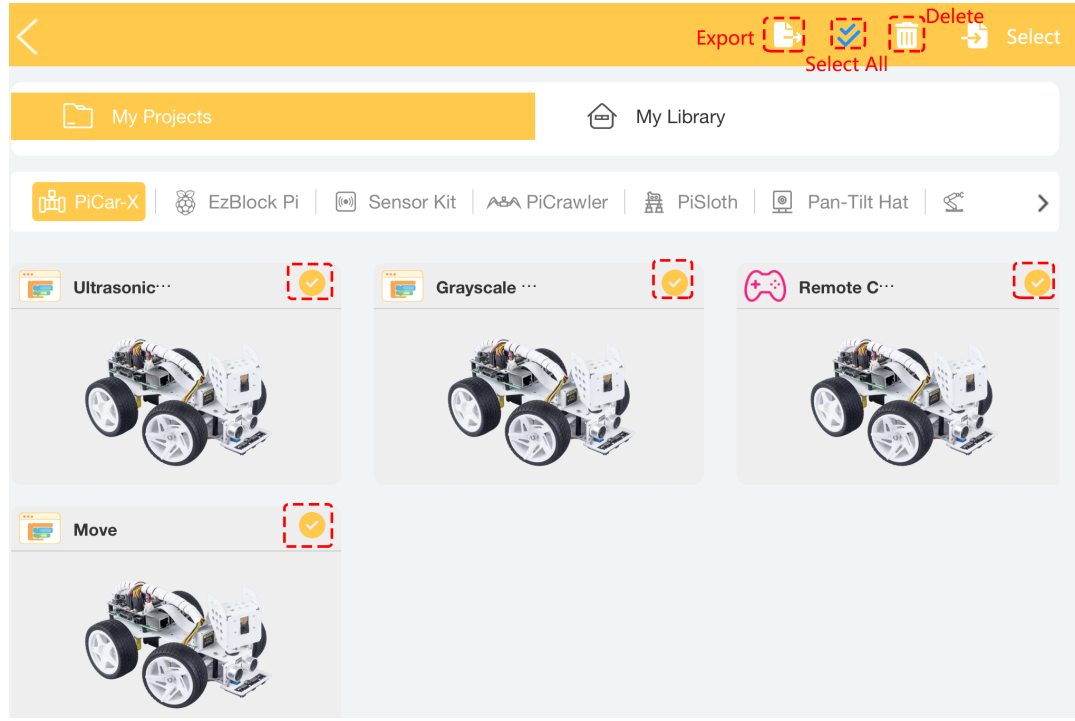

7. Nachdem Sie Ihre Auswahl getroffen haben, klicken Sie auf das **Export**-Symbol, um das Paket (.zip) über verschiedene Apps zu teilen, oder wählen Sie **Save to Files**, um sie auf Ihr Gerät zu exportieren.

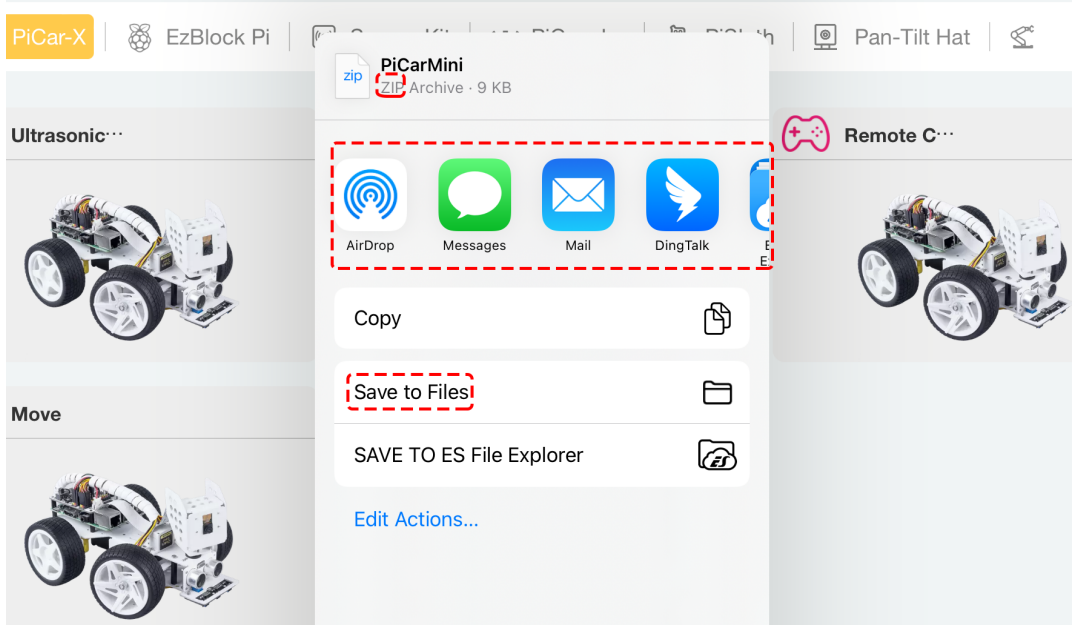

8. Das Exportieren von Bibliotheken erfolgt auf die gleiche Weise, sie werden jedoch einzeln im Format .ezblib und in mehreren Dateien im Format .zip exportiert.

#### **1.5.2 Projekte/Bibliotheken importieren**

Jetzt lernen wir, wie man Projekte oder Bibliotheken in EzBlock Studio importiert.

1. Öffnen Sie die Seite **My Projects**, klicken Sie auf das **Import**-Symbol und wählen Sie **Choose File**. Die Schaltfläche **Import Project** auf der Startseite hat die gleiche Funktion.

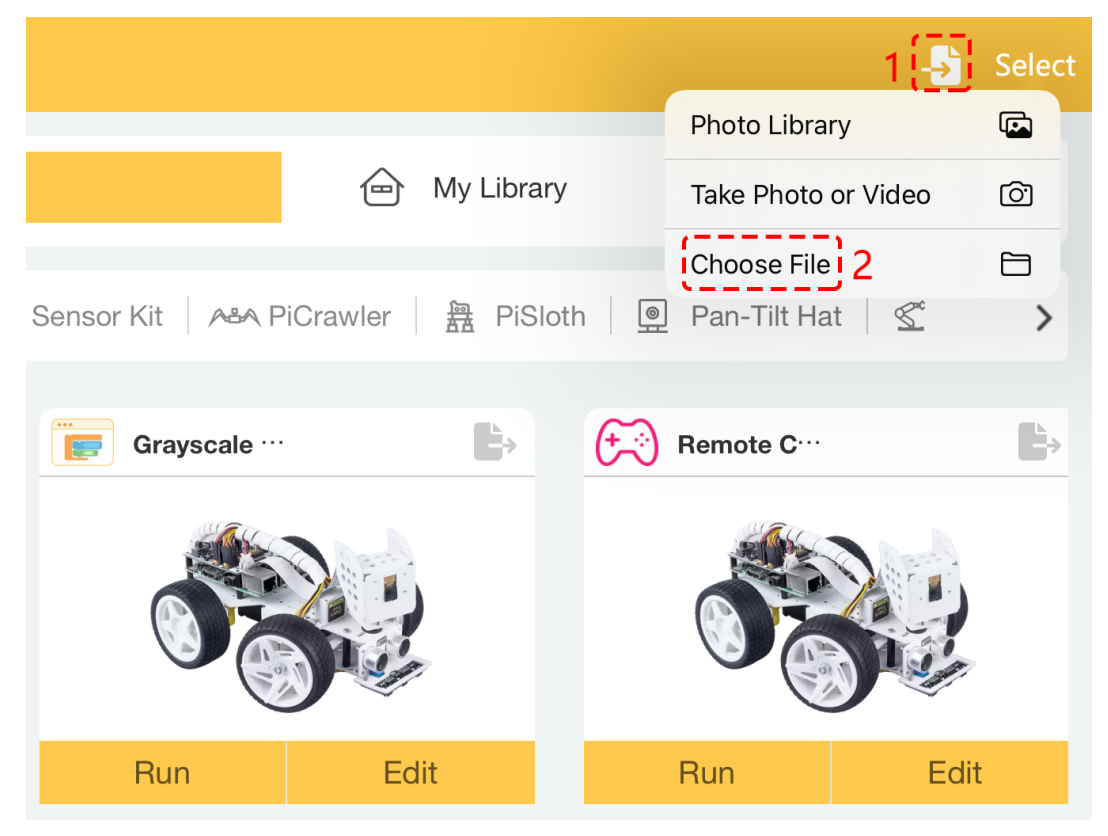

2. In EzBlock Studio können Sie nur .ezbpro, .ezblib und im Batch exportierte .zip Formatdateien aus EzBlock Studio importieren. Andere Dateien können nicht importiert werden.

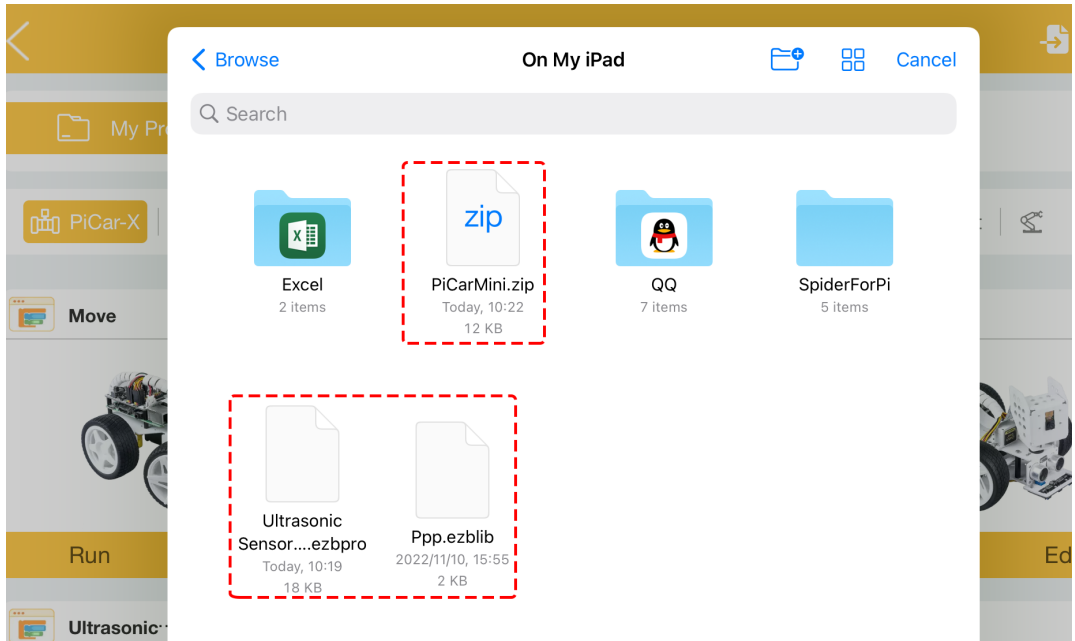

3. Wenn das Projekt oder die Bibliothek, die Sie importieren, denselben Inhalt wie das Projekt in EzBlock Studio hat, erscheint ein Pop-up-Fenster, das Sie daran erinnert, **Keep both**, **Skip** oder **Replace** zu wählen.

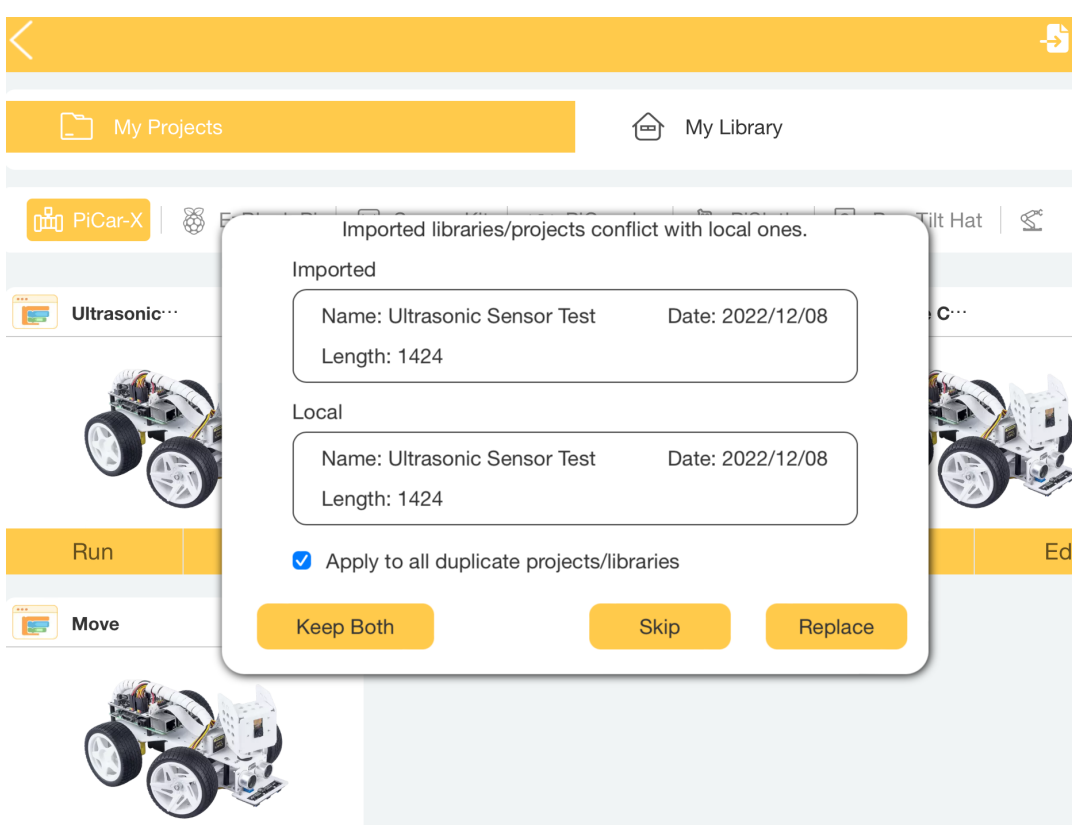

4. Anschließend werden sie je nach Ihren Dateien in verschiedene Produktkategorien importiert.

**So geht's . . . :**

## KAPITEL 2

#### <span id="page-30-0"></span>Wie man Projekte oder Bibliotheken speichert (Für alte Benutzer)

Ab Version 3.2 wechselt EzBlock Studio in den Offline-Modus, was bedeutet, dass neue Benutzer kein Konto mehr registrieren müssen, um Projekte zu speichern und zu übertragen.

Wenn Sie ein alter Benutzer sind, können Sie sich noch bis zum 28. Februar 2023 in Ihr Konto einloggen. Es wird jedoch empfohlen, die Projekte und Bibliotheken in Ihrem Konto so schnell wie möglich herunterzuladen. Andernfalls können alle Daten nicht wiederhergestellt werden.

Sehen wir uns nun an, wie man die Projekte oder Bibliotheken speichert.

1. Klicken Sie auf das Symbol in der oberen rechten Ecke, um sich in Ihr Konto einzuloggen.

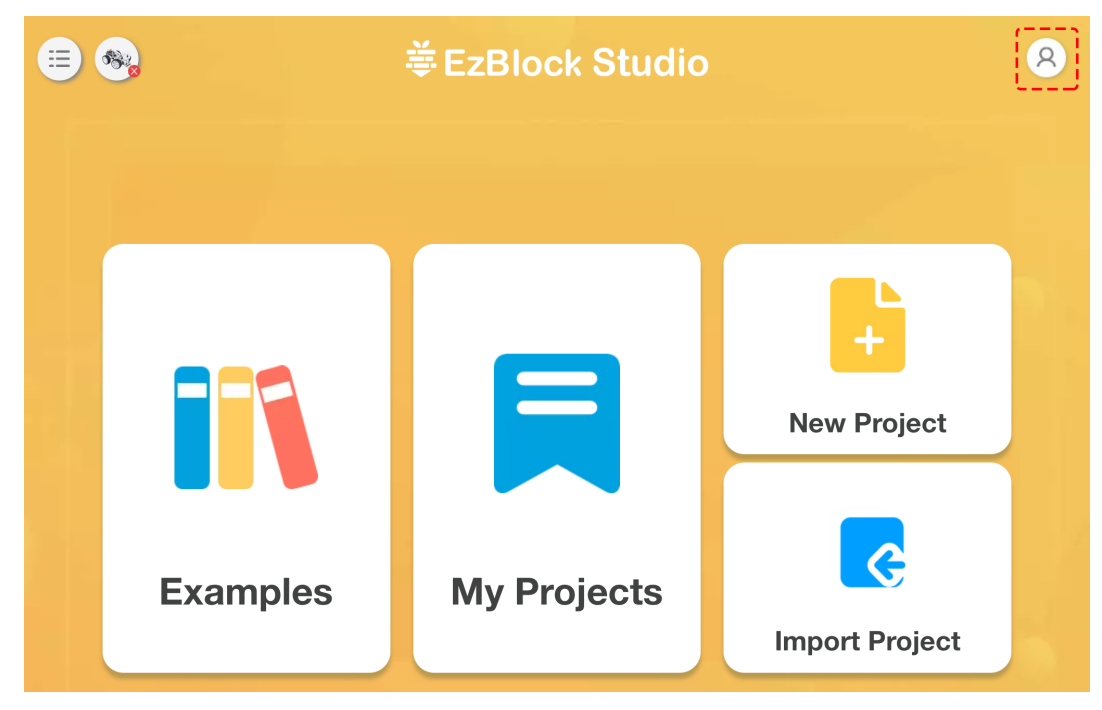

2. Wenn Sie sich in Ihr Konto einloggen, sehen Sie einen Pop-up-Hinweis.

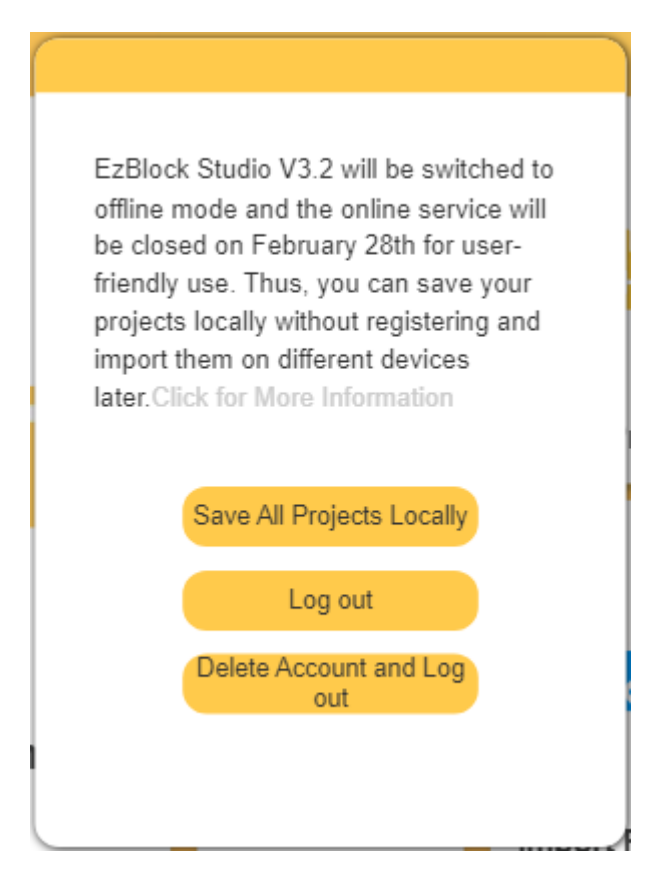

- Wenn Sie Ihr Projekt lokal speichern möchten, klicken Sie bitte auf Save All Project Locally. Dies wird eine Minute in Anspruch nehmen, und danach können Sie ohne Login direkt auf Ihr Projekt zugreifen.
- Klicken Sie auf Log out, wenn Sie zu diesem Zeitpunkt keine auf dem Online-Dienst gespeicherten Elemente übertragen möchten. Sie können Ihre Elemente beim nächsten Einloggen immer noch übertragen.
- Wenn Sie die auf dem Online-Dienst gespeicherten Elemente nicht mehr benötigen, können Sie auf Delete Account and Log out klicken.
- 3. Nachdem Sie **Save All Porjects Locally** angeklickt haben, werden alle Projekte und Bibliotheken in Ihrem Konto erkannt und heruntergeladen. Der Download erfolgt hier nicht in einen Ordner auf Ihrem Gerät, sondern auf die Seite **My Projects** der App.

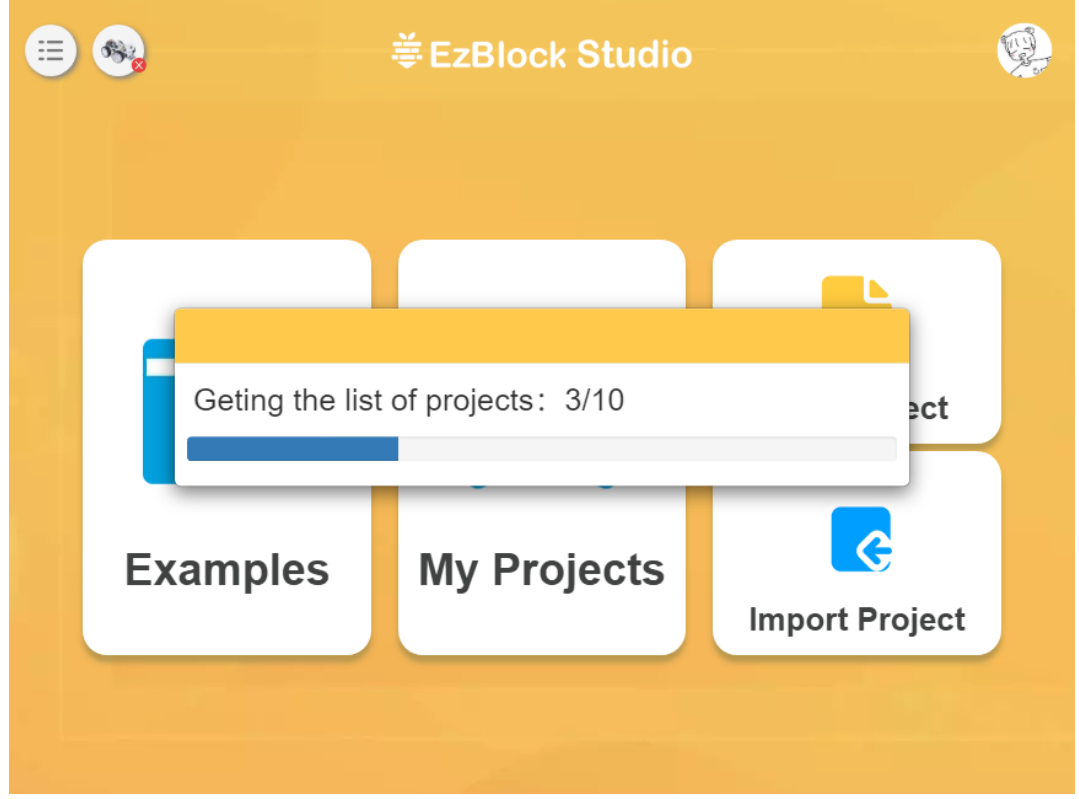

4. Sobald der Download abgeschlossen ist, werden Sie aufgefordert, zur Seite **My Projects** zu gehen, um die heruntergeladenen Elemente anzusehen. An dieser Stelle können Sie Ihr Konto löschen und sich abmelden oder, wenn Sie nicht ganz sicher sind, einfach auf Ausloggen klicken und die heruntergeladenen Projekte zuerst überprüfen.

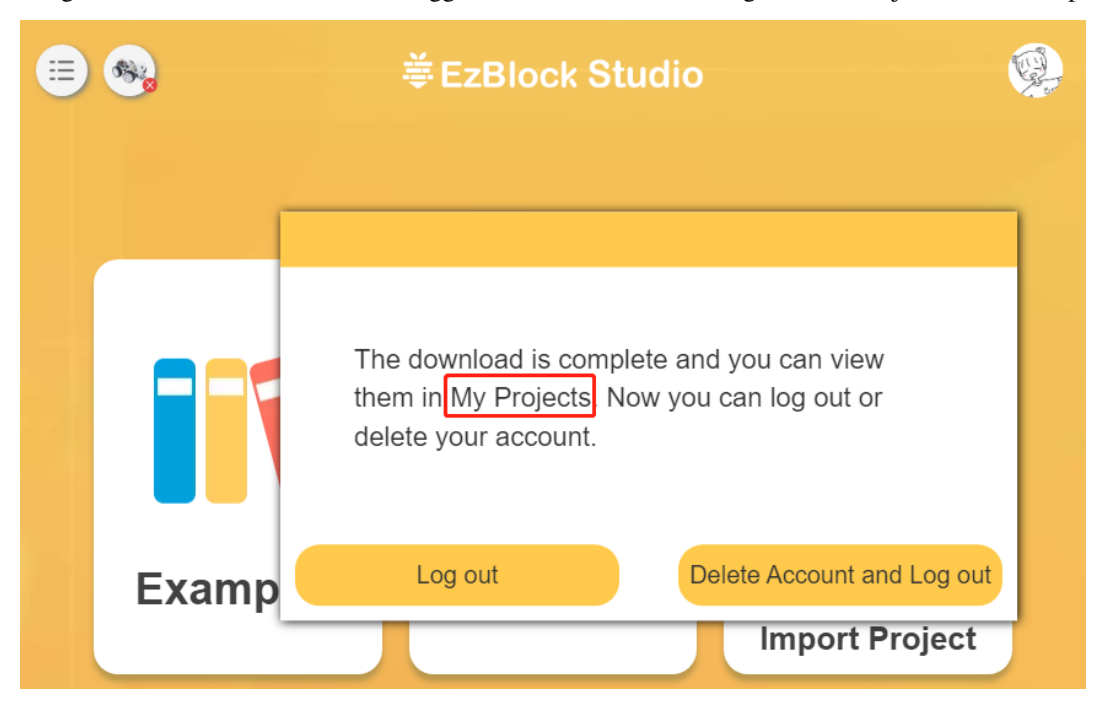

5. Gehen Sie jetzt zur Seite **My Projects**, um die heruntergeladenen Projekte anzusehen. Wenn Sie mehrere Produkte haben, können Sie zu verschiedenen Produktseiten gehen, um die Projekte anzusehen.

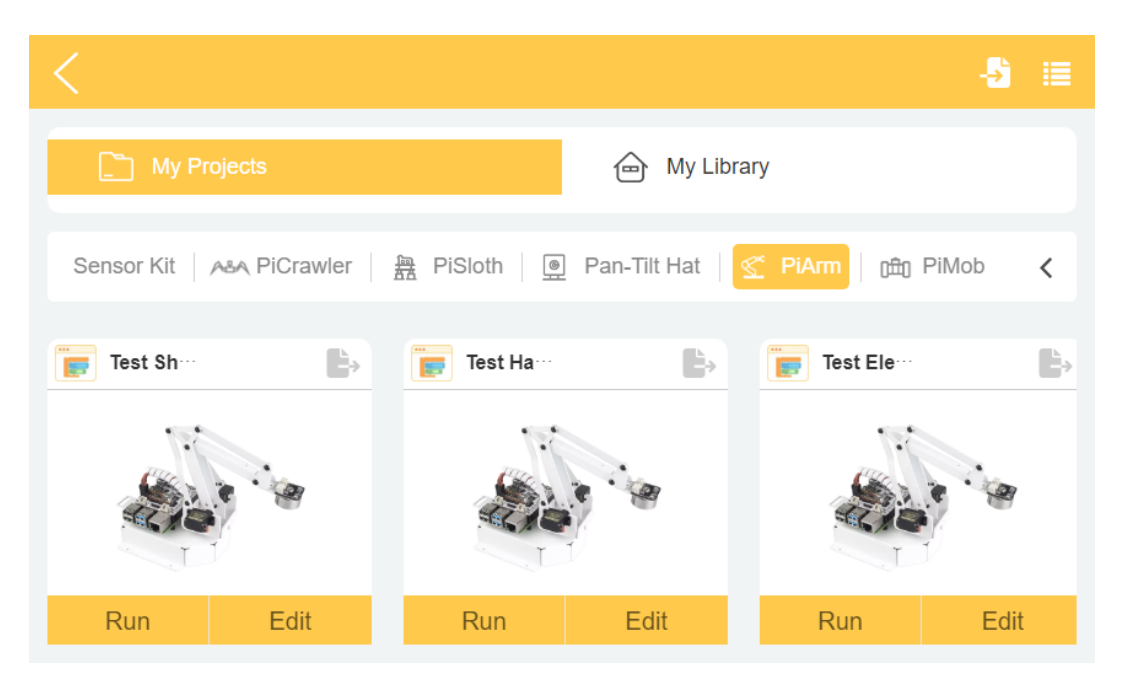

6. Wenn Sie zu diesem Zeitpunkt Ihr Projekt auf Ihr Mobilgerät exportieren oder es über eine andere App teilen möchten, können Sie sich auf *[Projekte oder Bibliotheken importieren oder exportieren](#page-23-0)* beziehen.

# KAPITEL 3

### <span id="page-34-0"></span>Wie man EzBlock in einem Browser verwendet

Neben der Nutzung von EzBlock Studio auf einem mobilen Gerät können Sie es auch in einem Browser verwenden.

Die Schritte sind wie folgt:

- 1. Zunächst müssen Sie *[EzBlock OS installieren](#page-6-1)*. In dieser Zeit können Sie einen Hostnamen festlegen, um sich über den Browser mit Ihrem Raspberry Pi zu verbinden.
- 2. Öffnen Sie den Browser und geben Sie die folgende URL ein. Google Chrome wird empfohlen.

<http://ezblock.cc/ezblock-studio>

3. Klicken Sie dann auf das **connect**-Symbol in der oberen linken Ecke.

![](_page_35_Picture_27.jpeg)

4. Und klicken Sie auf **Connect**.

![](_page_35_Picture_28.jpeg)

5. Geben Sie die IP/Hostname ein oder geben Sie den Namen ein, den Sie dem Produkt gegeben haben.
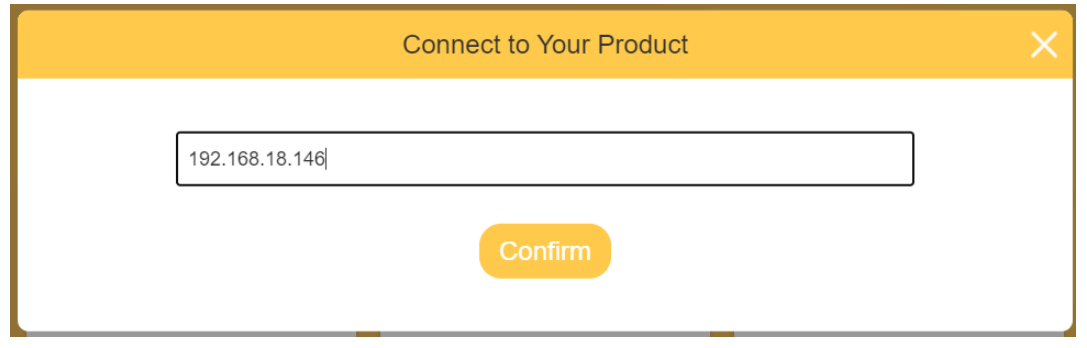

**Bemerkung:** Wenn Sie Ihr Produkt bereits auf Ihrem mobilen Gerät verbunden haben, können Sie auf das Produktsymbol in der oberen linken Ecke klicken, um die IP zu erhalten.

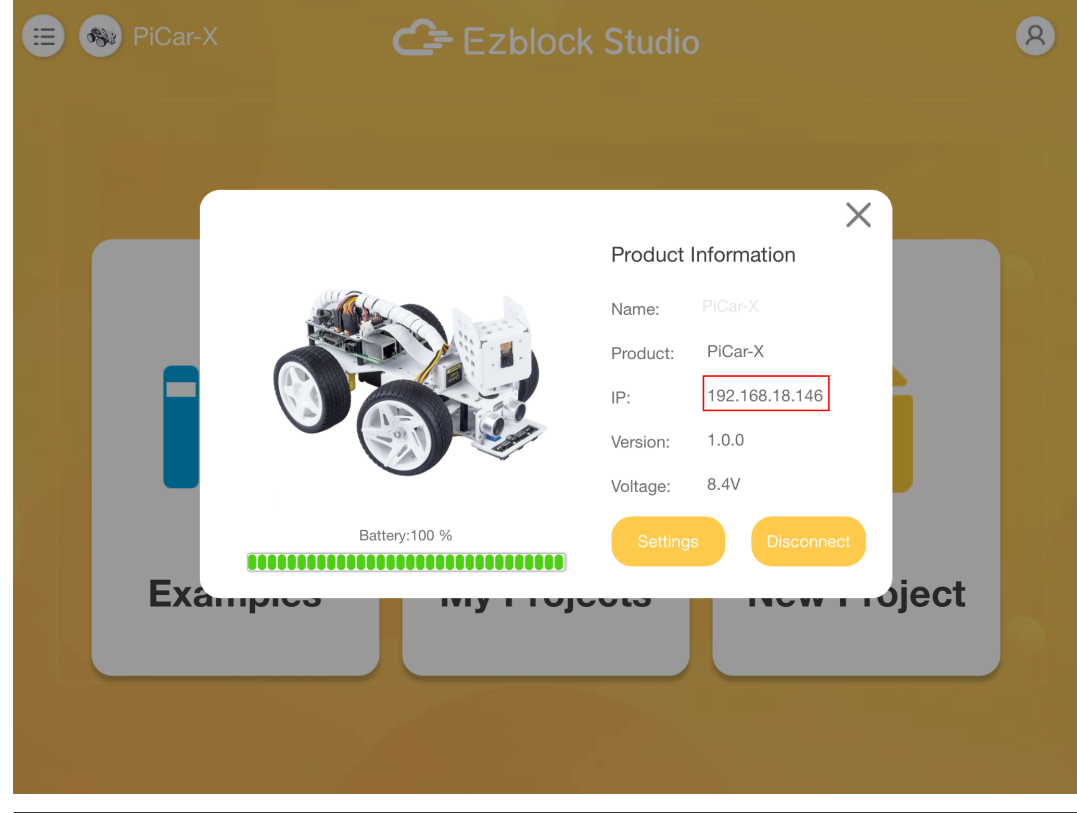

6. Wenn angezeigt wird, dass die Verbindung erfolgreich ist, können Sie die Beispiele ausführen oder eigene Projekte erstellen.

# KAPITEL 4

## Wie erstellt man ein neues Projekt?

1. Klicken Sie auf der Startseite auf **New Project**.

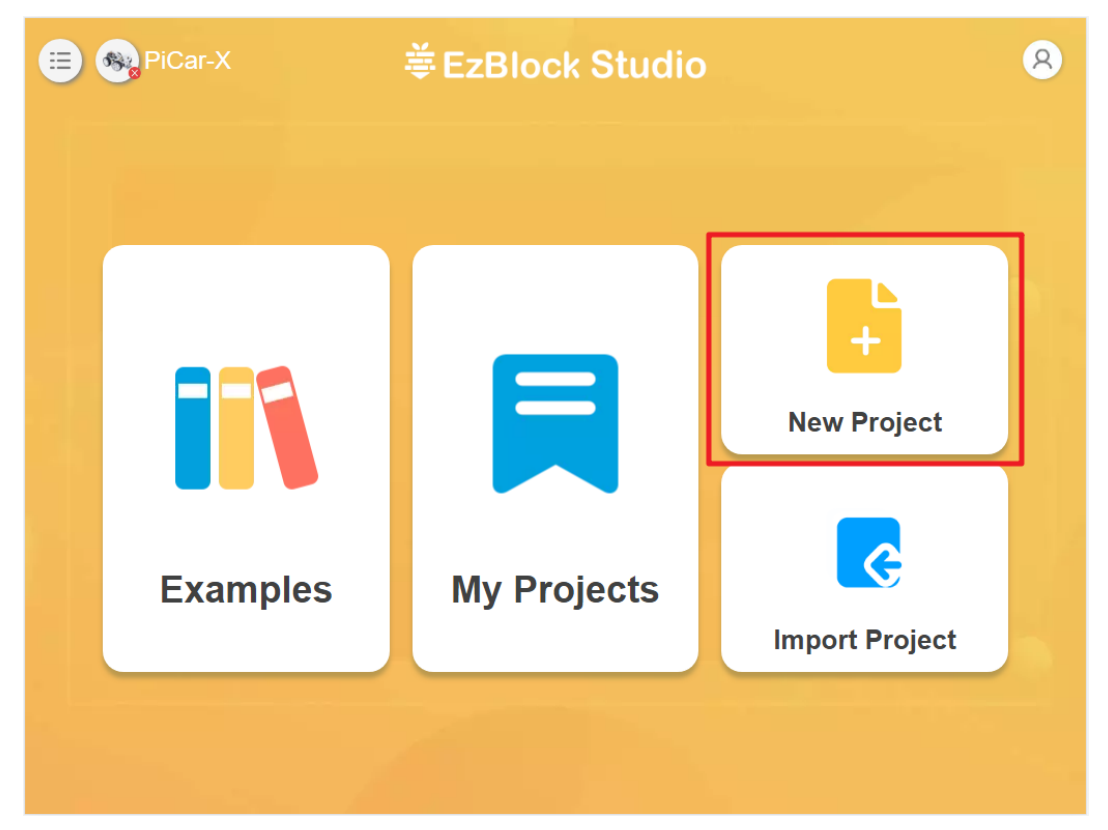

2. Geben Sie den Projektnamen ein, wählen Sie den Programmiermodus (für Anfänger wird der Blockmodus empfohlen) und bestätigen Sie.

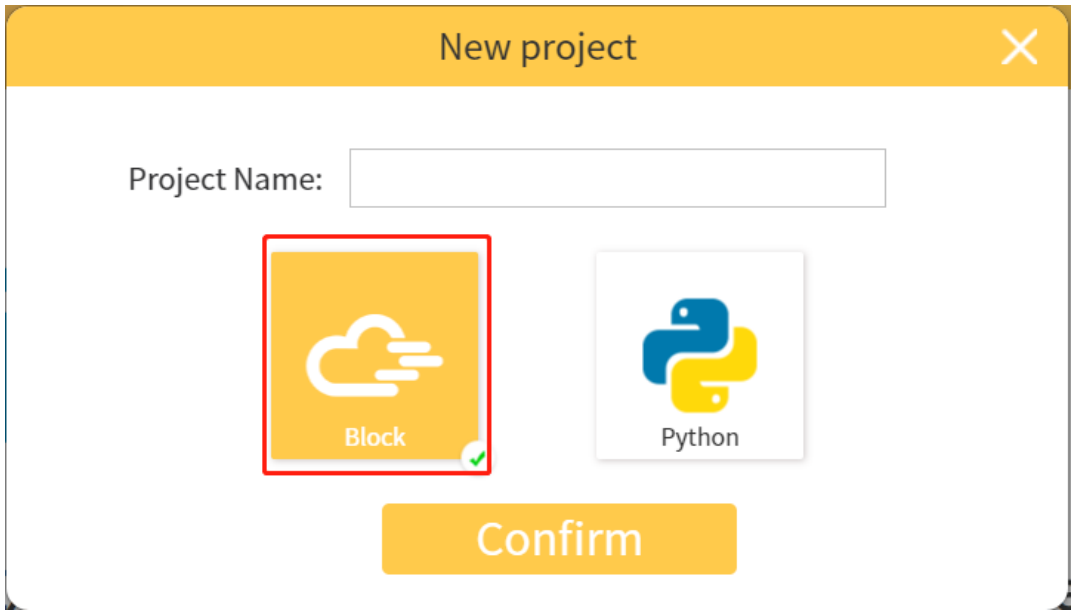

3. Nun gelangen wir zur Programmierseite.

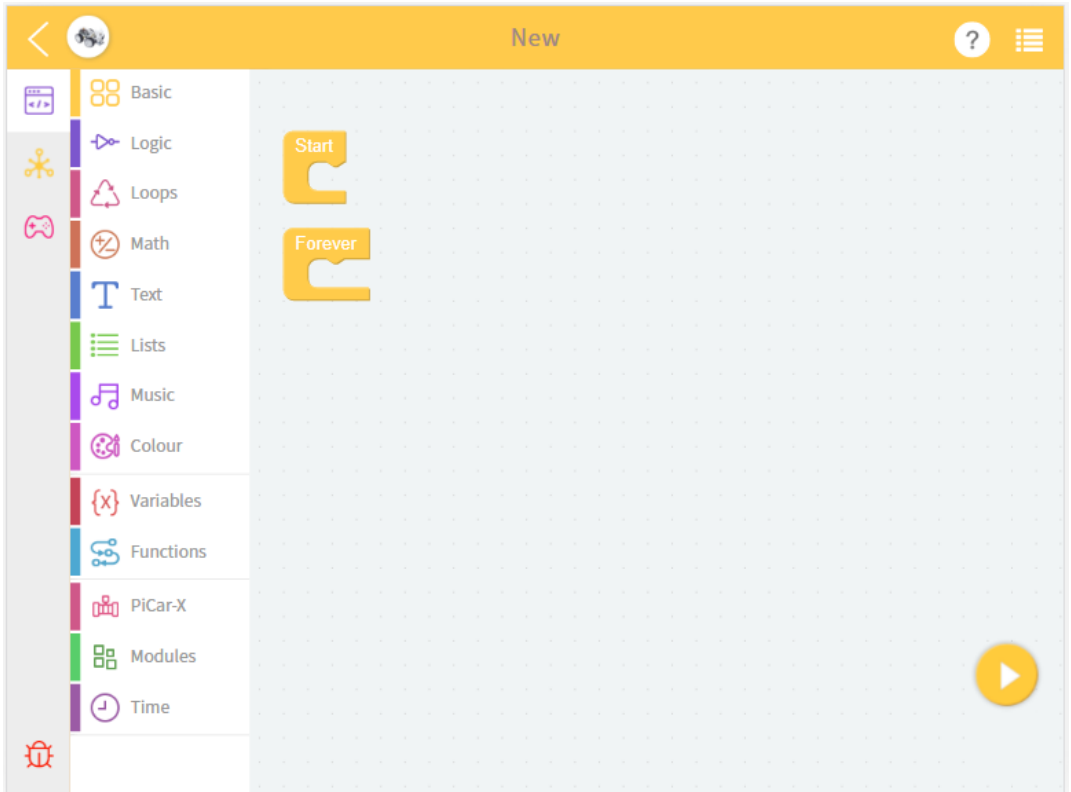

4. Ziehen Sie den **block** per Drag-and-Drop, um zu programmieren. Klicken Sie dann auf das Symbol unten rechts, um das Programm auszuführen.

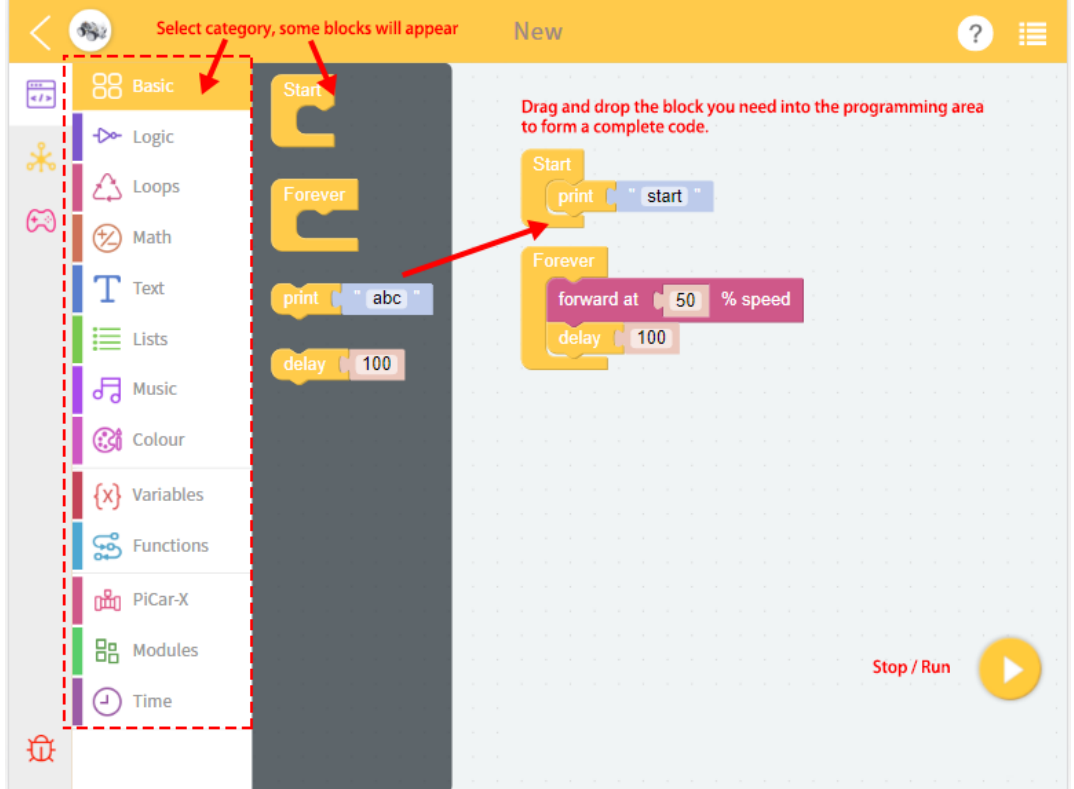

- 5. Nachdem Sie mit dem Programmieren fertig sind, können Sie einfach beenden und auf Speichern klicken. Für weitere Optionen klicken Sie auf das Menü in der oberen rechten Ecke.
	- **Save**: Speichert das aktuelle Projekt auf der Seite **My Projects**.
	- **Save As**: Speichert dieses Projekt mit einem neuen Namen auf **My Projects**.
	- **Save As File**: Speichert im Ordner des Geräts. Das Projekt (.ezbpro) wird auf Ihren Computer heruntergeladen, wenn Sie über den Webzugriff auf EzBlock Studio zugreifen. Mit einem mobilen Gerät können Sie das Projekt (.ezbpro) im Geräteordner speichern oder es mit der App teilen.

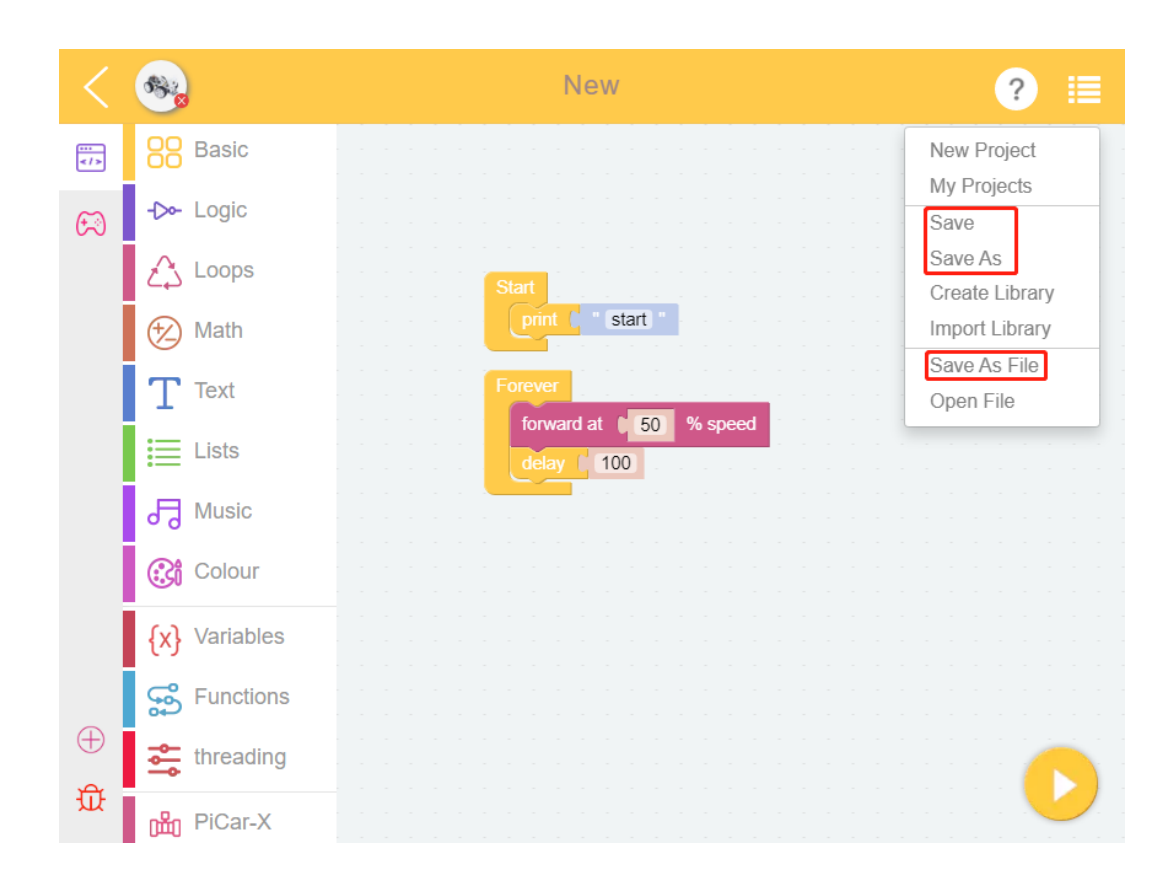

# KAPITEL 5

#### Wie verwendet man die Videofunktion?

<span id="page-42-0"></span>1. Ziehen Sie den Block **camera monitor on** zum **Start**.

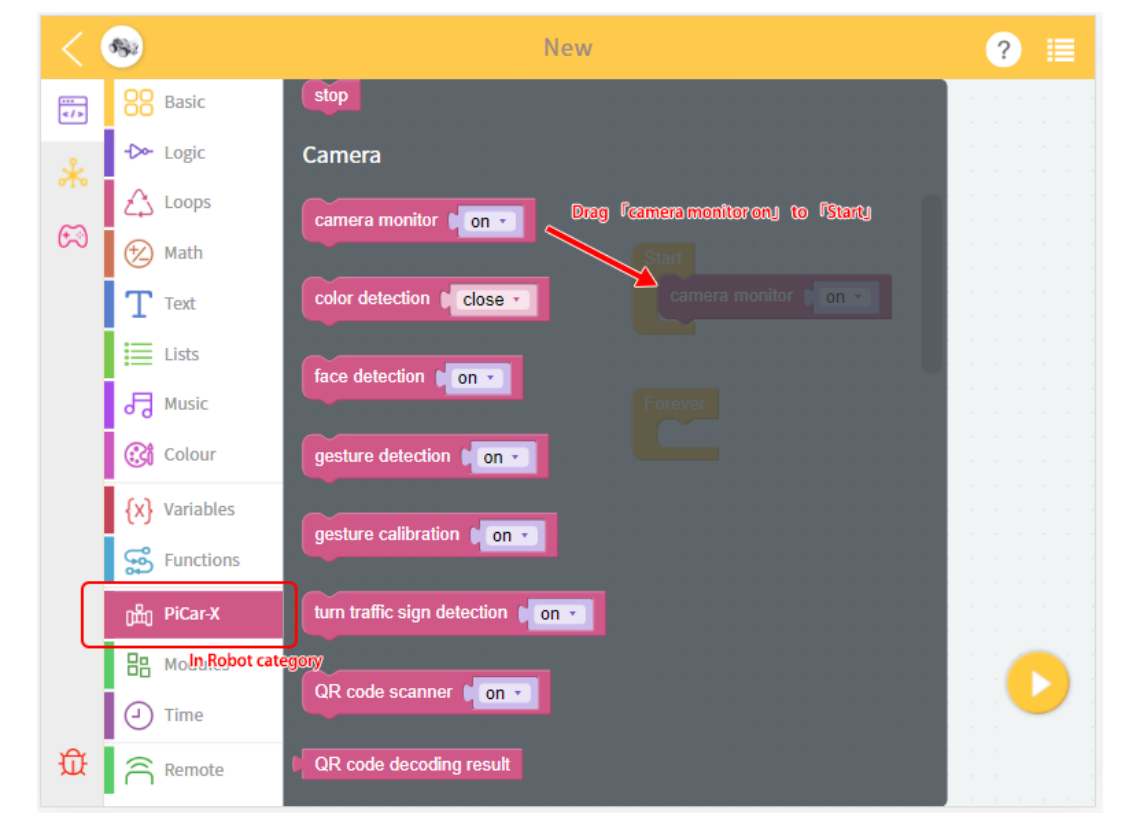

2. Auf der **Remote Control Page**, ziehen Sie das **Video**-Widget und starten Sie das Projekt.

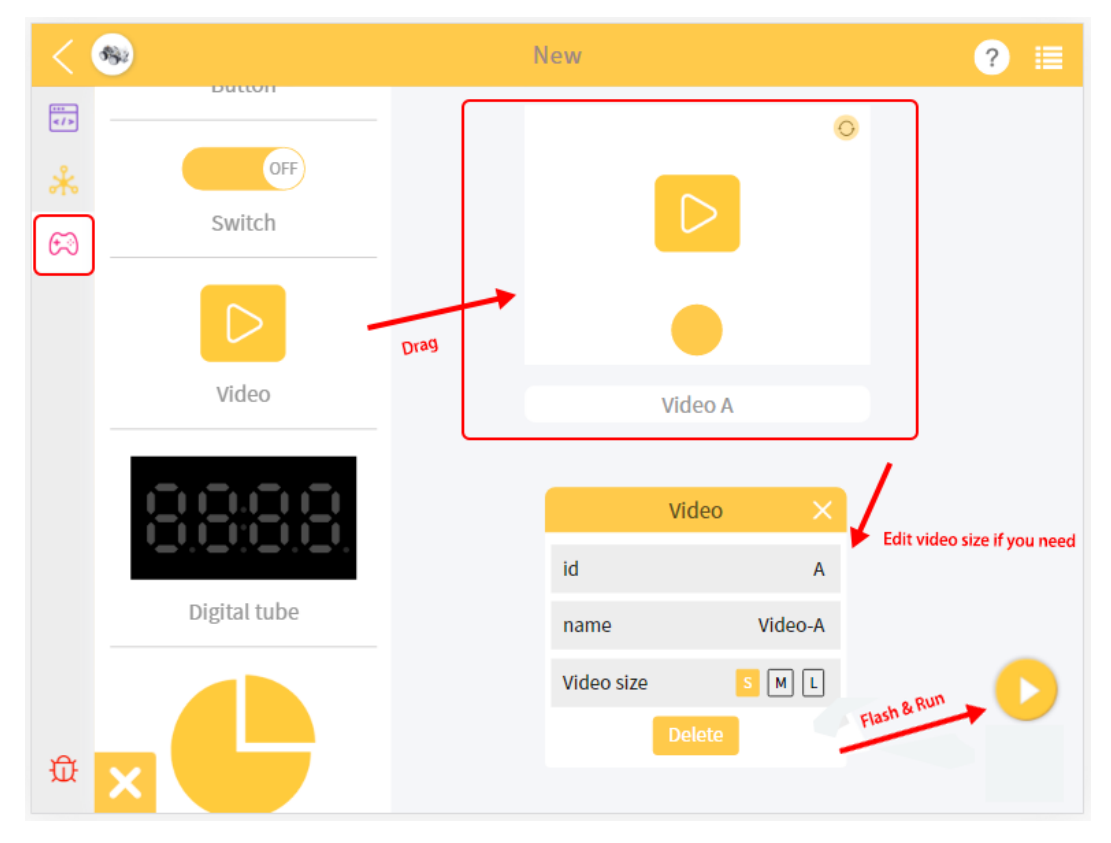

3. Jetzt können Sie das Video sehen.

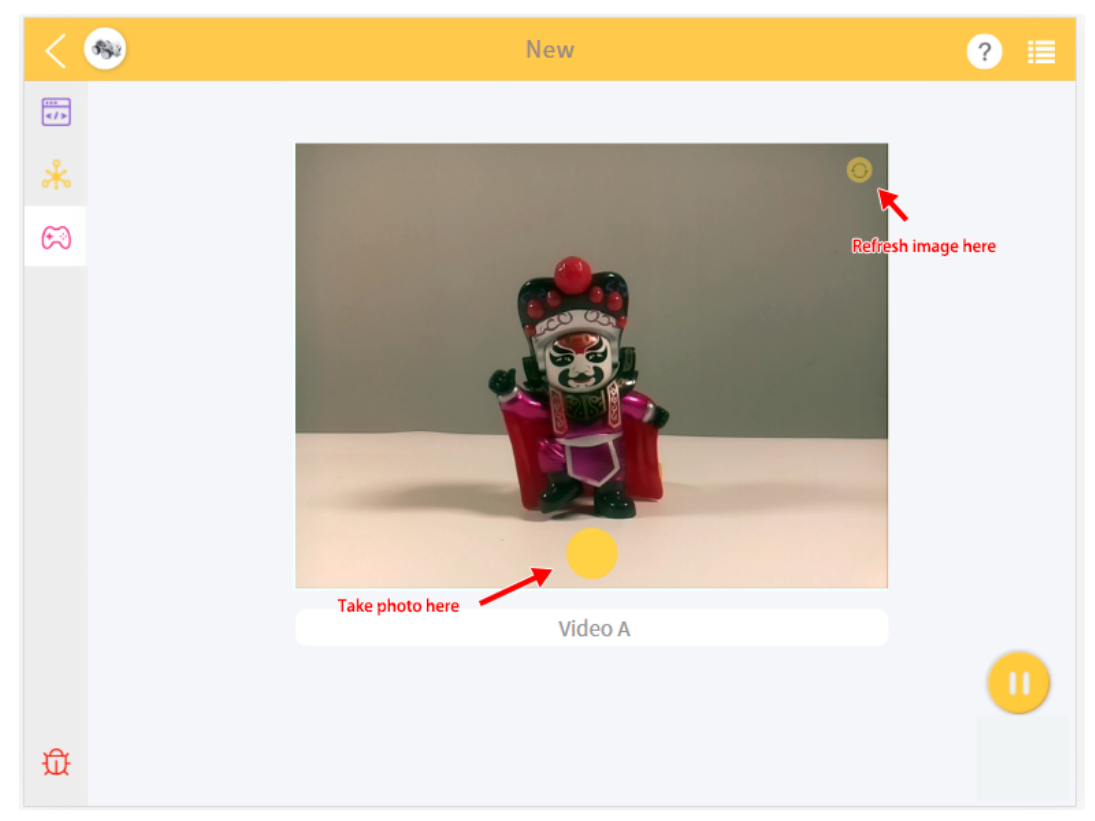

# KAPITEL 6

## <span id="page-44-0"></span>Wie verwendet man die Fernsteuerungsfunktion?

1. Betreten Sie die **Fernsteuerungsseite**.

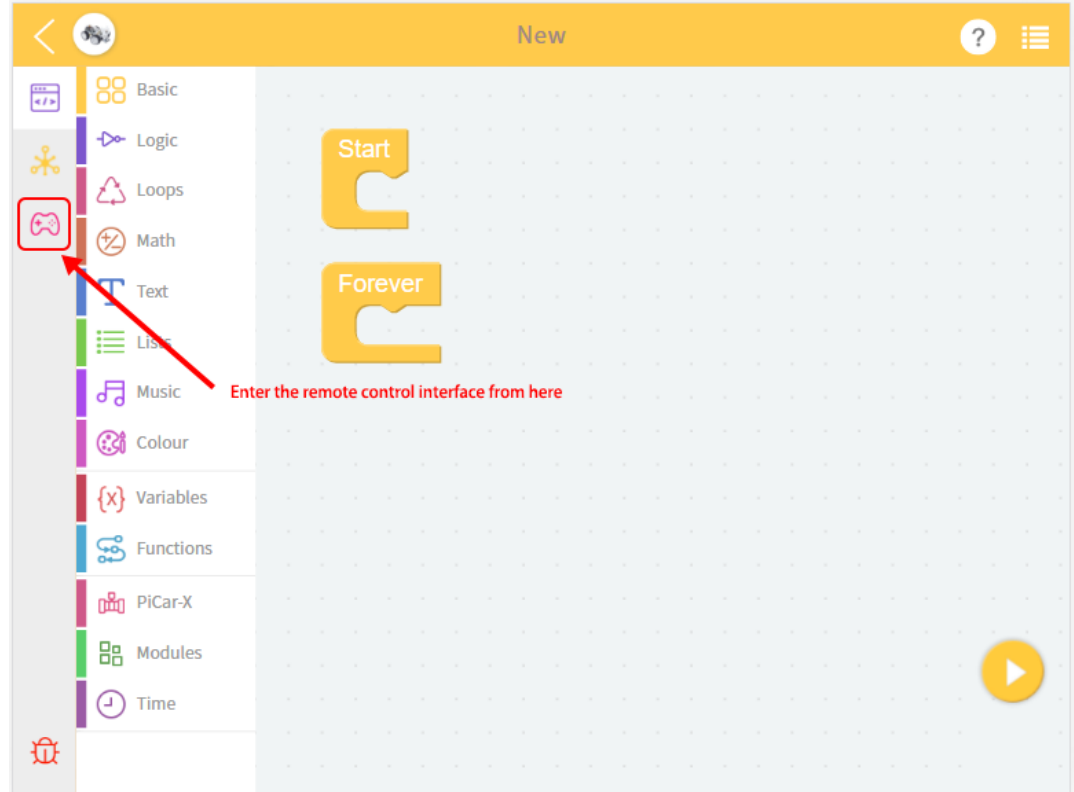

2. Ziehen Sie das **Widget**, das Sie verwenden möchten. Die Konfiguration wird ebenfalls angezeigt.

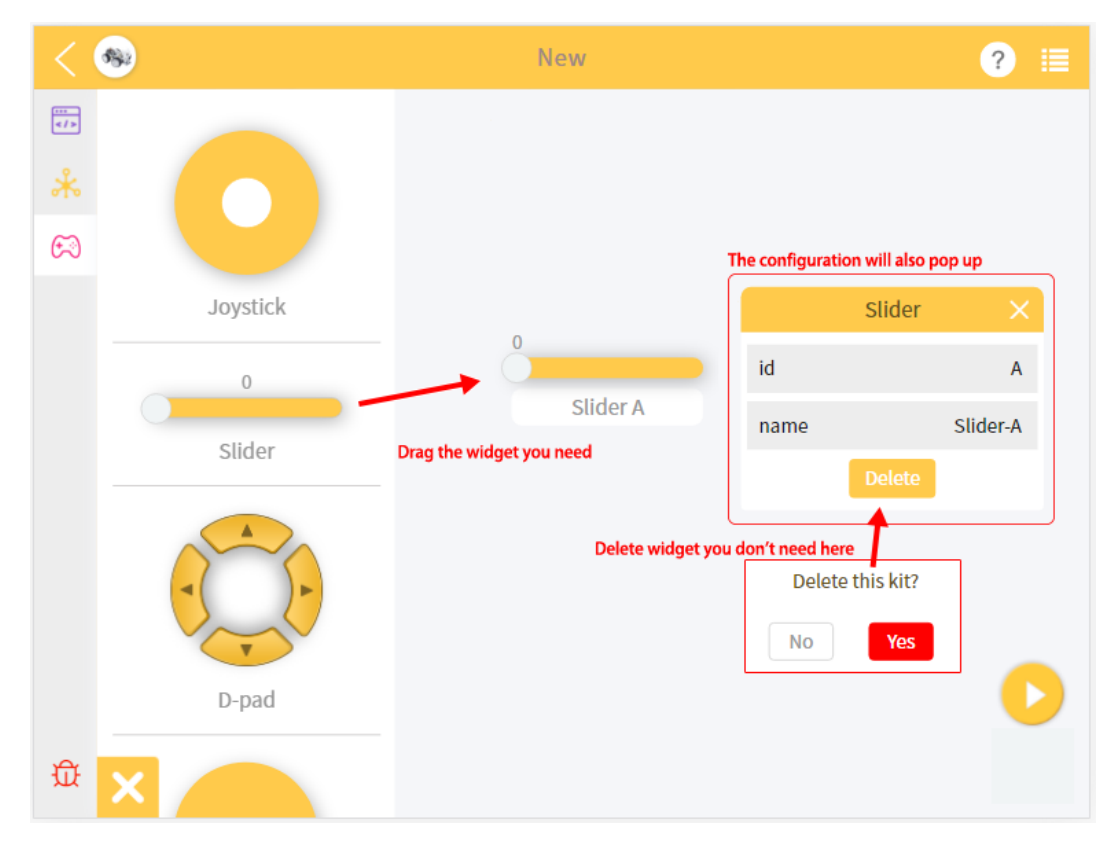

3. Kehren Sie zur **Programmierseite** zurück, Sie sehen den neuen Block. Vervollständigen Sie bitte Ihren Code.

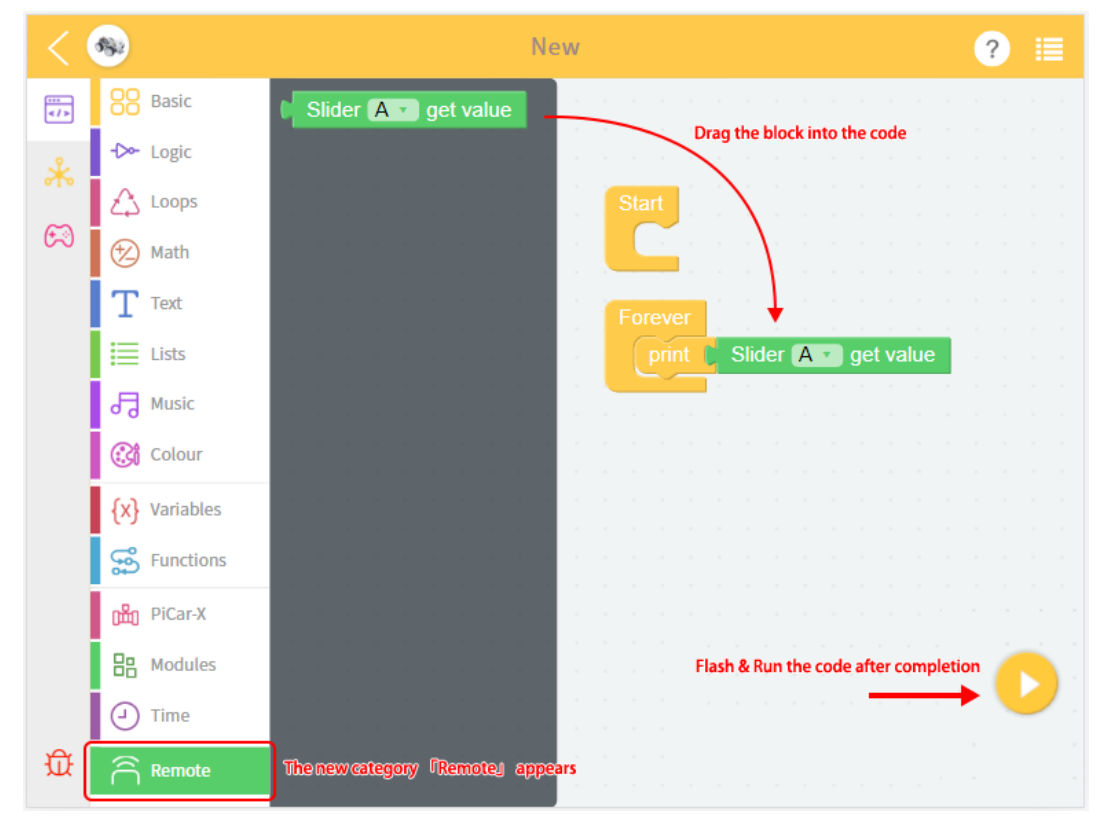

4. Nachdem Sie den Code ausgeführt haben, gehen Sie zurück zur **Fernsteuerungsseite** und spielen Sie ihn ab.

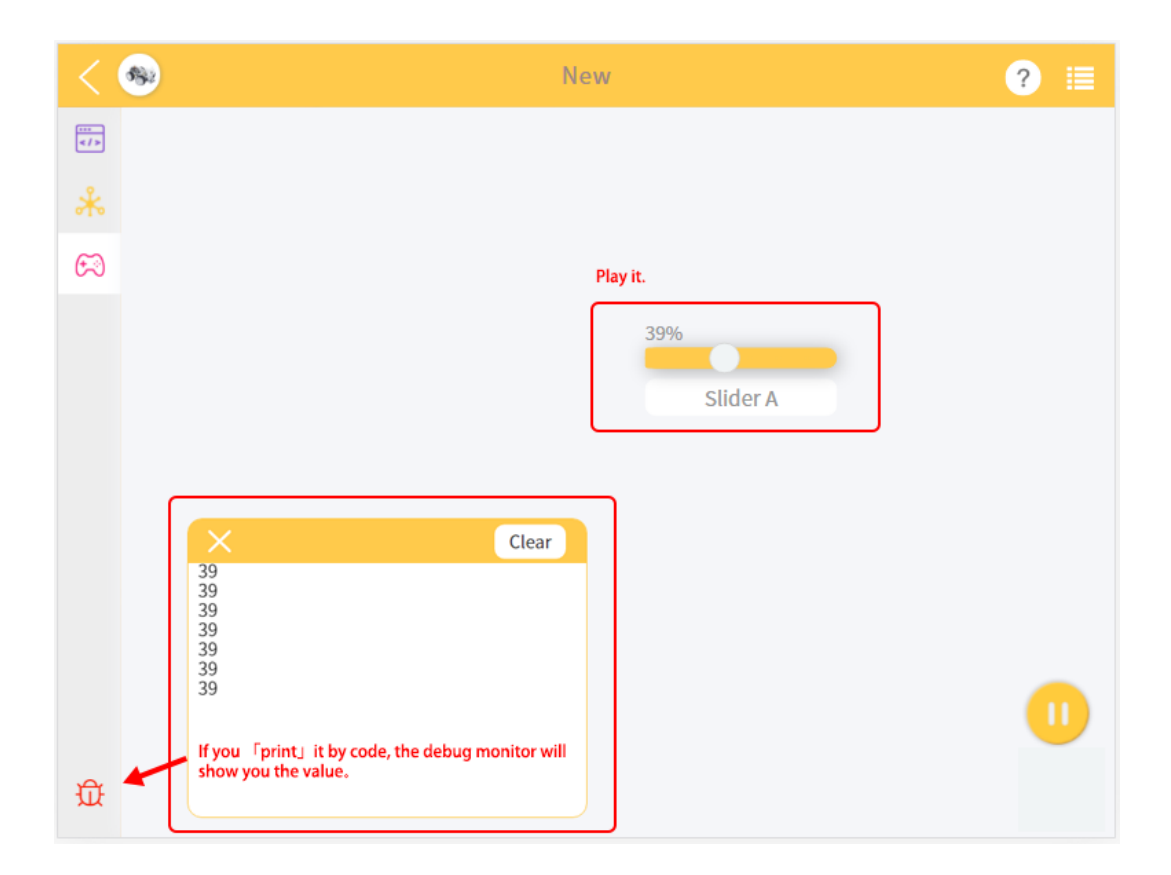

# KAPITEL 7

### Wie nutzt man die Bibliotheksfunktion?

<span id="page-48-0"></span>Wenn Sie denselben Code in mehreren Projekten wiederverwenden möchten, können Sie die Bibliotheksfunktion im Menü verwenden.

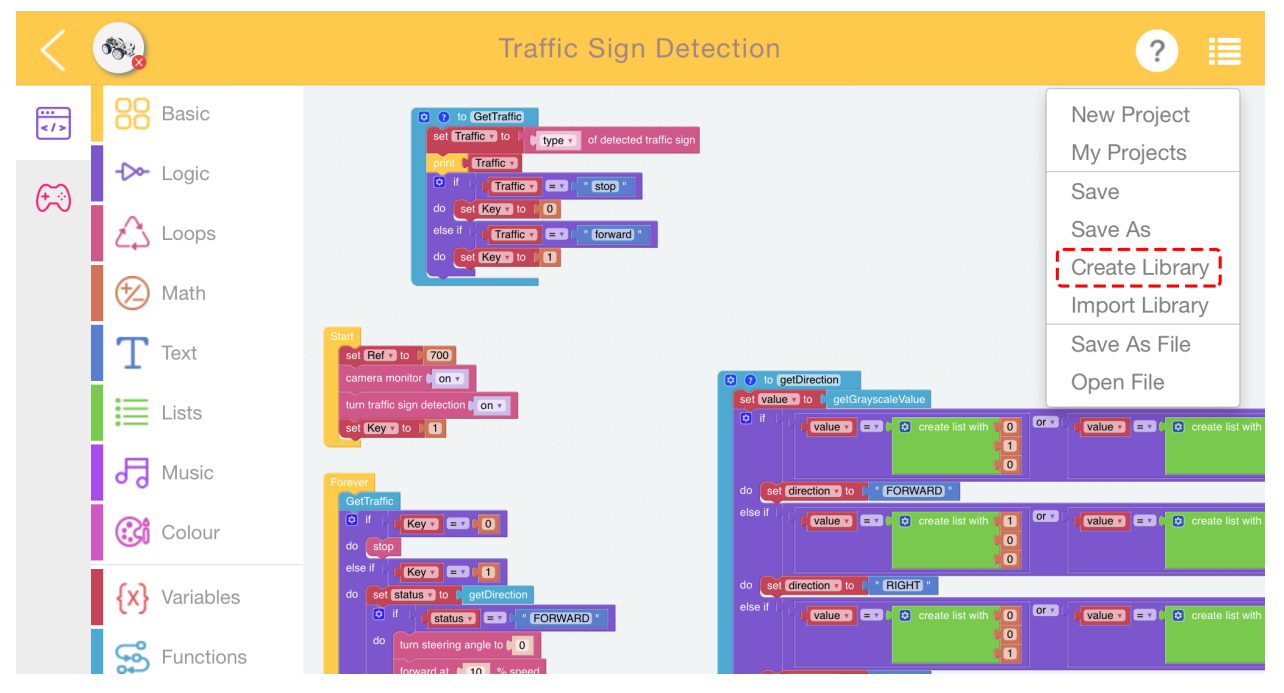

Nachdem Sie die Funktion verfasst haben, klicken Sie im Menü auf Bibliothek erstellen und wählen die gewünschte Funktion aus.

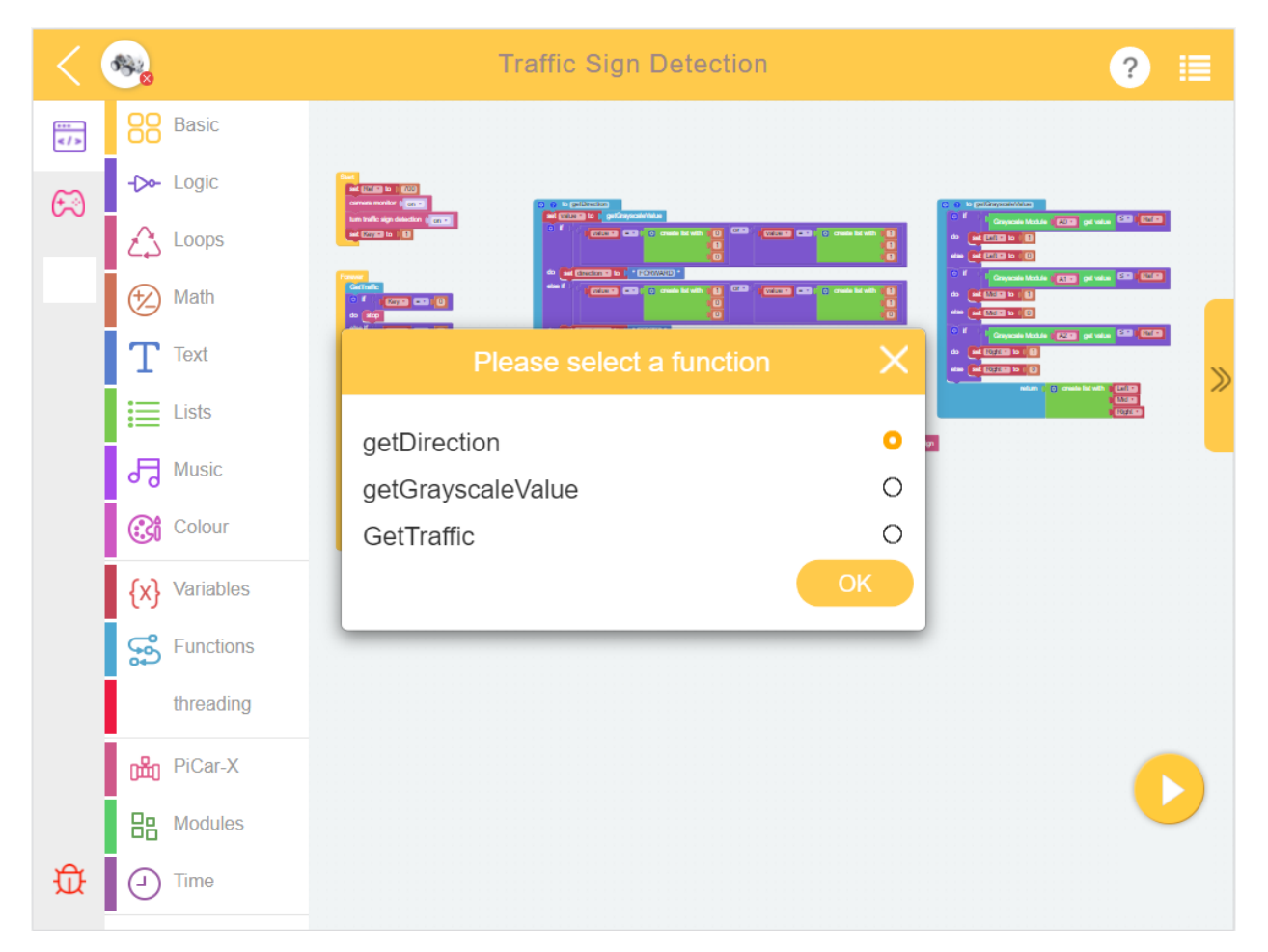

Geben Sie eine Beschreibung für Ihre Bibliothek ein.

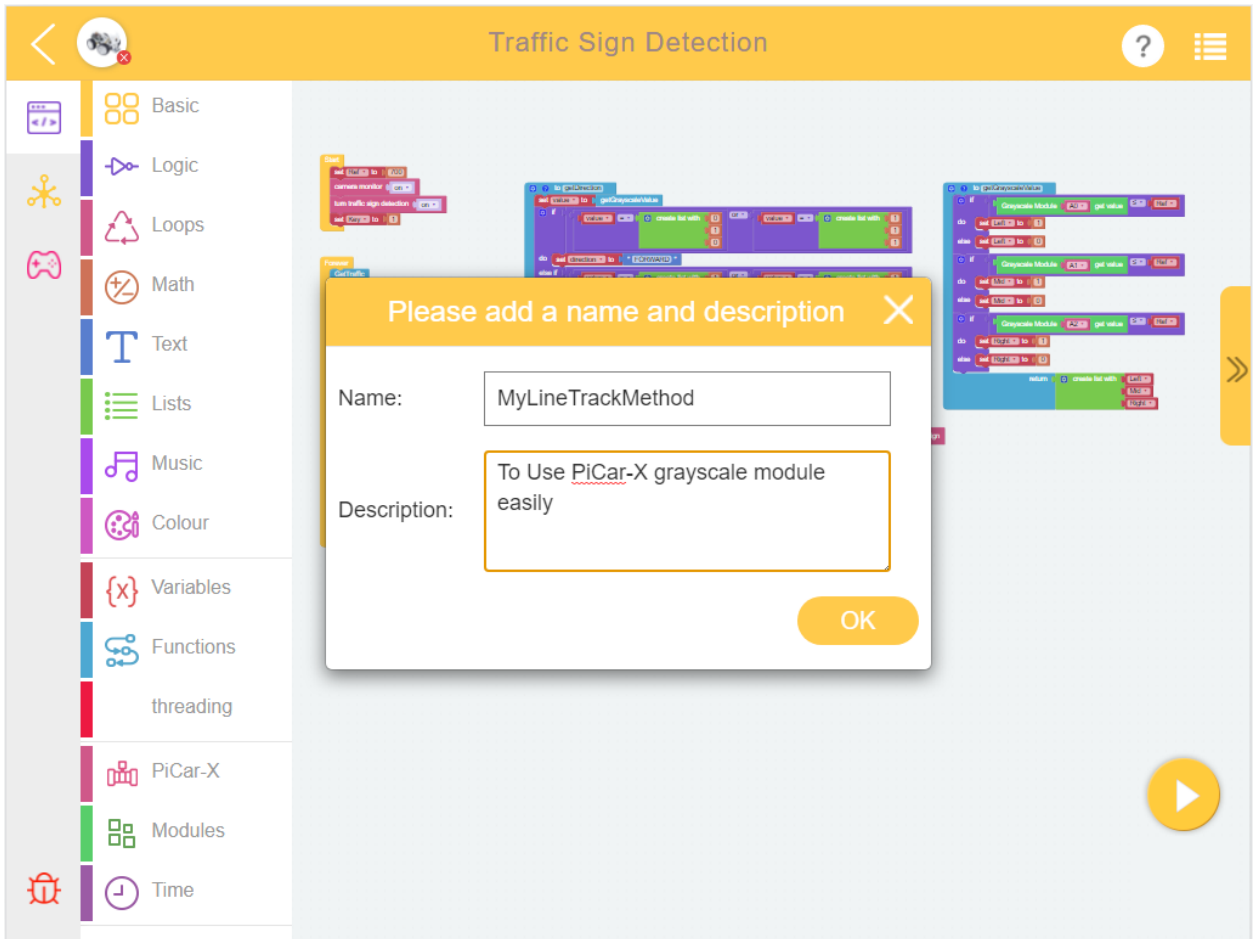

Um sie zu verwenden, klicken Sie im **Menu** auf **Import Library**. Finden Sie die gewünschte und klicken auf **Import**.

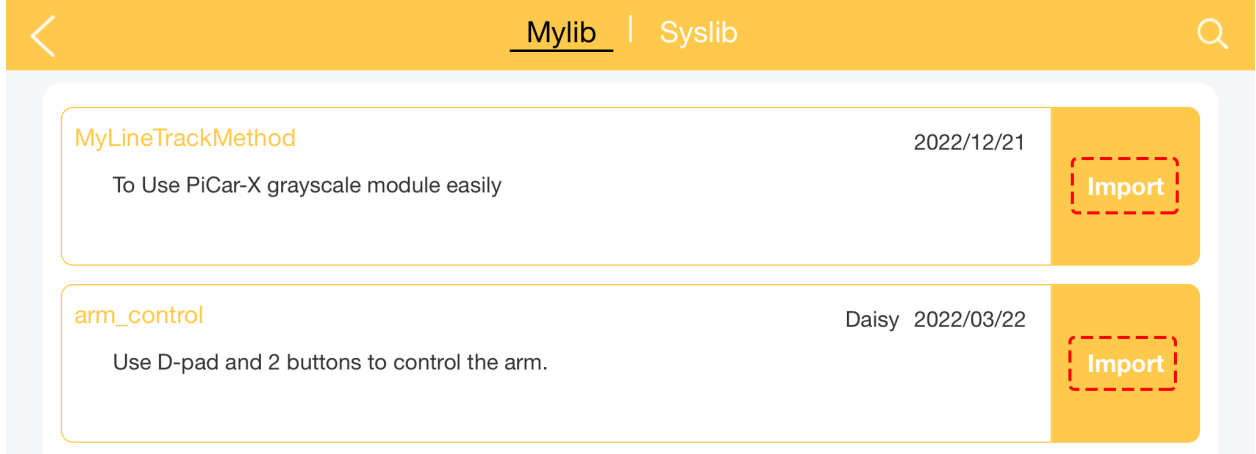

Die Ergebnisse sehen wie folgt aus. Sie können auf Block erweitern klicken, um den Inhalt der Funktion zu sehen.

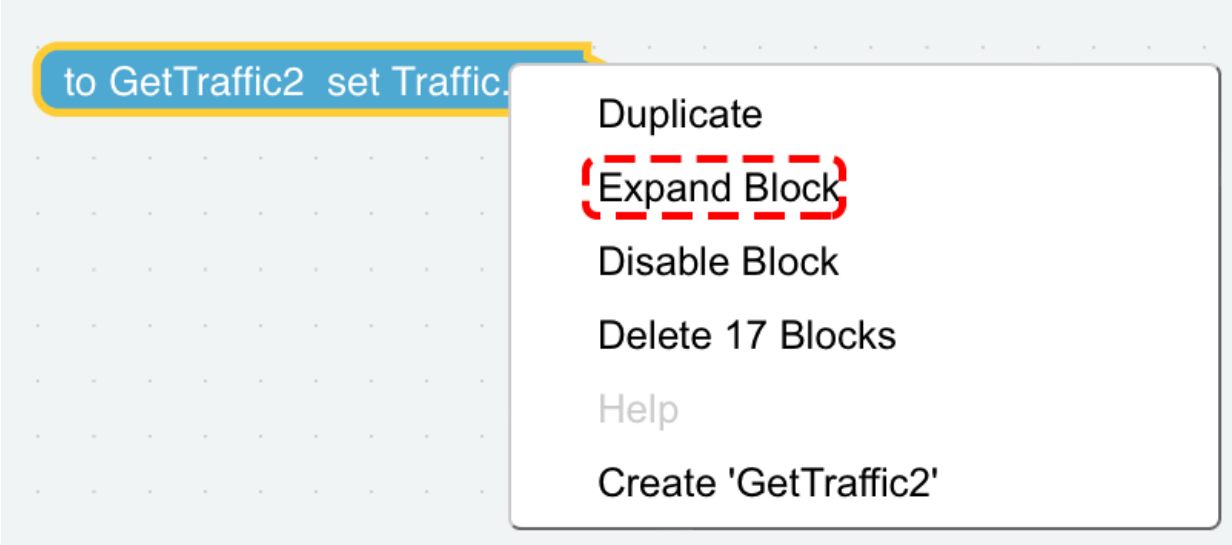

**Benutzeroberfläche:**

# KAPITEL<sup>8</sup>

### **Startseite**

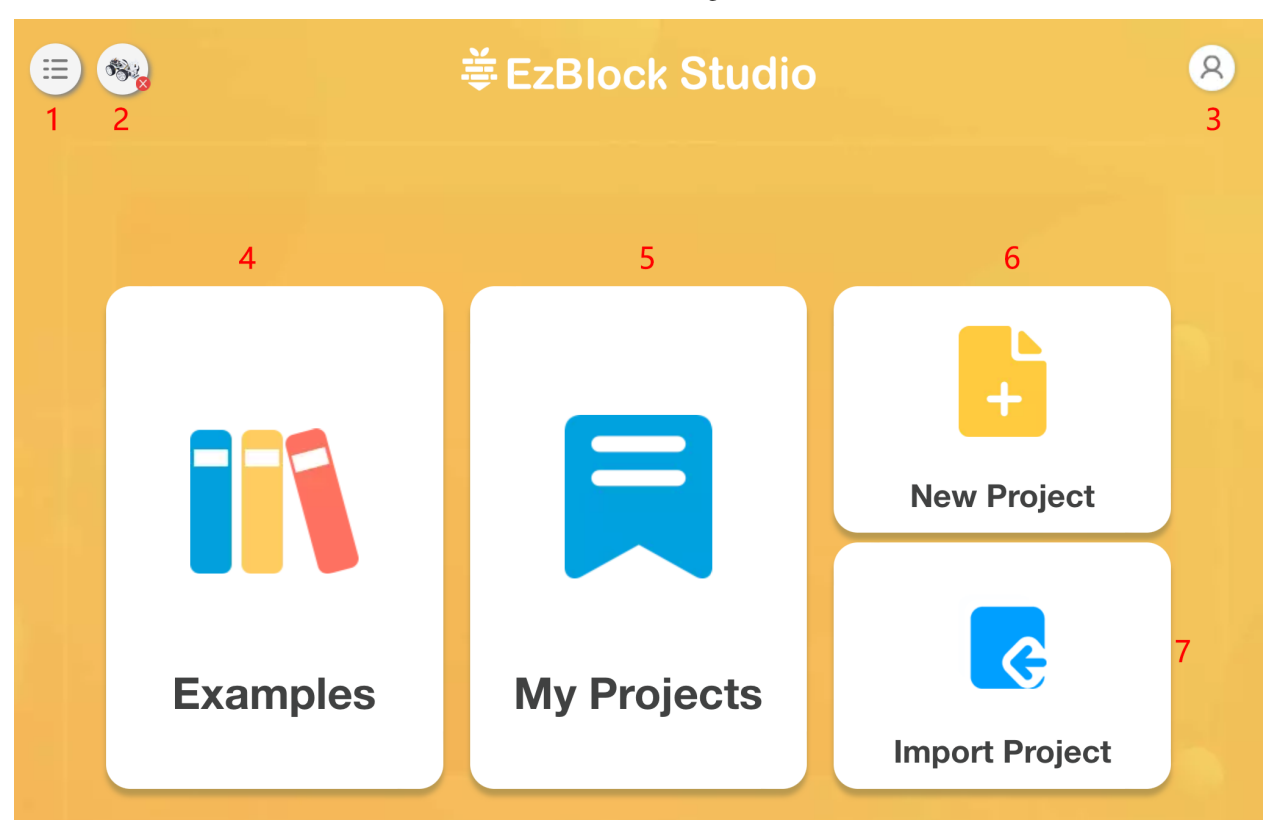

Wenn wir EzBlock öffnen, sehen wir die Startseite, wie unten dargestellt:

- *[1. Menü](#page-53-0)*: Nach dem Anklicken öffnet sich ein Menüfenster.
- *[2. Produkt](#page-54-0)*: Verbinden Sie hier Ihren Roboter. Siehe *[Schnelle Benutzeranleitung](#page-6-0)* und *[Wie man EzBlock in einem](#page-34-0) [Browser verwendet](#page-34-0)* für spezifische Vorgänge.
- **3. Profil**: Ab Version 3.2 müssen Sie sich nicht mehr registrieren oder in Ihrem Konto anmelden, und dieses Symbol wird entfernt.
- *[4. Beispiele](#page-56-0)*: Hier können Sie die voreingestellten Beispiele ansehen, um schnell loszulegen.
- *[5. Meine Projekte](#page-57-0)*: Ihr persönliches Projekt oder Bibliothek wird hier gespeichert.
- *[6. Neues Projekt](#page-58-0)*: Erstellen Sie ein neues Projekt.
- *[Projekte/Bibliotheken importieren](#page-27-0)*: Wird verwendet, um Projekte oder Bibliotheken zu importieren.

#### <span id="page-53-0"></span>**8.1 1. Menü**

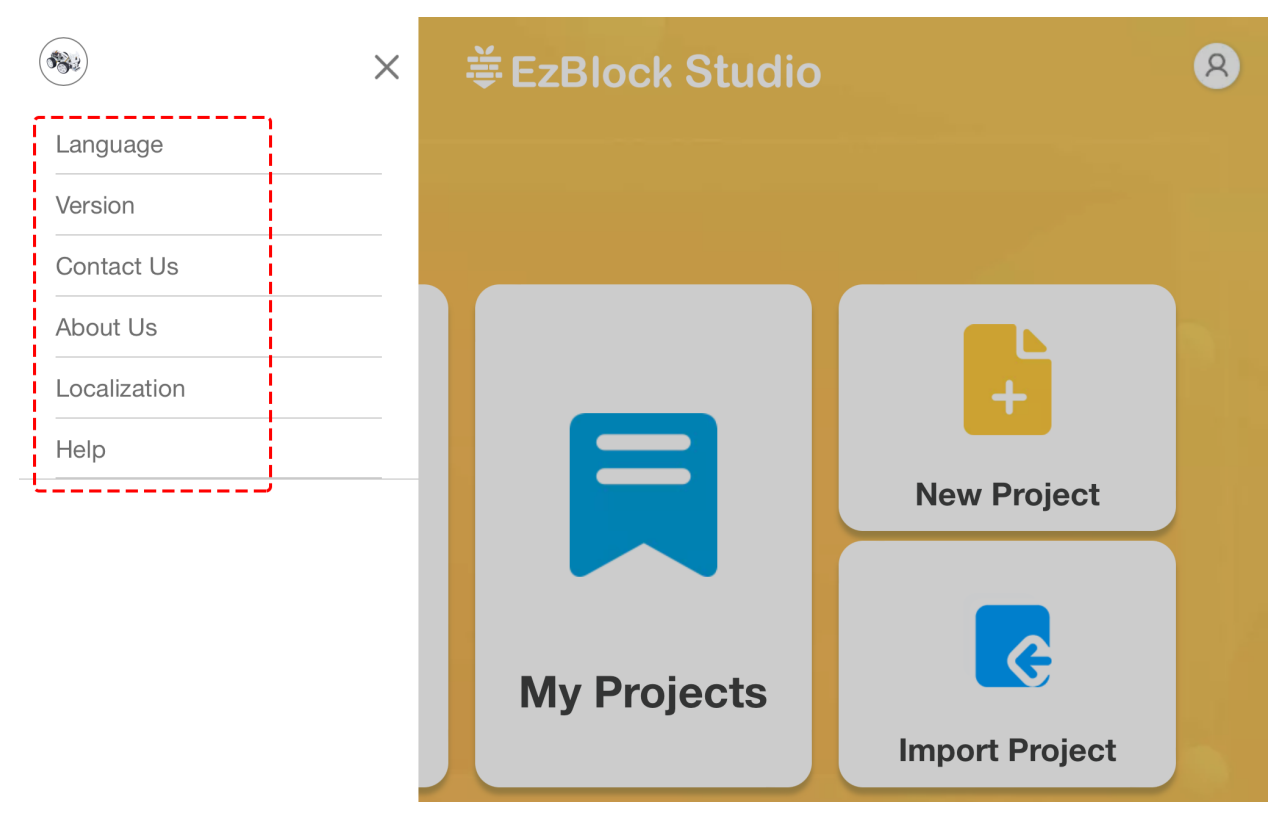

- Sprache: Chinesisch und Englisch sind enthalten.
- Version: Anzeigen der aktuellen Version.
- Kontaktieren Sie uns: Bei Fragen können Sie hier um Hilfe bitten.
- Über uns: Vorstellung von SunFounder.
- Hilfe: Bei Auswahl werden EzBlock-bezogene Tutorials angezeigt, einschließlich FAQ, Einführung und [Refe](https://docs.ezblock.cc/en/latest/reference.html)[renz.](https://docs.ezblock.cc/en/latest/reference.html)

### <span id="page-54-0"></span>**8.2 2. Produkt**

#### **Product Information**

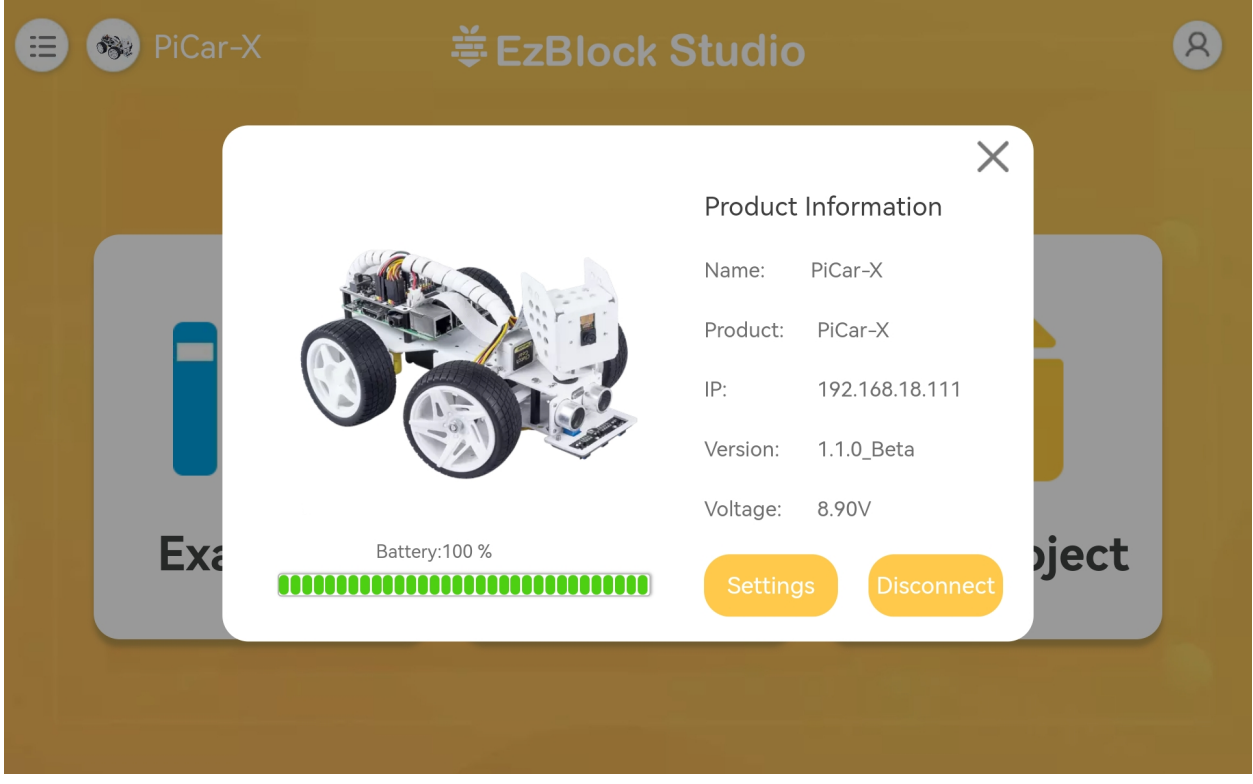

Dies ist die Produktinformationsseite, die den Produktnamen (den Sie vergeben), den Produkttyp, die Raspberry Pi IP, die APP-Version, die Betriebsspannung und die aktuelle Leistung des Produkts enthält.

**Settings**

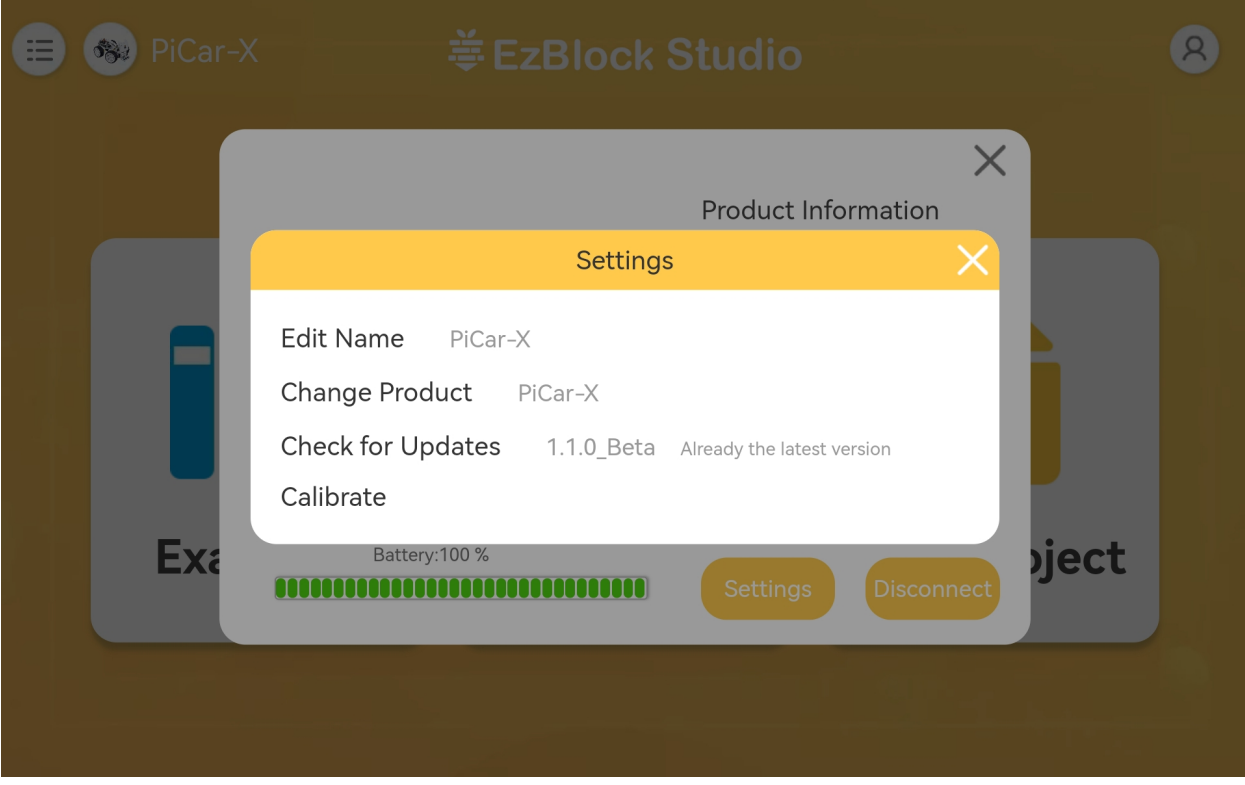

- **Edit Name**: Wenn Sie mit dem zuvor vergebenen Namen nicht zufrieden sind, können Sie ihn hier ändern.
- **Change Product**: Zu einem anderen Produkt wechseln.
- **Check for Updates**: Überprüfen Sie die aktuelle Version der App und sehen Sie nach, ob eine neuere Version verfügbar ist.
- **Calibrate**: Wenn Sie denken, dass Ihr Produkt während des Gebrauchs noch etwas abweicht, können Sie mit dieser Schaltfläche eine Neukalibrierung vornehmen.

## <span id="page-56-0"></span>**8.3 4. Beispiele**

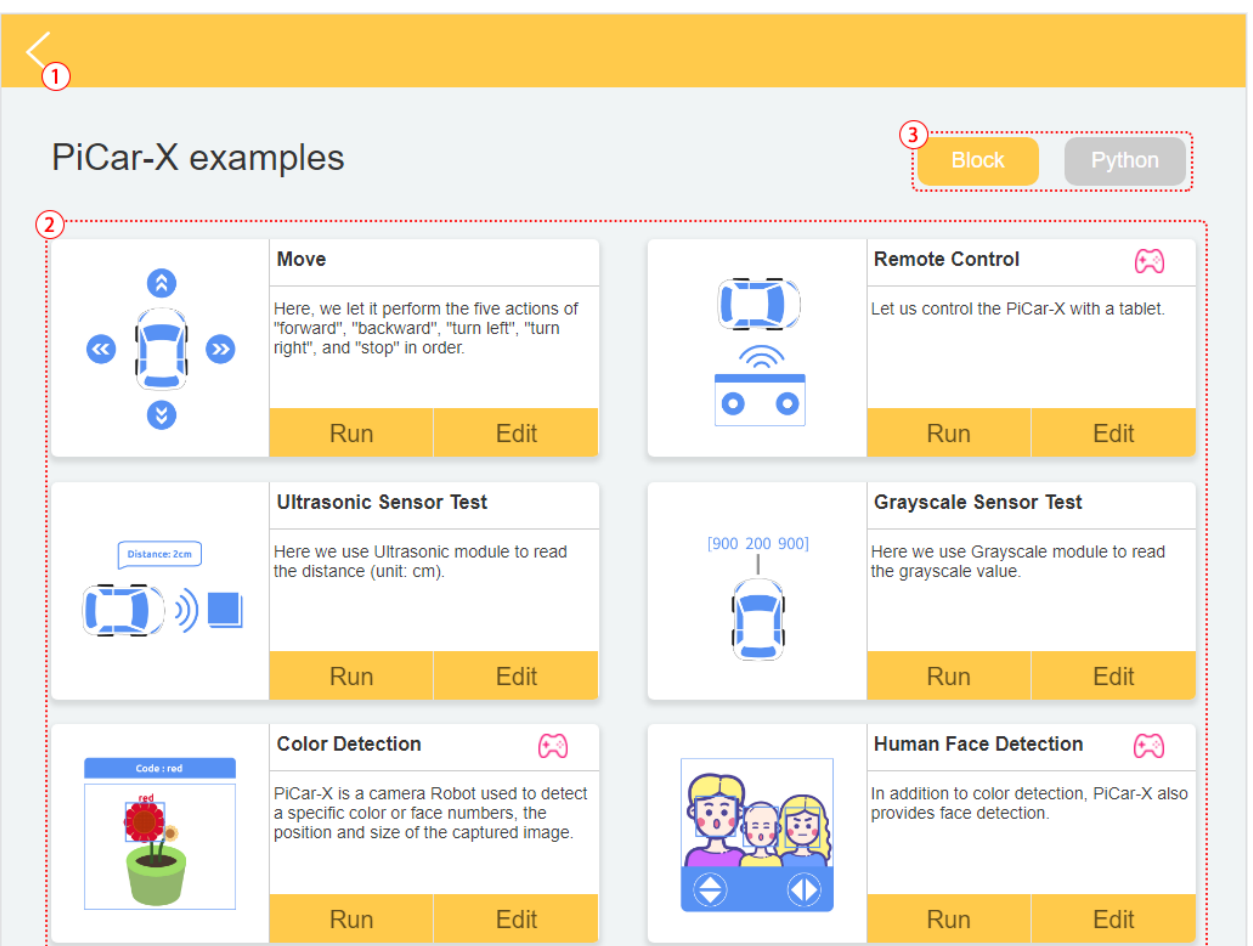

- 1. Zurück zur Startseite
- 2. Ein Beispiel auswählen. Klicken Sie auf Ausführen, um das Programm direkt zu flashen und auszuführen, und klicken Sie auf Bearbeiten, um zur Programmierschnittstelle zu gelangen.
- 3. Um eine Programmiersprache zu wählen, gibt es zwei Optionen: Blockly und Python.

**Bemerkung:** Bevor Sie die Beispiele-Seite betreten, müssen Sie zuerst das korrekte Produkt auswählen.

### <span id="page-57-0"></span>**8.4 5. Meine Projekte**

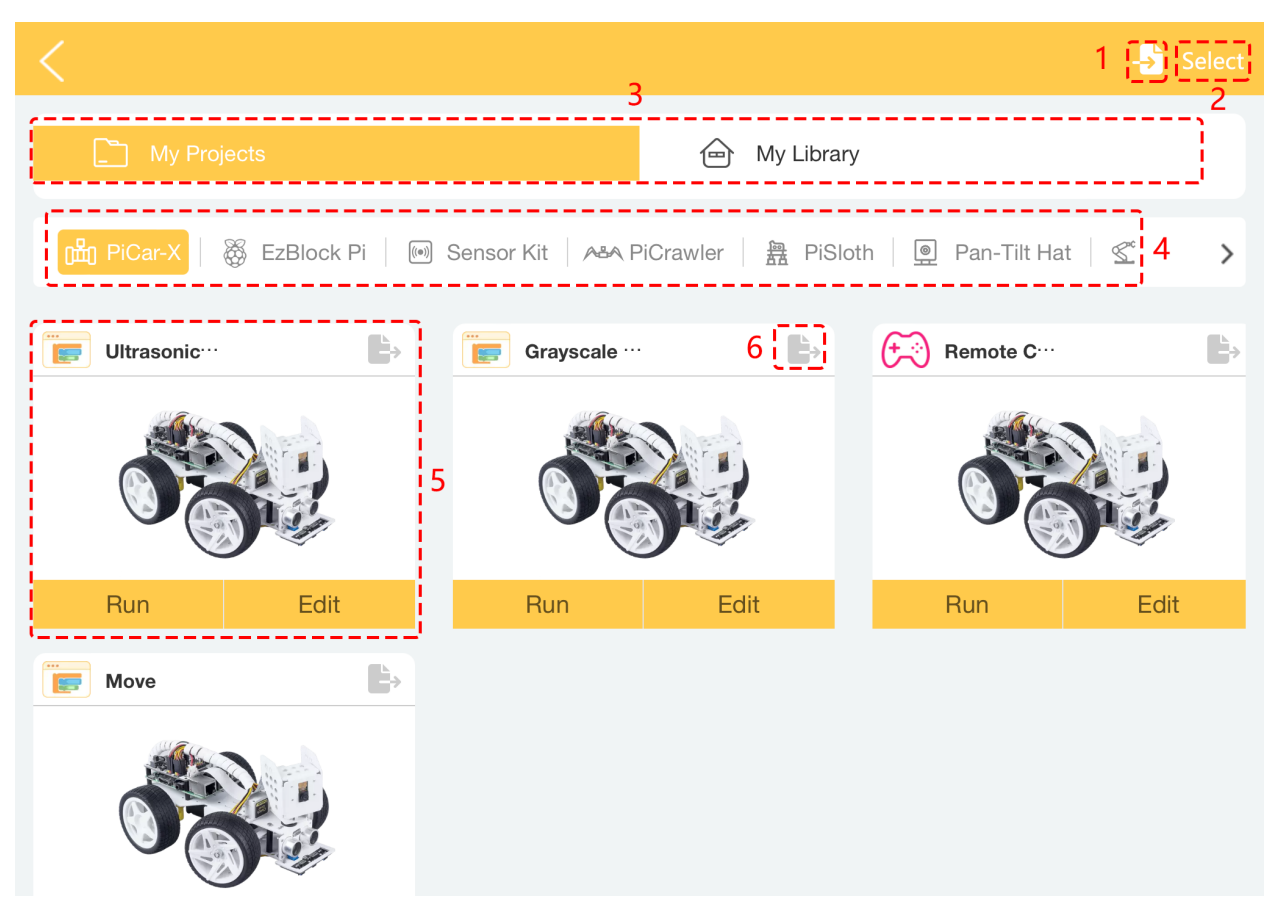

- 1. Projekte oder Bibliotheken importieren.
- 2. Auswahl-Button: Nach dem Klicken können Sie mehrere Projekte oder Bibliotheken auf einmal auswählen oder alle auswählen, um zu exportieren oder zu löschen.
- 3. Hier gibt es zwei Kategorien: Meine Projekte oder Meine Bibliothek.
- 4. Ihr Projekt wird unter der entsprechenden Produktkategorie gespeichert.
- 5. Wählen Sie hier Ihr persönliches Projekt aus. Sie können auf **Run** klicken, um das Programm direkt zu flashen und auszuführen (wenn das Projekt eine Fernsteuerung verwendet, werden Sie auch zur Fernsteuerungsseite weitergeleitet), und auf **Edit** klicken, um zur Programmierseite zu gelangen.
- 6. Das Export-Symbol befindet sich in der oberen rechten Ecke jedes Projekts oder jeder Bibliothek.

## <span id="page-58-0"></span>**8.5 6. Neues Projekt**

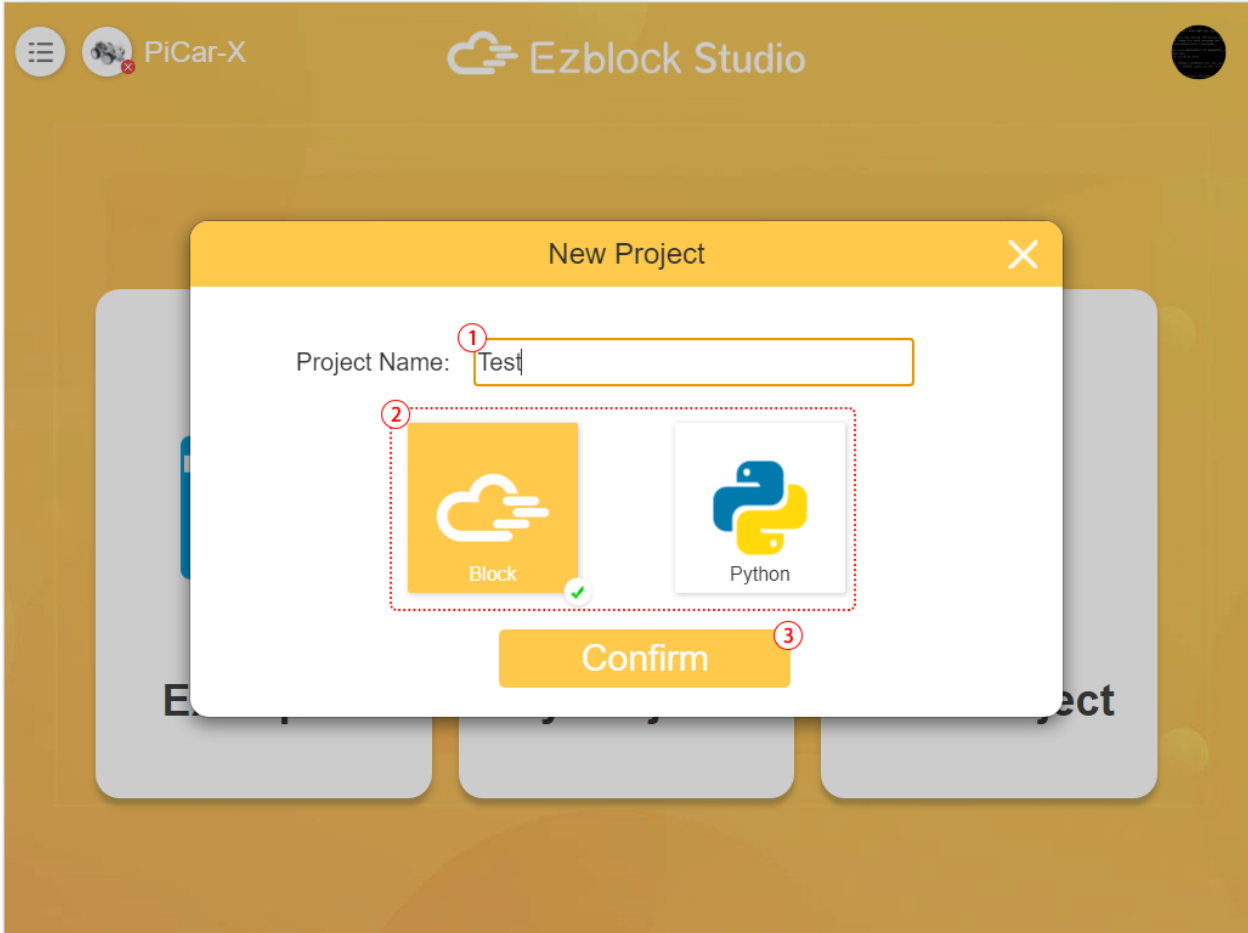

- 1. Geben Sie den Namen des Projekts ein.
- 2. Um eine Programmiersprache zu wählen, gibt es zwei Optionen: Blockly und Python.
- 3. Klicken, um zur Programmierschnittstelle zu gelangen.

# KAPITEL 9

## Programmierseite

Wenn Sie Code schreiben (neues Projekt erstellen, Beispiel bearbeiten, Ihr persönliches Projekt bearbeiten), gelangen Sie zur Programmierseite. Hier wird die Programmierschnittstelle in der Blockly-Sprache angezeigt. Für die Programmierung in der Python-Sprache siehe *[Python Programmierseite](#page-67-0)*.

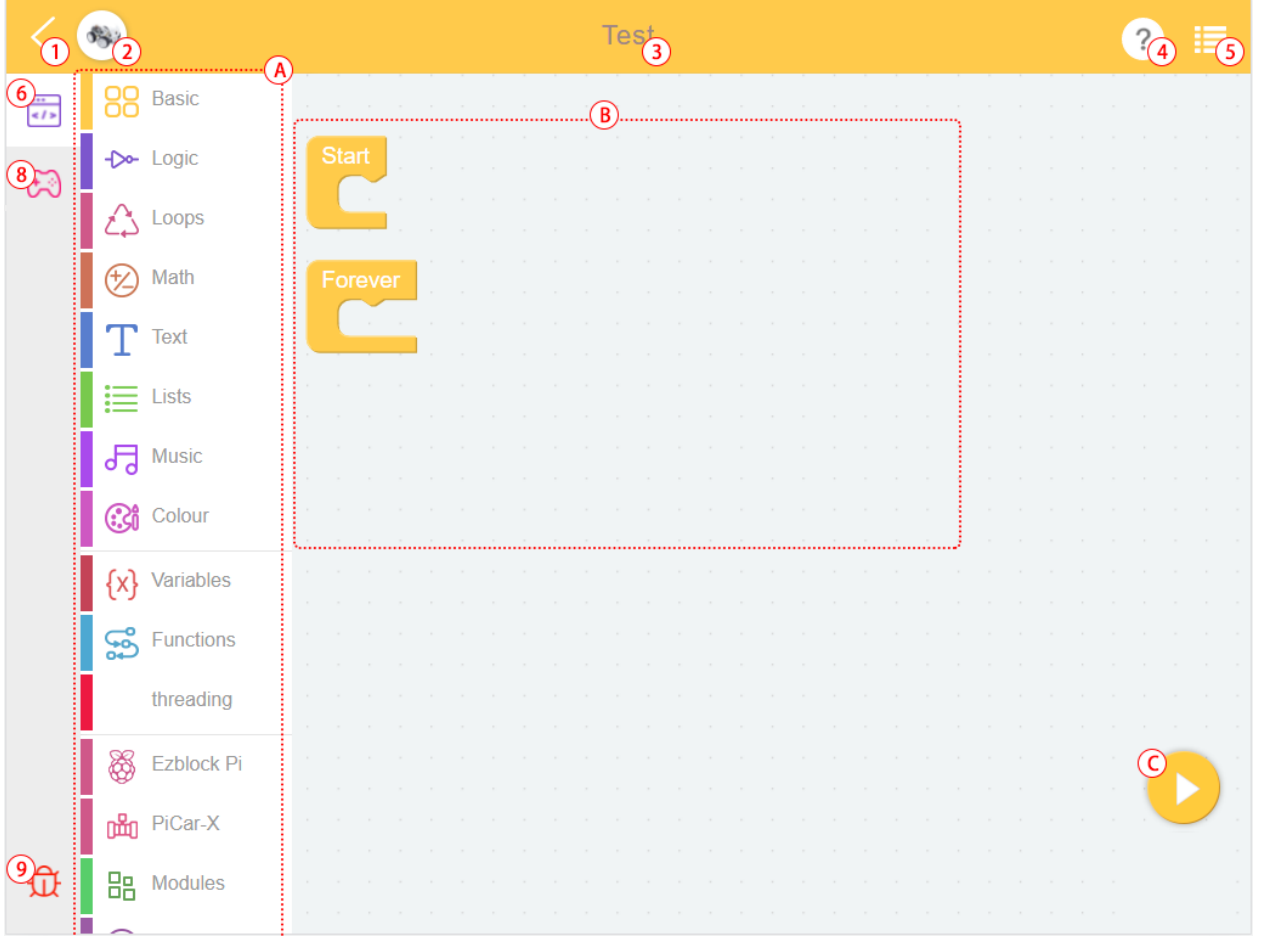

- 1. Zurück zur Startseite
- 2. Ein Produkt auswählen
- 3. Projektname
- 4. Hilfe
- 5. Menü
- 6. Programmierschnittstelle
- 7. Fernbedienungsschnittstelle
- 8. Debug-Monitor
- A. Blockkategorien
- B. Programmierbereich
- C. Ausführen
- D. Flash & Ausführen

#### **Blockkategorien**

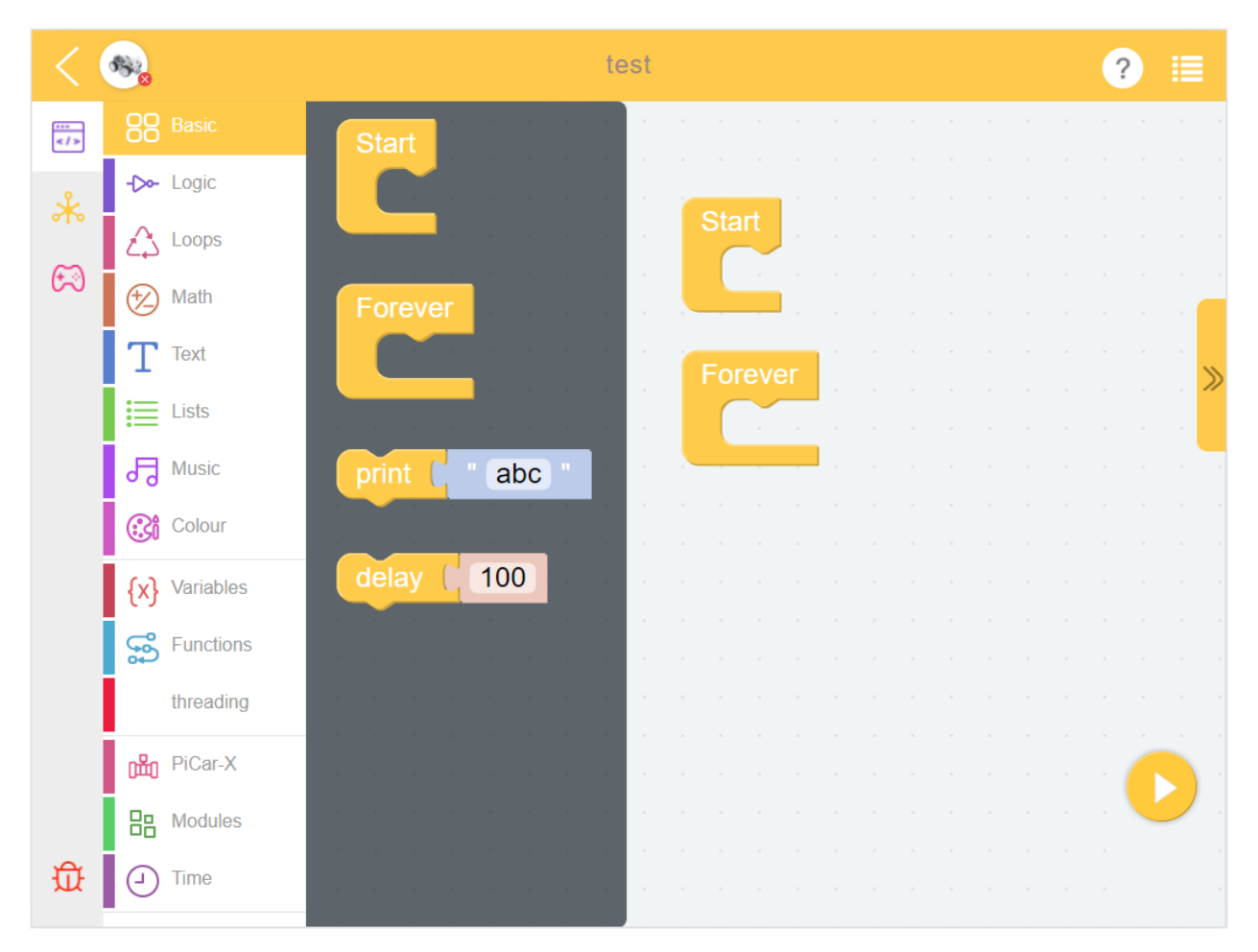

Finden Sie hier den Codeblock und ziehen Sie ihn in den Programmierbereich, um zu programmieren. Bitte überprüfen Sie die spezifische Verwendung in [Blockreferenz.](https://docs.ezblock.cc/en/latest/reference-for-block/block.html)

#### **Debug-Monitor**

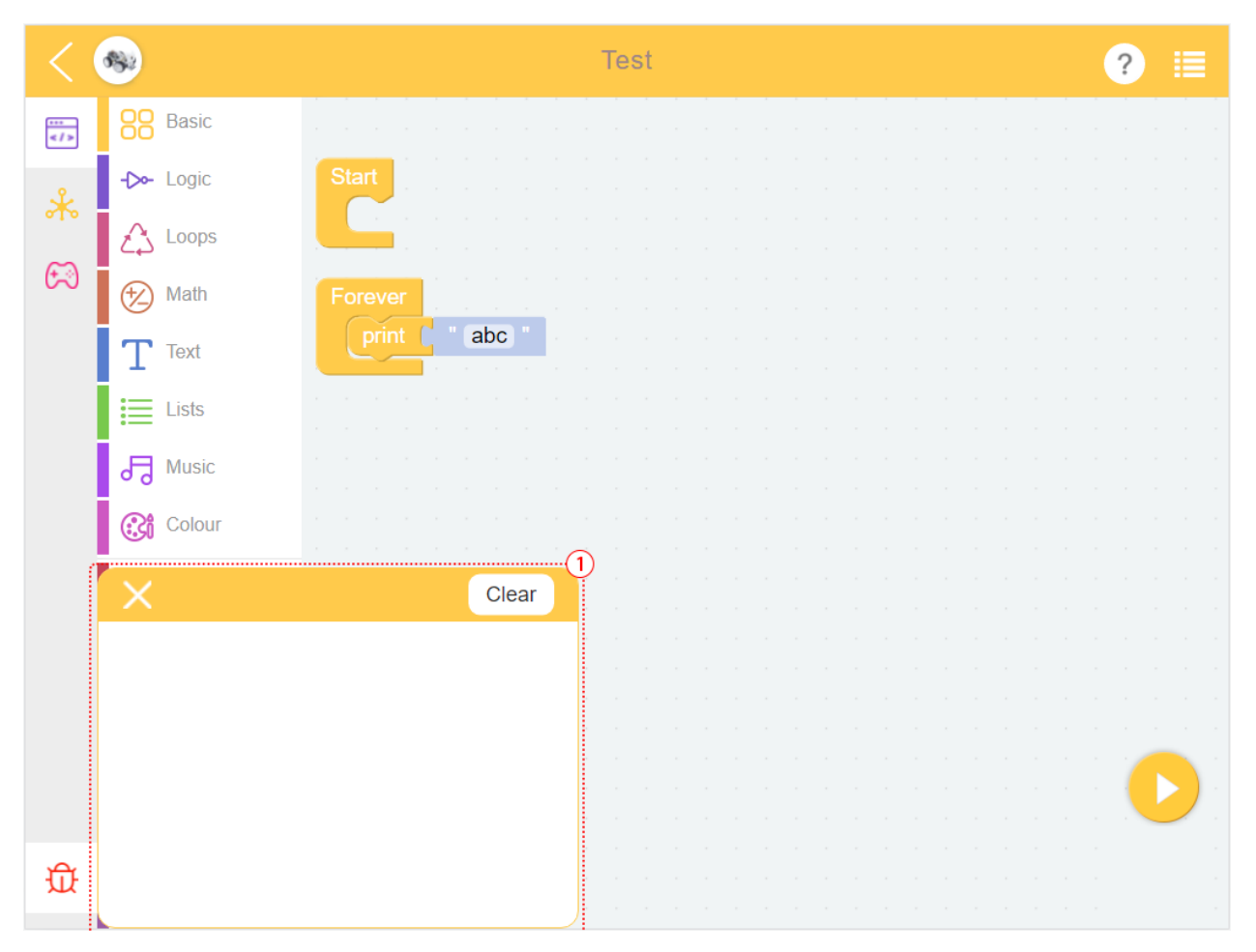

Klicken Sie auf das Debug-Symbol in der unteren rechten Ecke, und ein beweglicher Debug-Monitor wird angezeigt. Der Text des **print**-Blocks wird hier angezeigt.

**Hilfe**

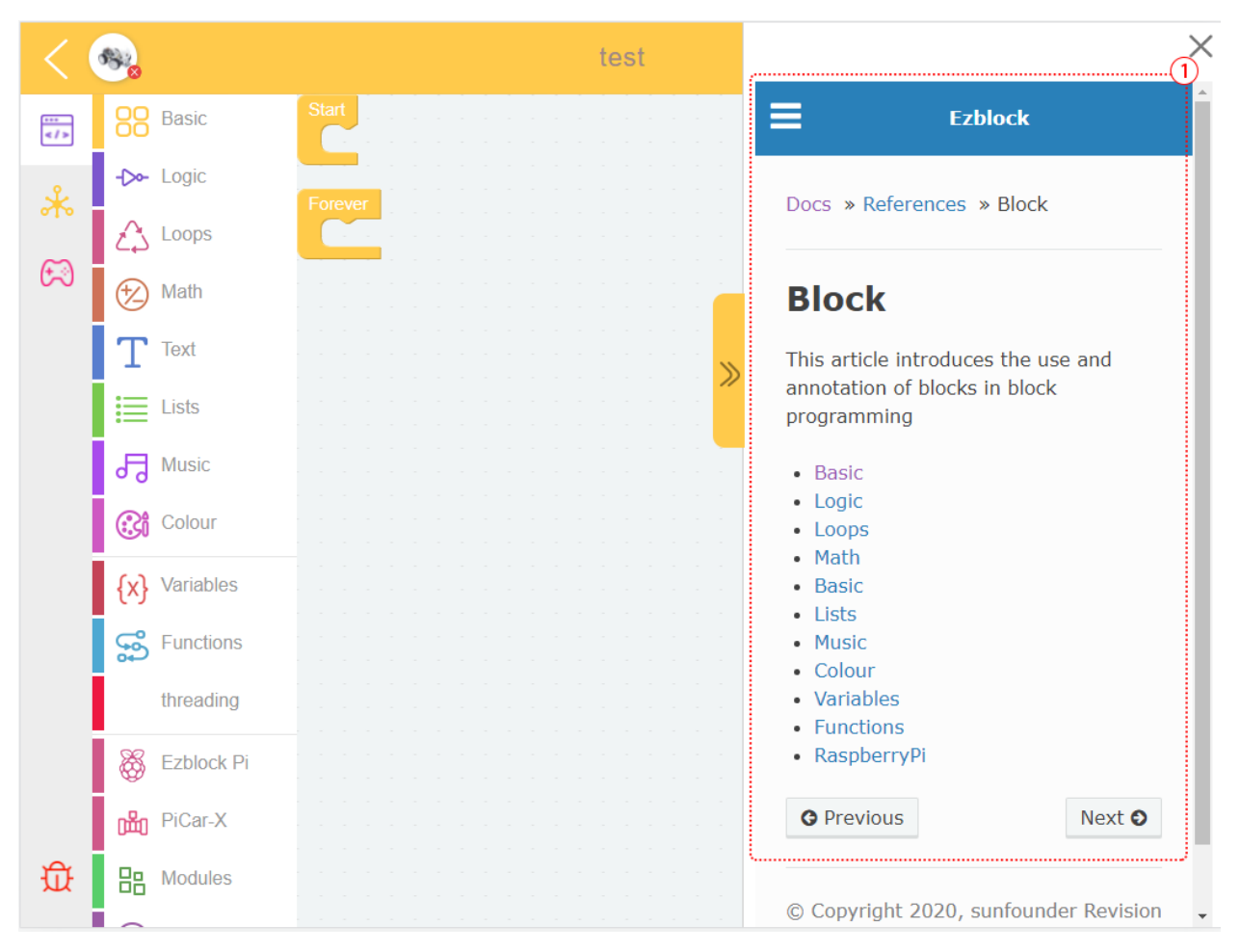

Nach der Auswahl poppen ezblock-Tutorials auf, einschließlich FAQ, Erste Schritte und [Referenz.](https://docs.ezblock.cc/en/latest/reference.html)

**Menü**

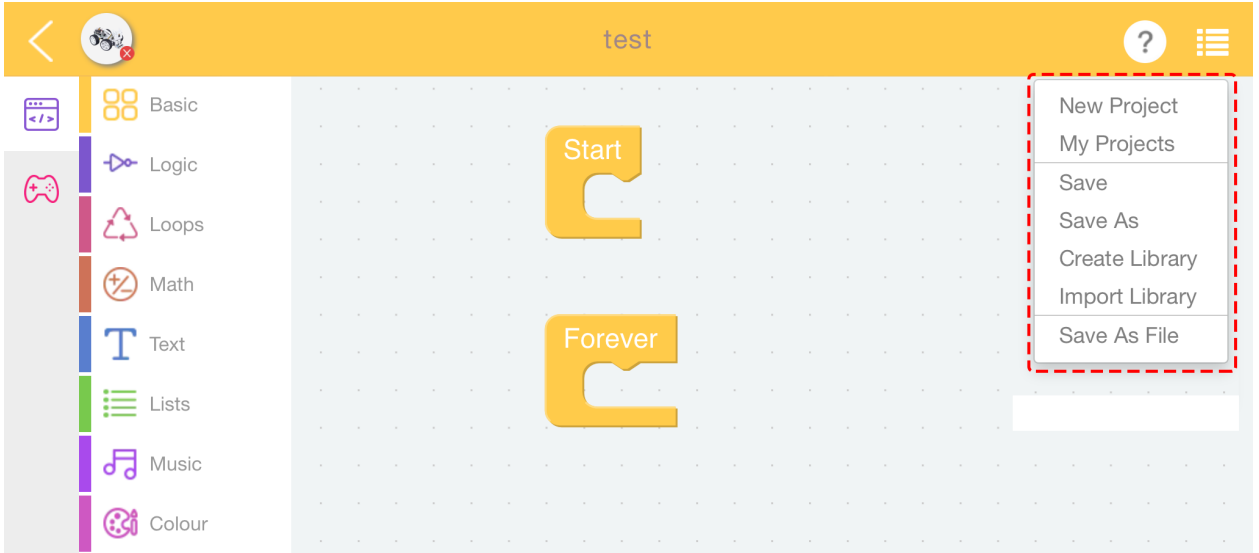

- **New Project**: Zum Erstellen eines neuen Projekts verwenden.
- **My Projects**: Mit dieser Schaltfläche gelangen Sie zur Seite **My Projects**, um Projekte oder Bibliotheken anzu-

sehen, zu exportieren oder zu importieren.

- **Save**: Fügt das Projekt zu **My Projects** hinzu.
- **Save As**: Das Projekt wird unter einem neuen Dateinamen auf der Seite **My Projects** gespeichert.
- **Create Library**: Erstellen Sie eine Bibliothek, indem Sie die Funktionen im Projekt auswählen. Für ein detailliertes Tutorial siehe: *[Wie nutzt man die Bibliotheksfunktion?](#page-48-0)*.
- **Import Library**: Die gespeicherte Bibliothek importieren.
- **Save As File**: Speichern Sie im Geräteordner. Das Projekt (.ezbpro) wird auf Ihren Computer heruntergeladen, wenn Sie über Webzugriff auf das EzBlock Studio zugreifen. Mit einem mobilen Gerät können Sie das Projekt (.ezbpro) im Geräteordner speichern oder es mit der App teilen.

#### **TIPPS**

Sie können den Programmierbereich oder den Block lange drücken, um einige Hilfsfunktionen zu nutzen.

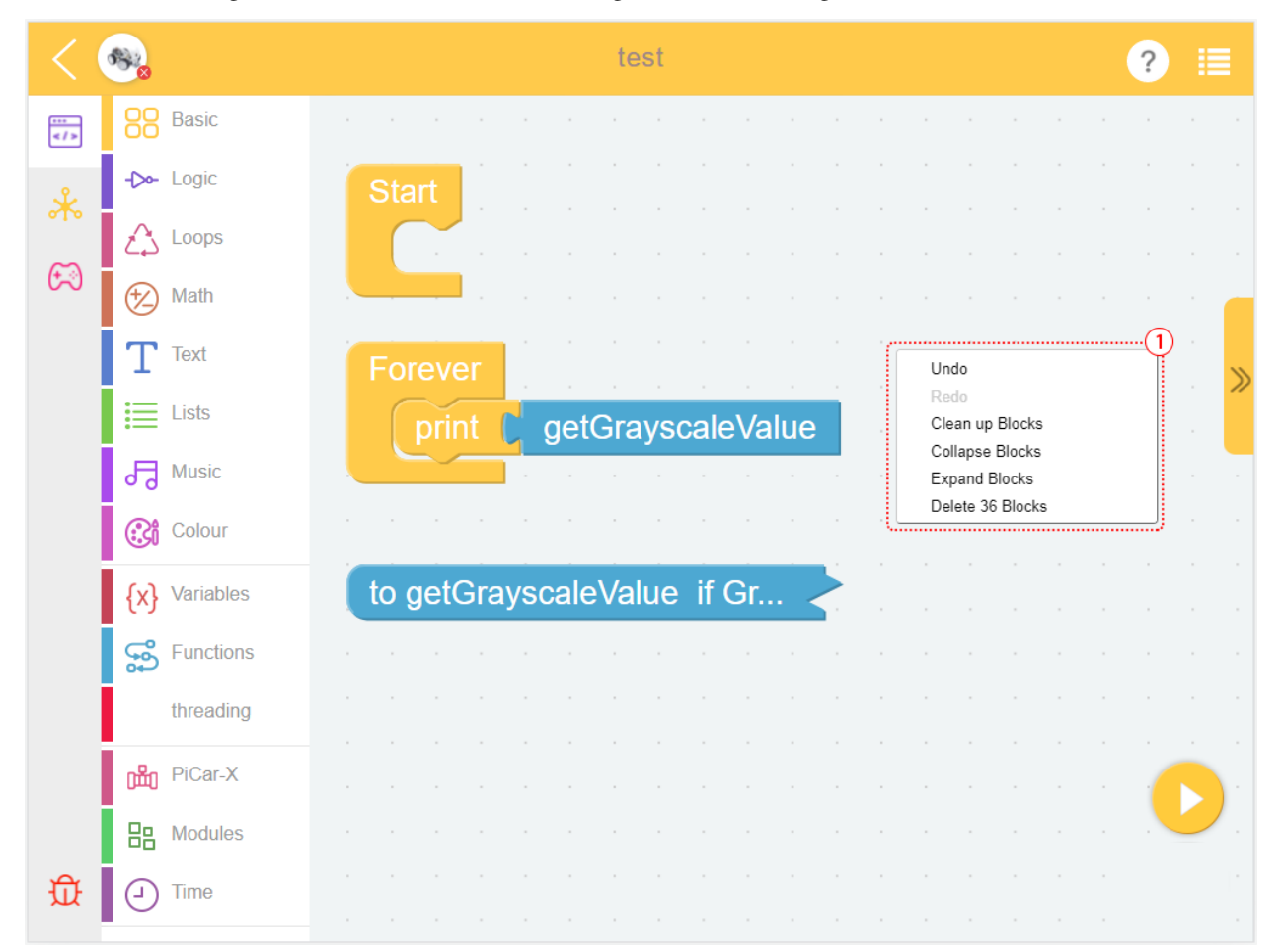

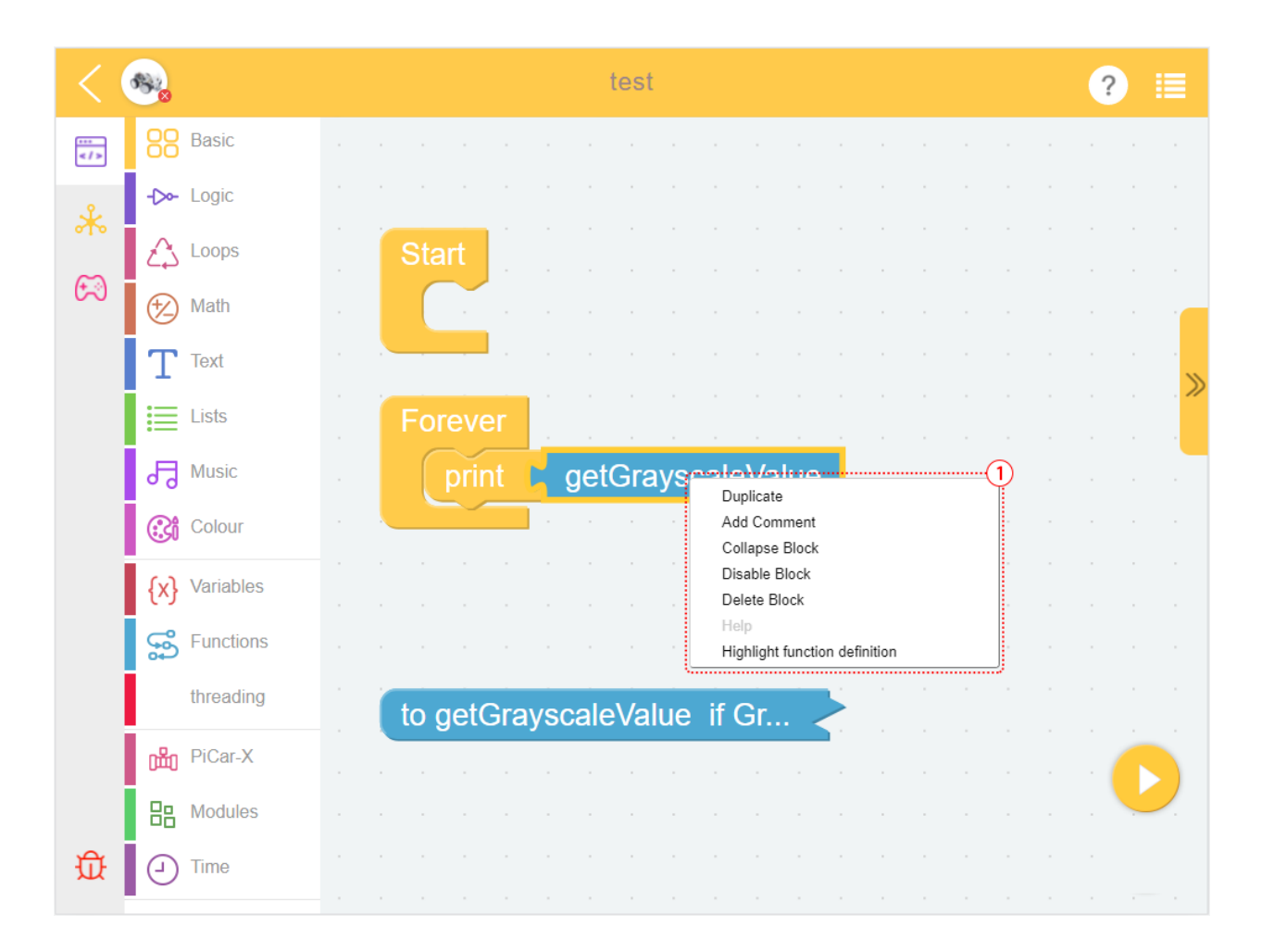

Tab. 1: Menü des Blocks

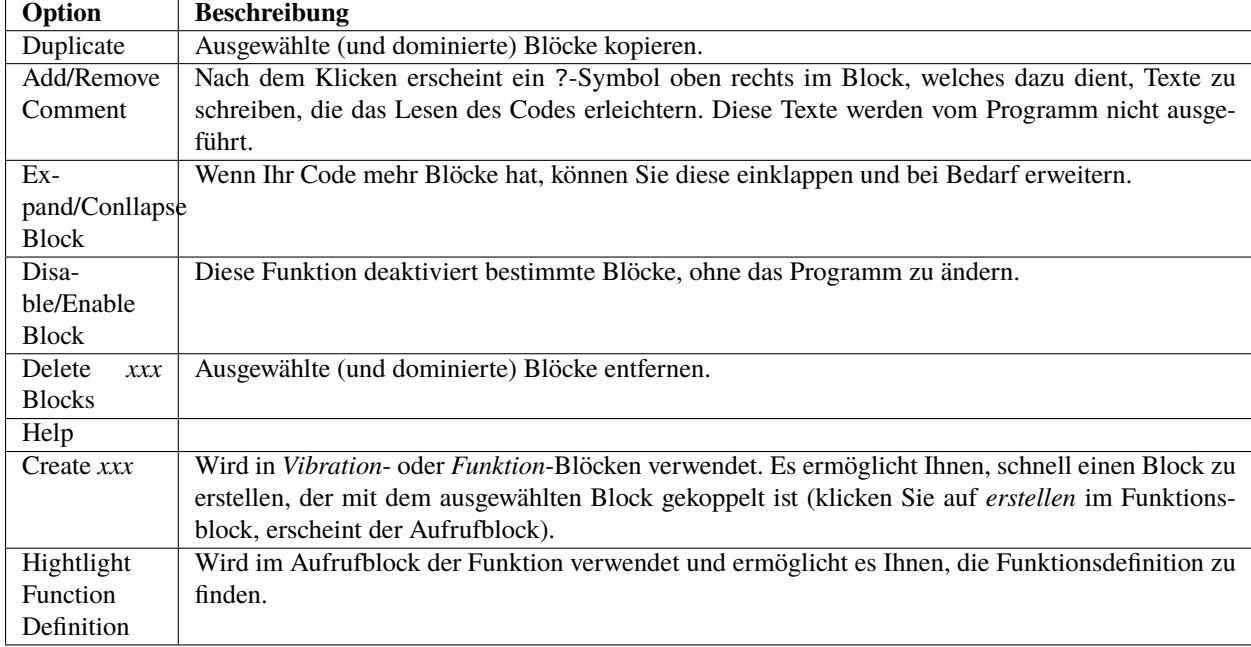

| Option             | <b>Beschreibung</b>          |
|--------------------|------------------------------|
| Rückgängig         |                              |
| Wiederherstellen   | Rückgängig machen rückgängig |
| Blöcke aufräumen   | Die Blöcke ausrichten        |
| Blöcke einklappen  | Alle Blöcke einklappen       |
| Blöcke erweitern   | Alle Blöcke erweitern        |
| xxx Blöcke löschen | Alle Blöcke löschen          |

Tab. 2: Menü der Programmierseite

## <span id="page-67-0"></span>**9.1 Python Programmierseite**

Wenn Sie die Python-Sprache beim Erstellen eines Projekts verwenden, können Sie die Python Programmierseite aufrufen.

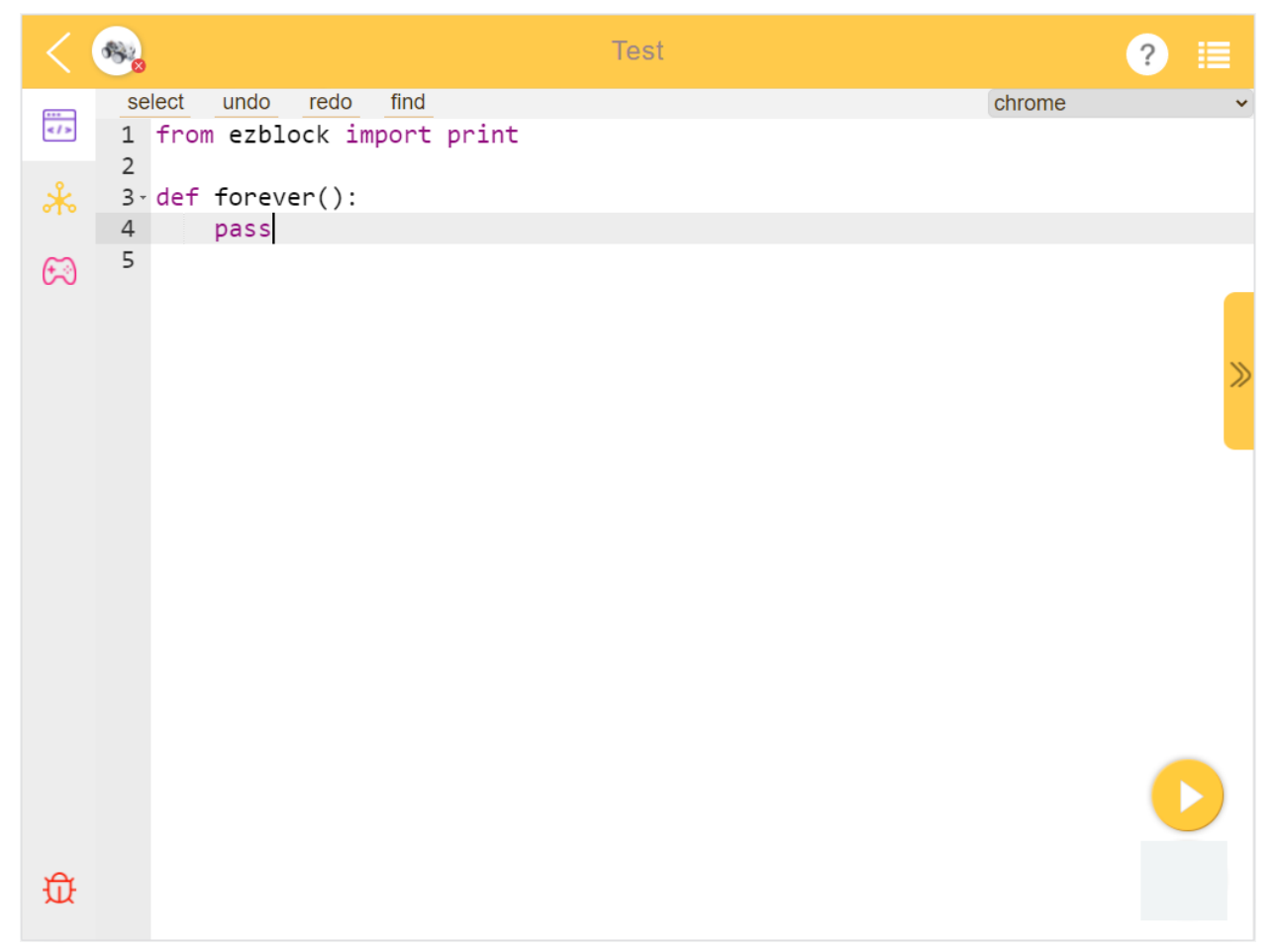

Zur Fertigstellung Ihres Projekts müssen Sie sich auf die [Python-Referenz](https://docs.ezblock.cc/en/latest/reference-for-python/ezblock.html) beziehen.

## **9.2 Fernsteuerungs-Oberfläche**

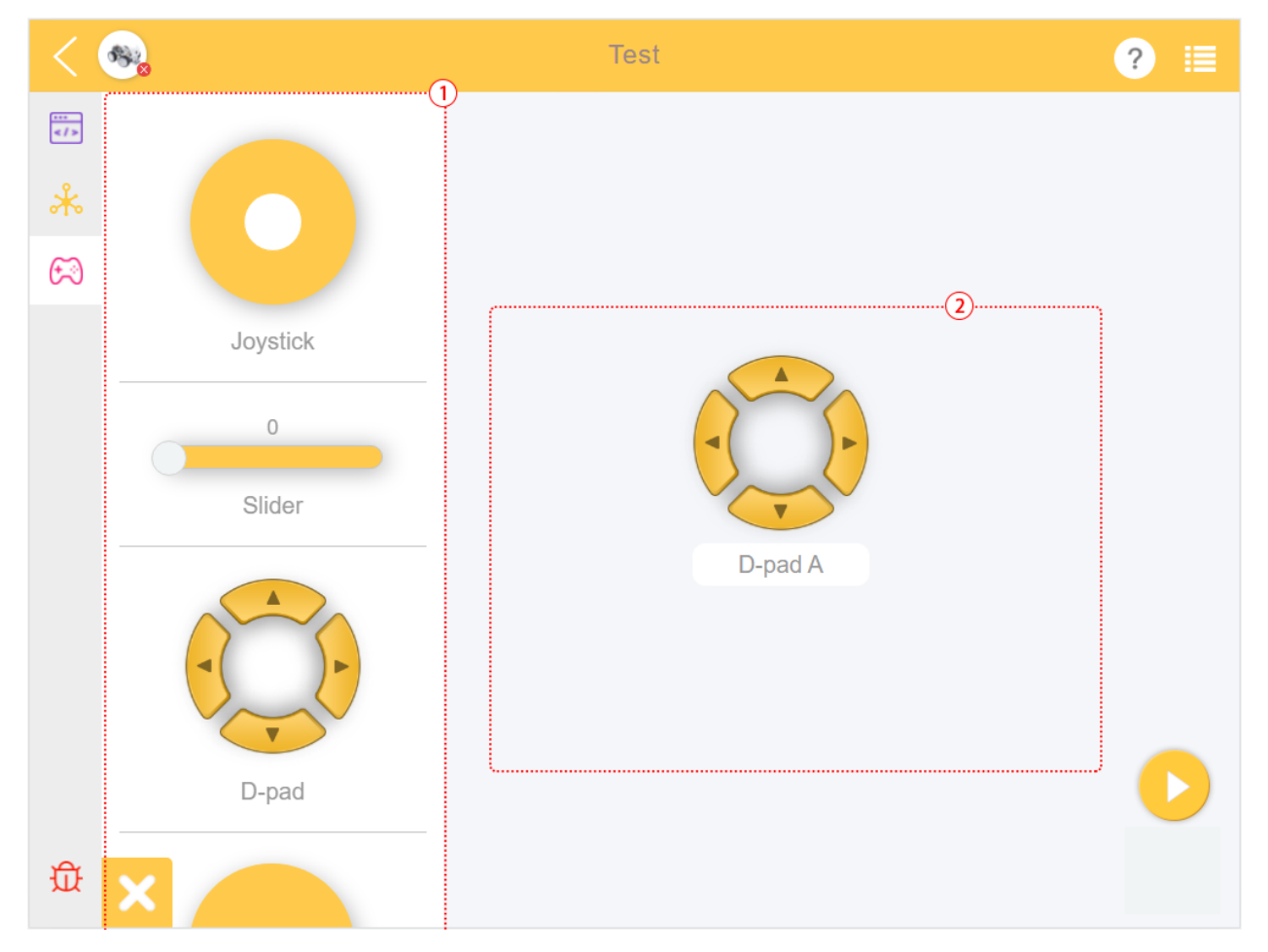

Zur Nutzung beachten Sie bitte *[Wie verwendet man die Fernsteuerungsfunktion?](#page-44-0)*.

- 1. Widget-Kategorien
- 2. Fernsteuerungsbereich

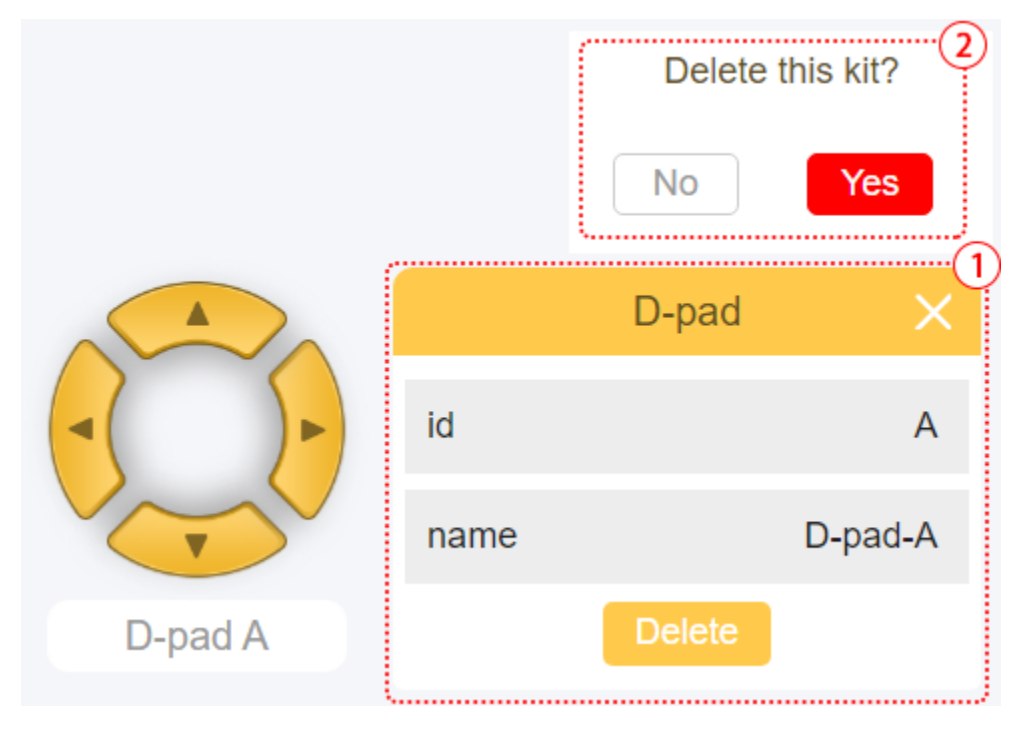

Klicken Sie auf das Widget, um das Nachrichtenfeld anzuzeigen. Halten Sie das Widget lange gedrückt oder klicken Sie auf die Löschen-Schaltfläche, um das Widget zu entfernen.

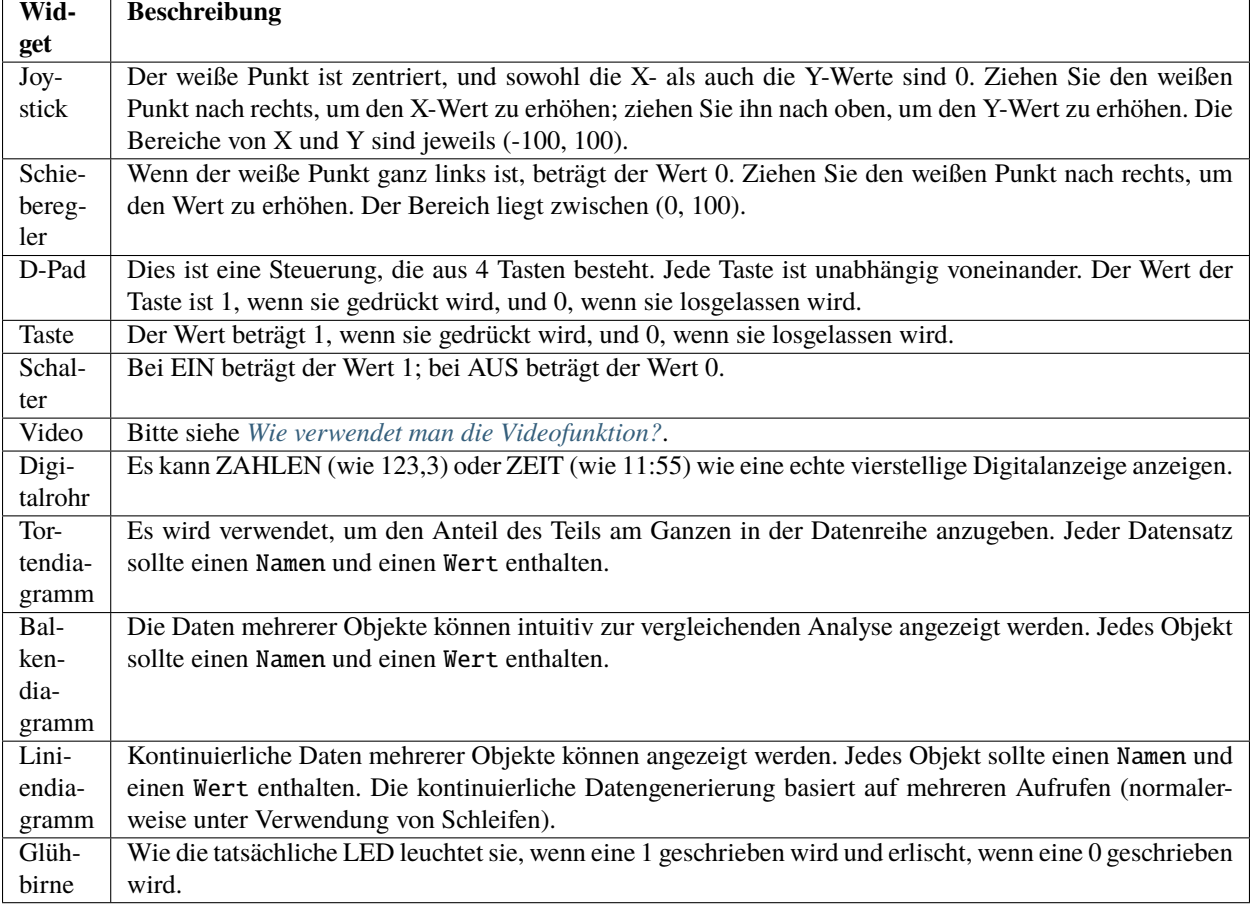

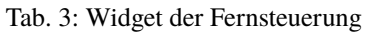

#### **Versionshinweise**
# KAPITEL 10

## Ezblock Studio Versionshinweise

### **10.1 EzBlock Studio 3.2**

Ab der Version 3.2 wird EzBlock Studio in den Offline-Modus wechseln und der Online-Service wird am 28.02.2023 aus Gründen der Benutzerfreundlichkeit eingestellt. Daher können Sie Ihre Projekte lokal speichern, ohne sich registrieren zu müssen und sie später auf verschiedenen Geräten importieren.

#### **Detaillierte Informationen**

- Nachdem EzBlock Studio in den Offline-Modus gewechselt hat, können alte Benutzer weiterhin anmelden und Cloud-Projekte lokal speichern. Alle neuen Projekte werden jedoch lokal gespeichert.
- Das Registrierungsportal ist geschlossen. Neue Benutzer müssen kein Konto mehr registrieren, um die Projektspeicherfunktion von EzBlock zu nutzen.
- Hinzufügung einer Import- und Exportfunktion im .ezbpro Format, mit dem Sie Projekte zwischen Geräten übertragen oder Projekte mit anderen teilen können.
- Bibliotheken können ebenfalls im .ezblib Format für Übertragung und Teilen importiert und exportiert werden.

#### **FAQ**

• Was passiert mit meinem Konto?

Sie haben bis zum 28. Februar 2023 Zeit, alle Ihre Projekte aus der Cloud lokal zu speichern. So geht's: Melden Sie sich bei Ihrem Konto in EzBlock Studio an und wählen Sie "Alle Projekte lokal speichern" im Popup-Fenster, um alle Ihre Cloud-Projekte mit einem Klick auf der Seite "Meine Projekte" zu speichern. Danach können Sie sie in den Ordner Ihres Geräts exportieren oder sie über die Export-Schaltfläche in der App teilen.

Danach wird EzBlock Studio den Online-Service schließen und alle Online-Daten löschen. Sie können auch alle Ihre Daten löschen, indem Sie nach dem Speichern aller Ihrer Projekte und Bibliotheken auf die Schaltfläche "Konto löschen und abmelden" klicken.

• Wie sieht es mit der Webversion von EzBlock Studio aus?

Nach dem Upgrade auf Version 3.2 können Sie weiterhin über die Webseite [http://ezblock.cc/](http://ezblock.cc/ezblock-studio) [ezblock-studio](http://ezblock.cc/ezblock-studio) auf EzBlock Studio zugreifen.

Daten werden in Ihrem Browser gespeichert, also vergewissern Sie sich, Ihre Browsersdaten zu löschen. Selbstverständlich können Sie Ihr Projekt oder Ihre Bibliothek auf Ihren Computer exportieren, um sie zu teilen.

• Wie übertrage ich Projekte und Bibliotheken zwischen Geräten?

Nach dem Exportieren von Projekten im .ezbpro Format und von Bibliotheken im .ezblib Format können Sie diese auf andere Geräte übertragen und dort importieren.

• Wie exportiere ich Bibliotheken/Projekte?

Für ein detailliertes Tutorial verweisen Sie bitte auf: *[Projekte/Bibliotheken exportieren](#page-23-0)*.

• Wie importiere ich Bibliotheken/Projekte?

Für ein detailliertes Tutorial verweisen Sie bitte auf: *[Projekte/Bibliotheken importieren](#page-27-0)*.

### **10.2 EzBlock Studio 3.1**

#### **Hauptoptimierung**

Die Hauptoptimierung von EzBlock 3.1 ist die Kompatibilität mit dem eingebauten Bluetooth des Raspberry Pi. Es besteht keine Notwendigkeit mehr, eine Erweiterungsplatine mit Bluetooth-Modul zu verwenden.

#### **Bemerkung:**

- Die ältere Version des Roboters kann auch nach dem Brennen des neuen Images normal verwendet werden. Das Bluetooth-Modul auf dem ursprünglichen Roboter-Hut wird nicht mit dem neuen System in Konflikt stehen.
- Die EzBlock Studio 3.1-Version sollte mit dem EBlock 3.1-Image [\(https://ezblock.cc/download/v31.html\)](https://ezblock.cc/download/v31.html) verwendet werden.

#### **Hinzufügen**

- Eine Funktion zur individuellen Benennung von Bluetooth wurde zur App hinzugefügt, um das Problem zu vermeiden, dass mehrere Geräte nicht voneinander zu unterscheiden sind. (Neustart zur Aktivierung notwendig.)
- Drei Soundeffekte für den Start, erfolgreiche Verbindung und Trennung wurden hinzugefügt, um ein besseres Feedback zu geben.
- Die LED neben der Stromanzeige wird als Bluetooth-Indikator verwendet, die bei Verbindung dauerhaft leuchtet und bei keiner Verbindung langsam blinkt.
- (**Android**) Ein Vollbild-Eingabefeld wurde hinzugefügt, um zu verhindern, dass das Eingabefeld blockiert wird.

#### **Optimierung**

- Die Akkuanzeige wurde optimiert, sodass nun genauere Informationen in der APP angezeigt werden können.
- Die Darstellung von Beispielbildern des Produkts und Icons persönlicher Informationen wurde optimiert.

#### **Beheben**

- Eine Reihe von Problemen mit der Bluetooth-Suche und -Verbindung wurde behoben.
- Das Problem, dass der Produktname nach der Wifi-Konfiguration nicht angezeigt wird, wurde behoben.
- Das Problem, dass Produktinformationen nach Änderungen nicht gespeichert werden, wurde behoben.
- Das Problem, dass Bilder nach dem Fotografieren auf der Fernbedienungsseite nicht gespeichert werden können, wurde behoben.

## **10.3 EzBlock Studio 3 2021.06.08**

#### **Produktverbindung verbessern**

- Verbindungsmethode verbessern: Im Vergleich zur Bluetooth-Kommunikation von EzBlock 2 verwendet Ez-Block 3 Websocket zur Kommunikation, was wesentlich schneller ist.
- Verbindungsprozess verbessern: EzBlock 3 nutzt Bluetooth, um die schnelle Wi-Fi-Verbindung des Produkts zu unterstützen.

#### **Startseite**

- Den Karussell entfernen.
- Die Produkt-Auswahlseite entfernen und in ein Pop-up-Fenster ändern.
- Die Notwendigkeit entfernen, sich anzumelden, um zur Startseite zu gelangen.
- Mein Projekt-Eingang hinzufügen.
- Schaltfläche für das Pop-up-Fenster mit Produktinformationen hinzufügen. Dieses Pop-up zeigt den Produktnamen, Produkttyp, IP, Version, Arbeitsspannung und Leistung.
- Online-Aktualisierungsfunktion des Produktbildes hinzufügen.
- Produkt-Kalibrierungsfunktion hinzufügen.
- Funktion zur Produktname-Änderung hinzufügen.
- Das Menü in der oberen linken Ecke hinzufügen.
- Das Pop-up-Fenster für die Schaltfläche Neues Projekt optimieren.

#### **Beispiele-Seite**

- Das UI verschönern.
- Schnellstart-/Bearbeitungsbutton hinzufügen.
- Fernbedienungs- oder IoT-Hinweis-Icon hinzufügen.

#### **Programmierseite**

- Die Anordnung der Schaltflächen Programmieren, IoT, Fernsteuerung und Debug Monitor optimieren.
- Produktverbindungsbutton in der oberen linken Ecke hinzufügen.
- Stop/Run-Programm-Schaltfläche hinzufügen.
- Um das Projekt zu speichern und die IoT-Seite zu betreten, stellen Sie sicher, dass Sie sich bei Ihrem Konto angemeldet haben.

#### **Persönliche Info-Seite**

- Die Einstellungsseite entfernen.
- Produktkategoriefunktion zur Meine Projekte-Seite hinzufügen.

#### **Andere**

- Die Schriftart aller Seiten ändern.
- Die Funktion hinzufügen, IP oder Hostname im Web einzugeben, um eine Verbindung zum Produkt herzustellen.

# KAPITEL 11

# FAQ

# **11.1 APP-Version überprüfen**

Bestätigen Sie die App-Version mit folgender Methode und navigieren Sie dann zu den FAQ der jeweiligen Versionen. Klicken Sie auf den **Menu**-Button in der oberen linken Ecke.

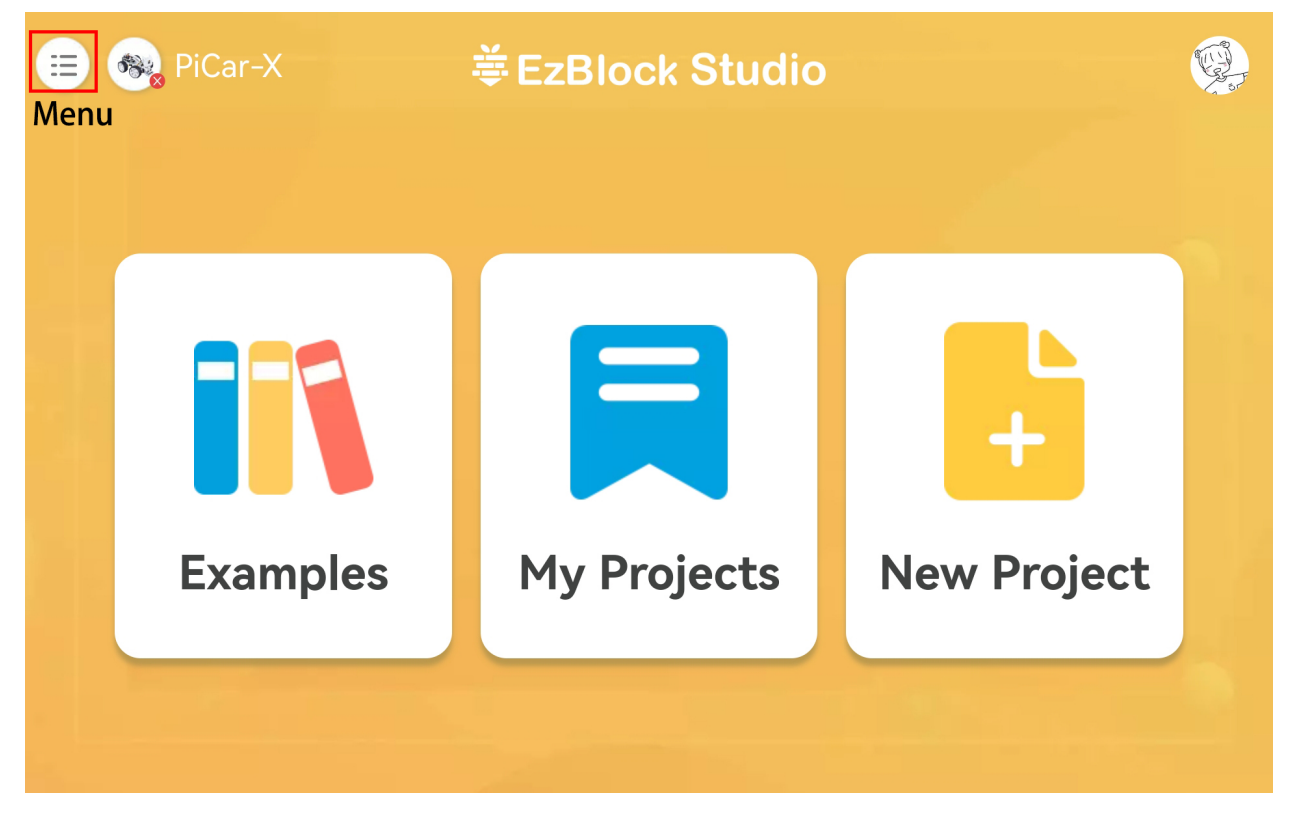

Dann klicken Sie auf den **Version**-Button.

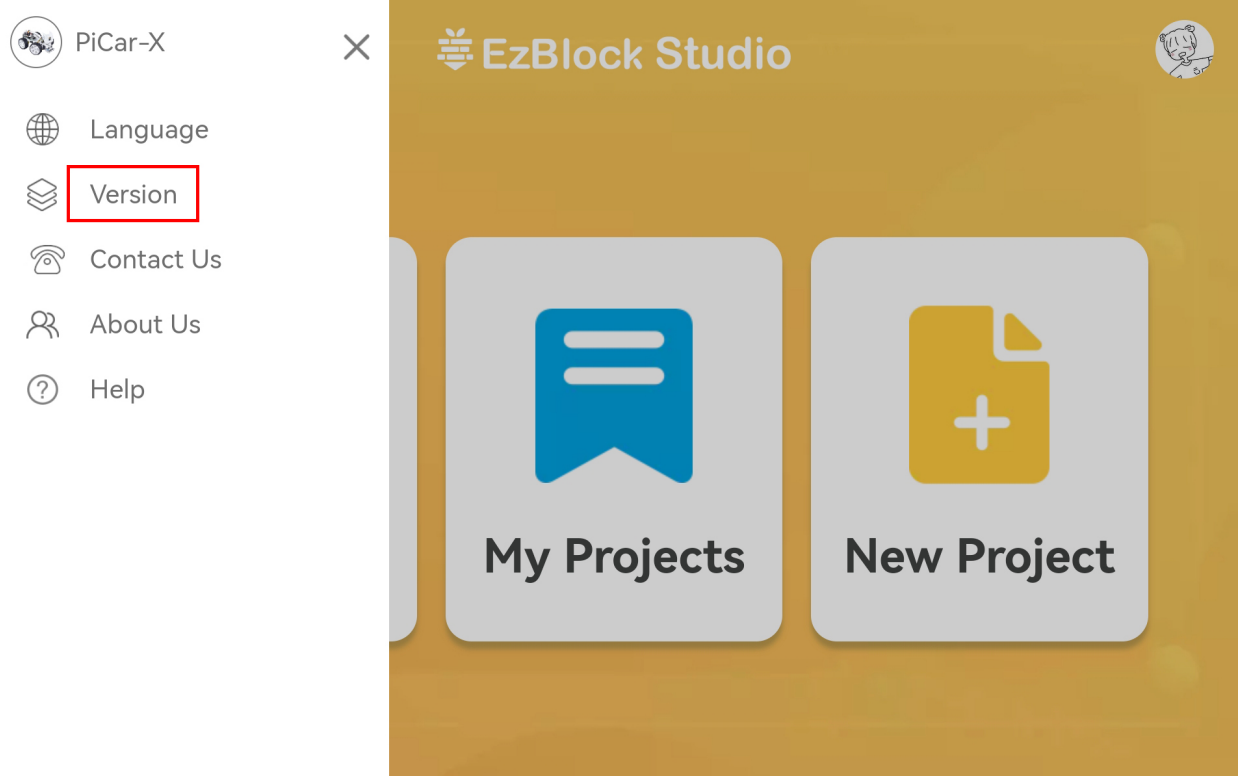

Jetzt können Sie die Version einsehen.

**Bemerkung:** Falls es sich um EzBlock 3.1 handelt, wird empfohlen, auf die neue Version zu aktualisieren. Eine ausführliche Anleitung finden Sie unter: *[Schnelle Benutzeranleitung](#page-6-0)*.

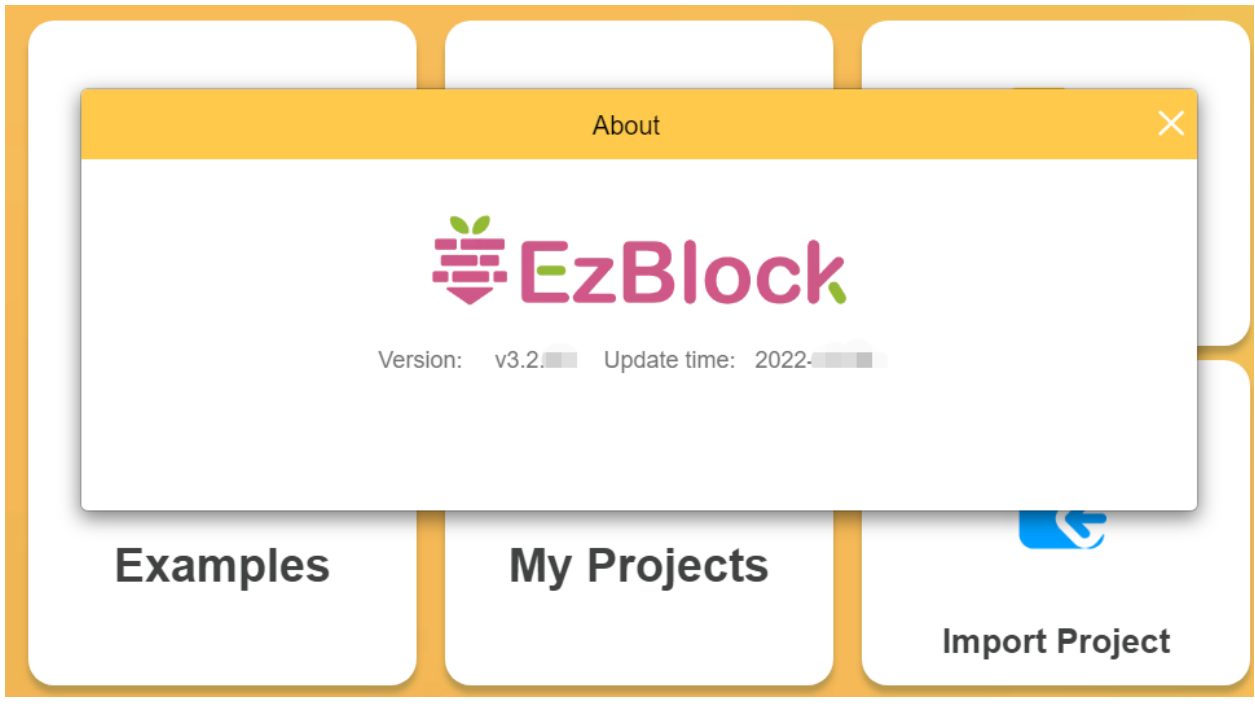

## **11.2 EzBlock Studio 3.1**

- 1. APP kann Bluetooth nicht finden
	- Schalten Sie das Produkt ein und prüfen Sie, ob eine angenehme Melodie erklingt (nicht nur der aktuelle "zi~"-Ton). Falls nicht, installieren Sie bitte *[EzBlock OS installieren](#page-6-1)* erneut.
	- Überprüfen Sie, ob das Bluetooth Ihres Mobilgeräts aktiviert ist.
	- Überprüfen Sie, ob die App den Zugriff auf den Standort des Geräts hat.
	- Einige Mobilgeräte erfordern auch, dass die Standortdienste aktiviert sind.
	- Überprüfen Sie den Ladezustand. Wenn beide Stromanzeigen aus sind oder nur eine blinkt, ist der Akkustand niedrig. Bitte laden Sie die Batterien auf.
	- Wenn Sie alle oben genannten Methoden ausprobiert haben, versuchen Sie, den RST-Knopf zu drücken oder das Produkt und die APP neu zu starten.
- 2. Die APP sucht nach Bluetooth, kann aber nicht verbinden.
	- Schalten Sie das Produkt ein und prüfen Sie, ob eine angenehme Melodie erklingt (nicht nur der aktuelle "zi~"-Ton). Falls nicht, installieren Sie bitte *[EzBlock OS installieren](#page-6-1)* erneut.
	- Überprüfen Sie, ob die BLE- oder USR-Leuchte auf ROBOT HAT ständig leuchtet (was bedeutet, dass das Produkt von anderen Geräten verbunden ist). Falls ja, trennen Sie die anderen Geräte oder starten Sie das Produkt neu.
	- Wenn Sie alle oben genannten Methoden ausprobiert haben, versuchen Sie, den RST-Knopf zu drücken oder das Produkt und die APP neu zu starten.
- 3. Die APP kann nach der WIFI-Konfiguration nicht verbinden.
	- Überprüfen Sie, ob das Land, die SSID und das PSK korrekt sind.
	- Überprüfen Sie den Netzwerkstatus dieses WLANs.
	- Überprüfen Sie den Ladezustand. Wenn beide Stromanzeigen aus sind oder nur eine blinkt, ist der Akkustand niedrig. Bitte laden Sie die Batterien auf.
	- Überprüfen Sie, ob das konfigurierte WLAN und das vom Mobilgerät verbundene WLAN identisch sind.
- 4. Der Videoblock funktioniert nicht?

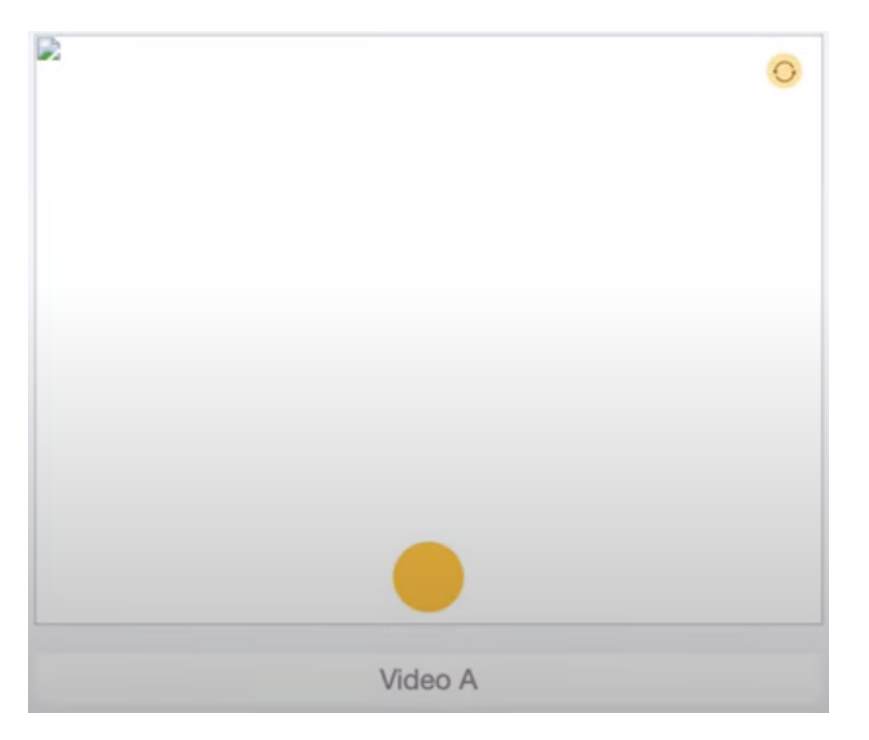

Wenn Sie die Videofunktion auf der Webseite verwenden und Ihr Code keinen Fehler meldet und erfolgreich ausgeführt wurde, aber Sie den Aufnahmeschuss auf der Fernsteuerungsseite nicht sehen, müssen Sie die folgenden 2 Situationen überprüfen:

- Überprüfen Sie den Netzwerkstatus und versuchen Sie es erneut.
- Für die neueste Version von Google Chrome müssen Sie es manuell einstellen.

Öffnen Sie Google Chrome und gehen Sie zu: chrome://flags/page.

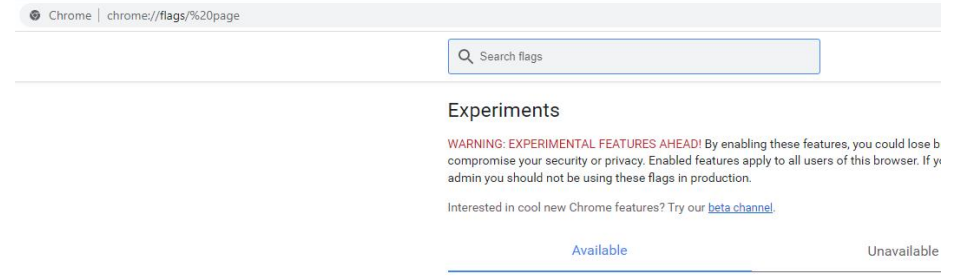

#### Suchen Sie nach: Block insecure private network requests

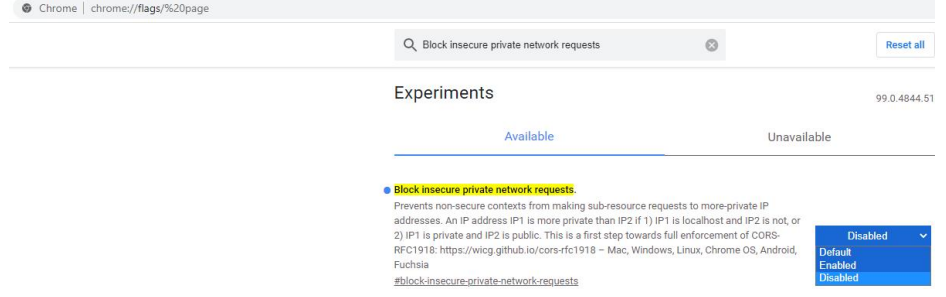

Stellen Sie es auf **Disabled** und klicken Sie dann auf **Relaunch**.